S/M NO. : DPP221PEF0

# **Service Manual 42" PLASMA PDP TV**

# **CHASSIS : SP-221P, 221M**

**Model : DPP-42A1GCSB DPM-42A1GCSB**

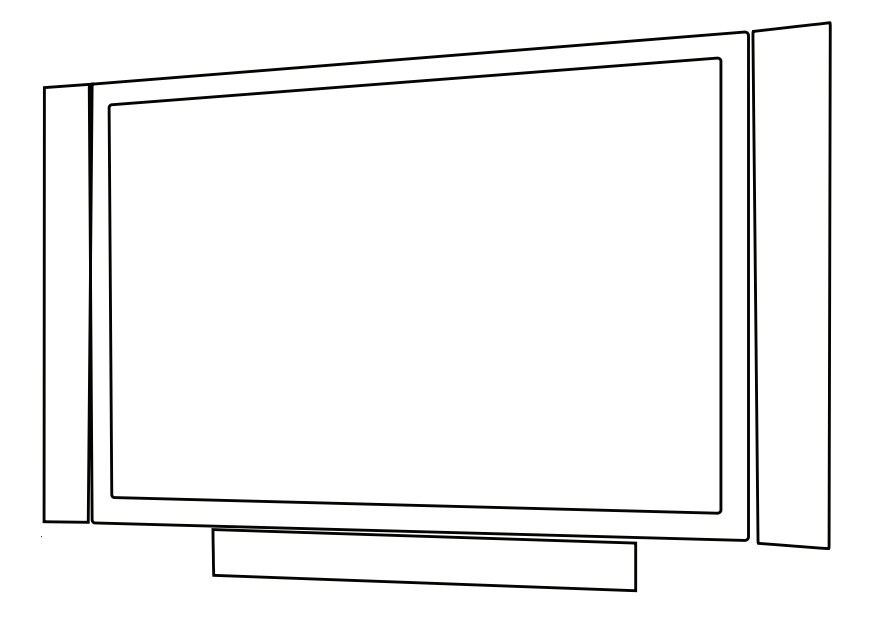

#### **Caution**

: In this Manual, some parts can be changed for improving. their performance without notice in the parts list. So, if you need the latest parts information, please refer to PPL(Parts Price List)in Service Information Center.

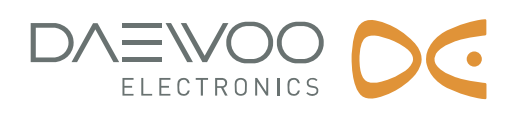

## **Contents**

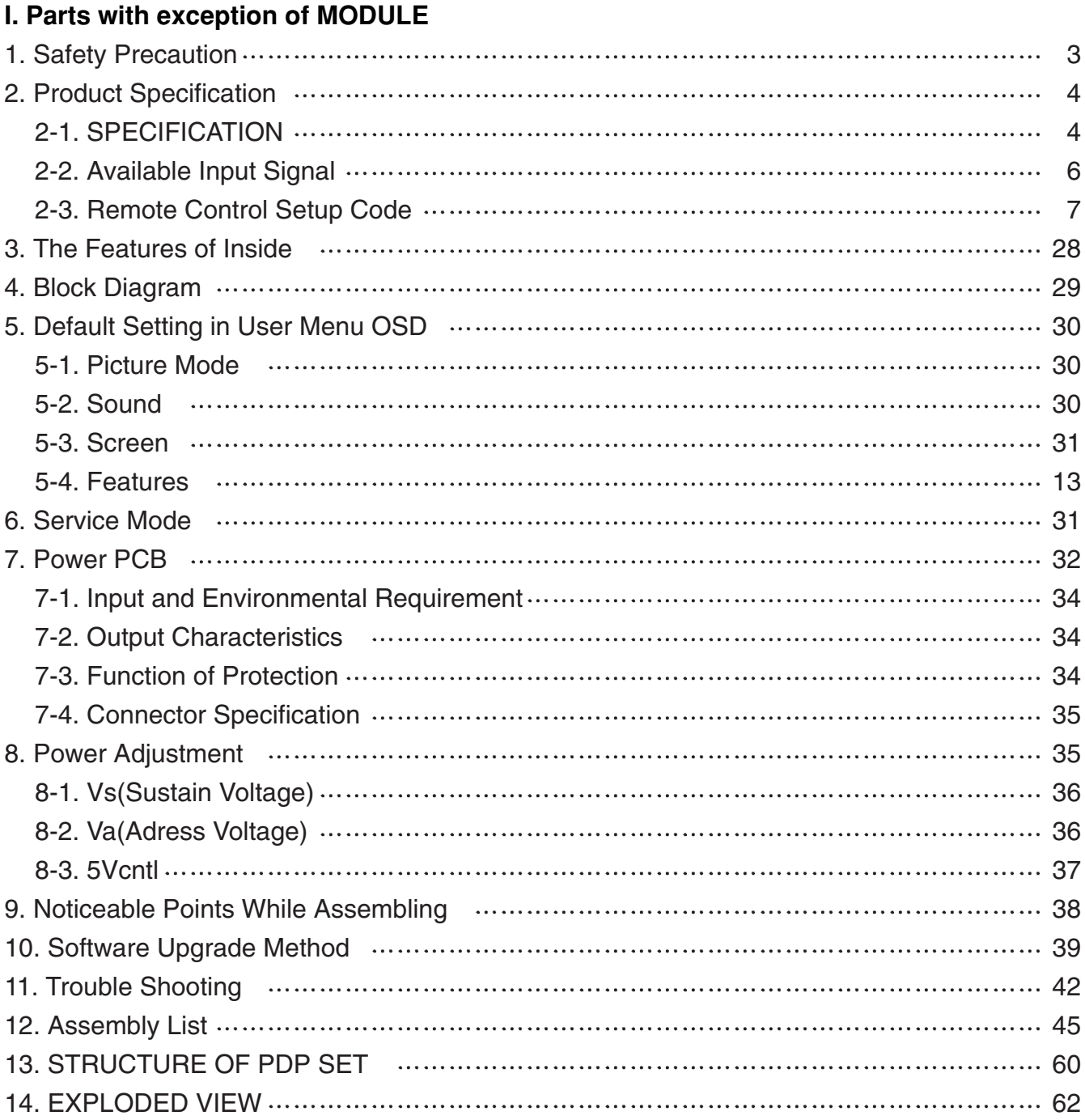

### **II. Parts of MODULE**

- 1. Confirmation Manual
- 2. Repair Manual

### **I. Parts with the exception of MODULE**

### **1. Safety Precautions**

- (1) When moving or laying down a PDP Set, at least two people must work together. Avoid any impact towards the PDP Set.
- (2) Do not leave a broken PDP Set on for a long time. To prevent any further damages, afterchecking the condition of the broken Set, make sure to turn the power(AC) off.
- (3) When opening the BACK COVER, you must turn off power(AC) to prevent any electric shock. When PDP is operating, high voltage and high current inside the Set can cause electric shocks.
- (4) When loosening screws, check the position and type of the screw. Sort out the screws and store them separately for reassembling. Because screws holding PCBs are working as electric circuit GROUNDING, make sure to check if any screw is missing when assembling / reassembling. Do not leave any screws inside the set.
- (5) If you open the BACK COVER, you will see a Panel Gas Exhaust Tube (Picture. 1-1) inside the bracket. If this part is damaged, the entire PDP PANEL must be replaced. Therefore, when working with the set, be careful not to damage this part.
- (6) A PDP Set contains different kinds of connector cables. When connecting or disconnecting cables, check the direction and position of the cable beforehand.

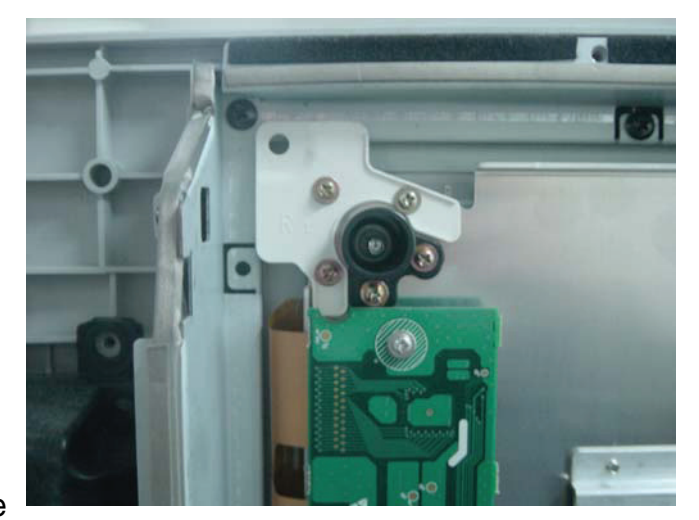

Picture.1-1 Panel Gas Exhaust Tube

(7) Connect / disconnect the connectors slowly with care especially FFC(film) cables and FPC cables.

Do not connect or disconnect connectors instantaneously with force, and handle them carefully for reassembling.

(8) Connectors are designed so that if the number of pins or the direction does not match, connectors will not fit.

When having problem in plugging the connectors, check their kind, position, and direction.

### **2-1. SPECIFICATION**

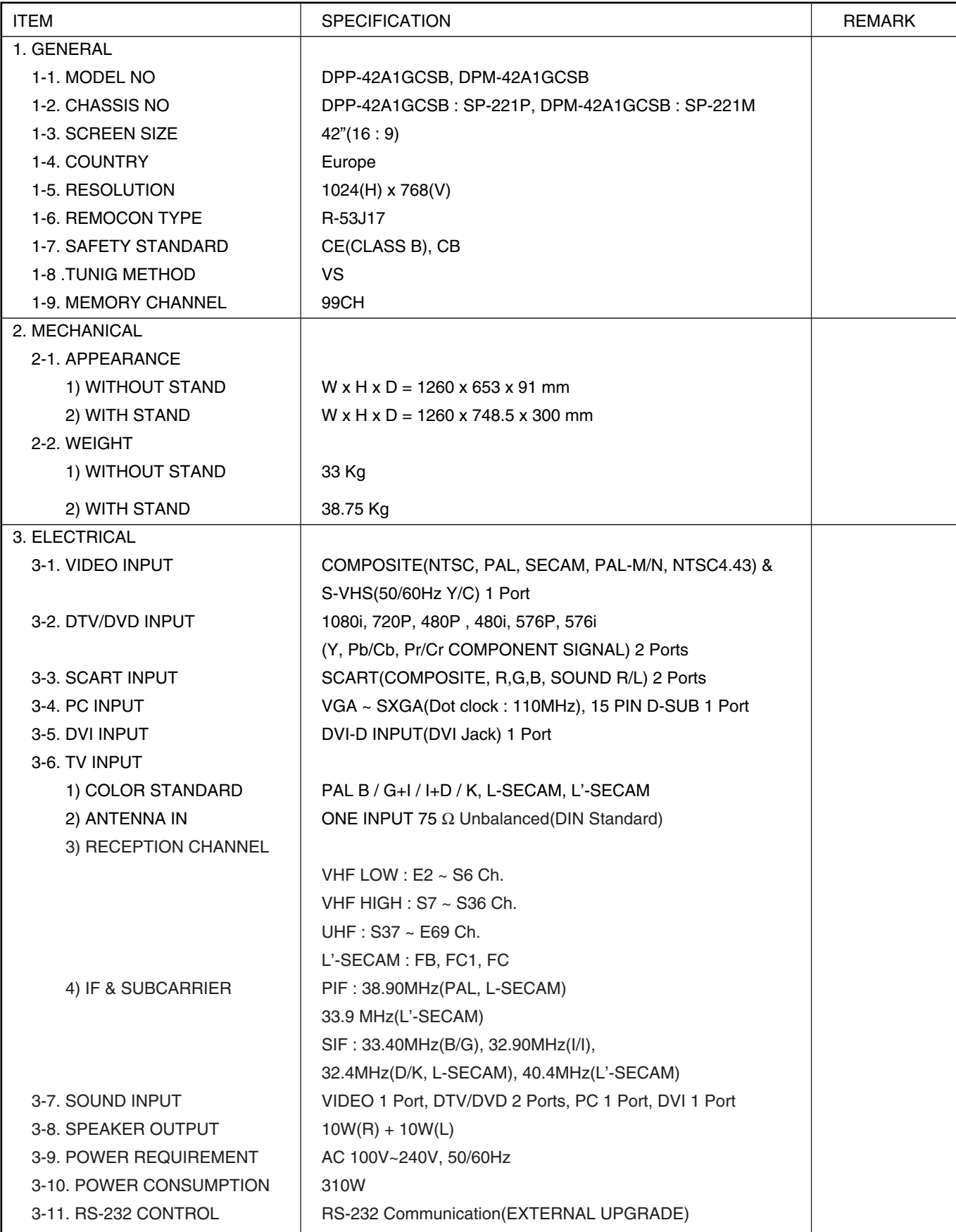

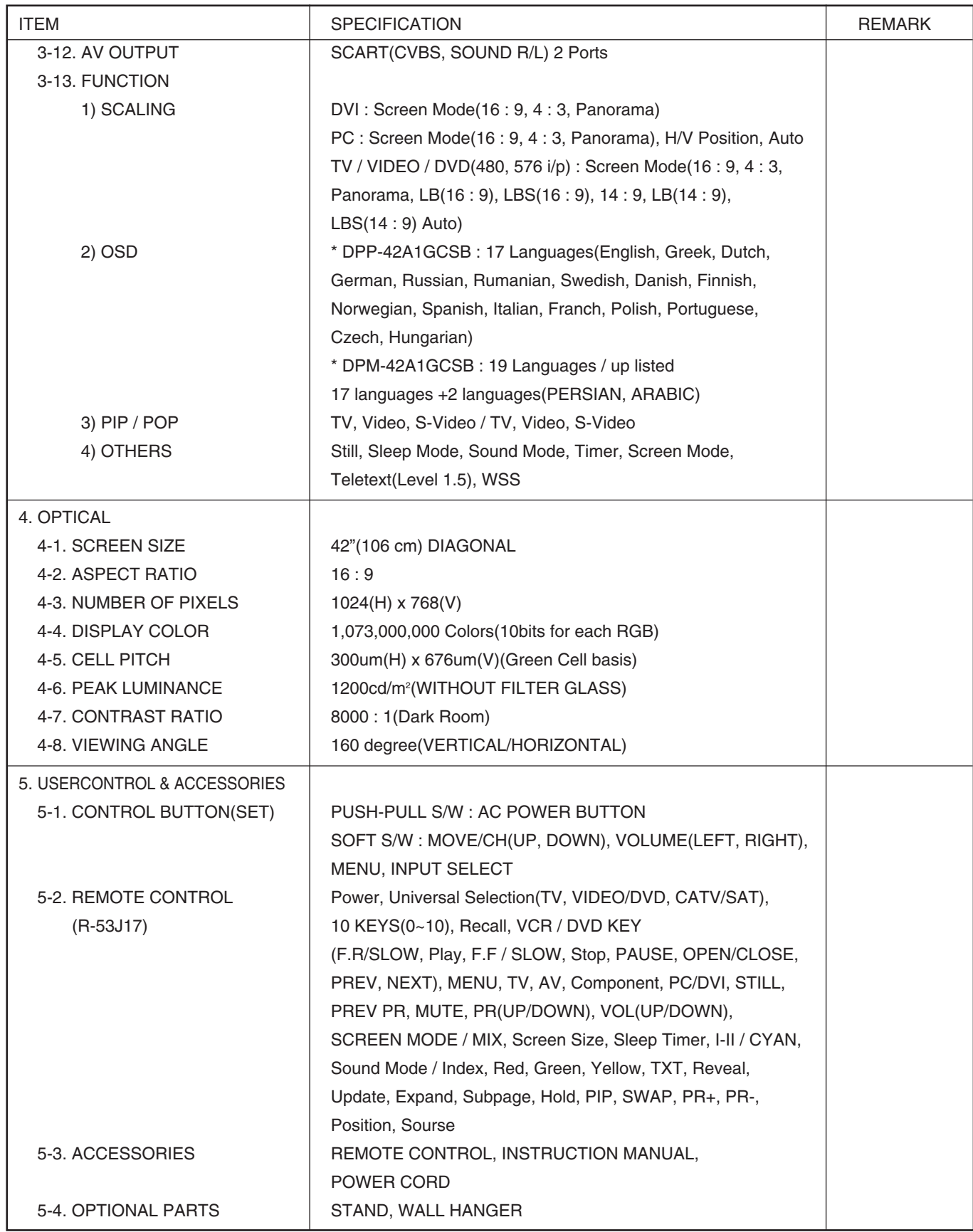

#### **2-2. Available Input Signal**

#### (1) PC & DVI

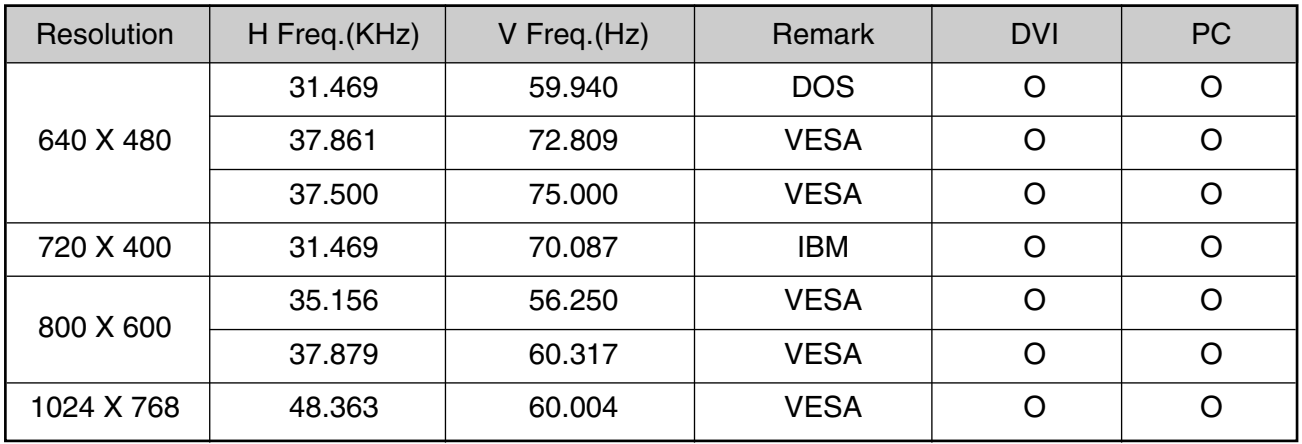

- (2) Component
	- <sup>O</sup> 1080i 50 / 60Hz
	- <sup>O</sup> 720p 50 / 60Hz
	- <sup>O</sup> 576p 50 / 60Hz
	- $480p 50 / 60Hz$

(3) Video

- PAL, PAL M, PAL N
- $\bullet$  NTSC, NTSC 4.43
- $\bullet$  SECAM

### **2-3. Remote Control Setup Code**

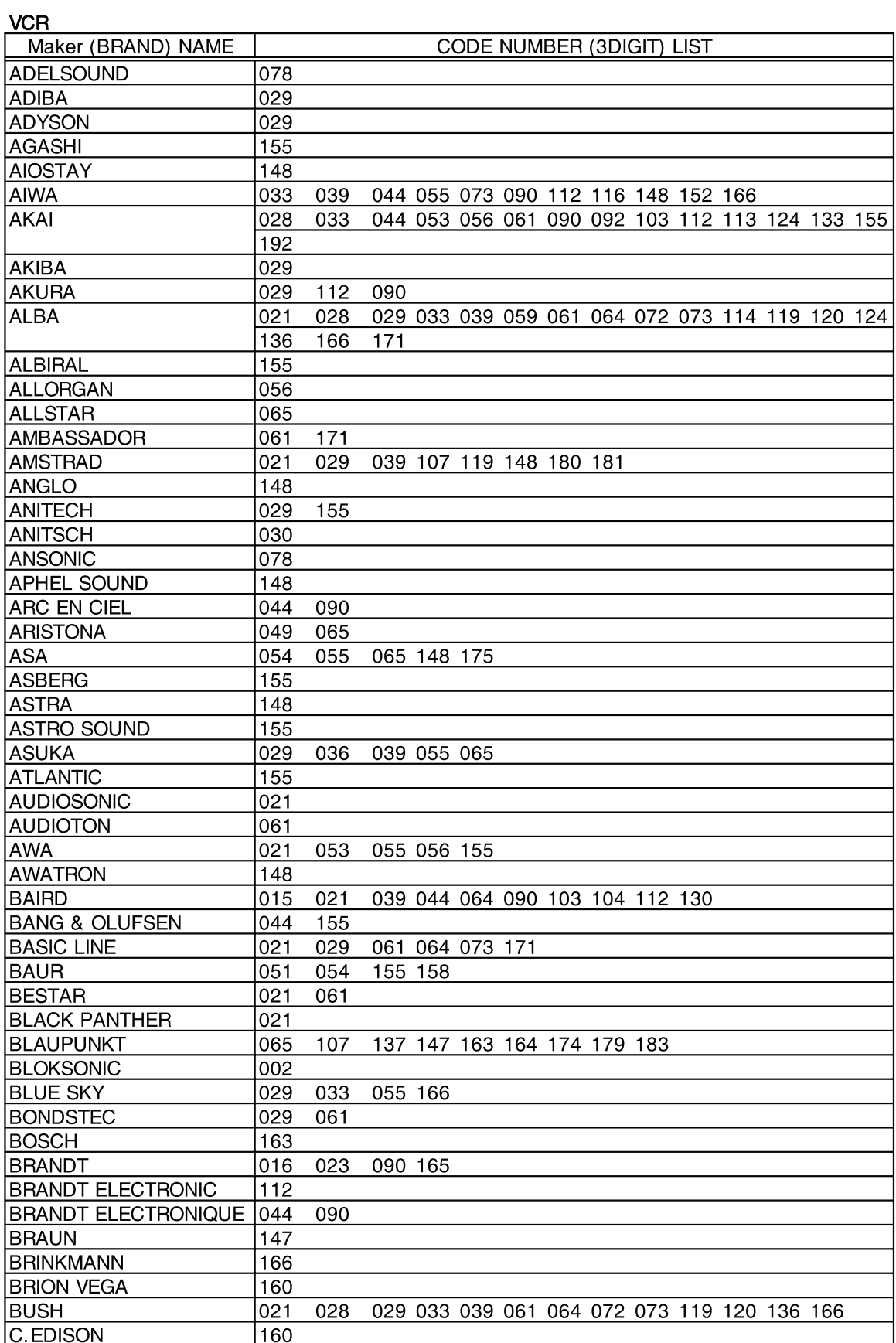

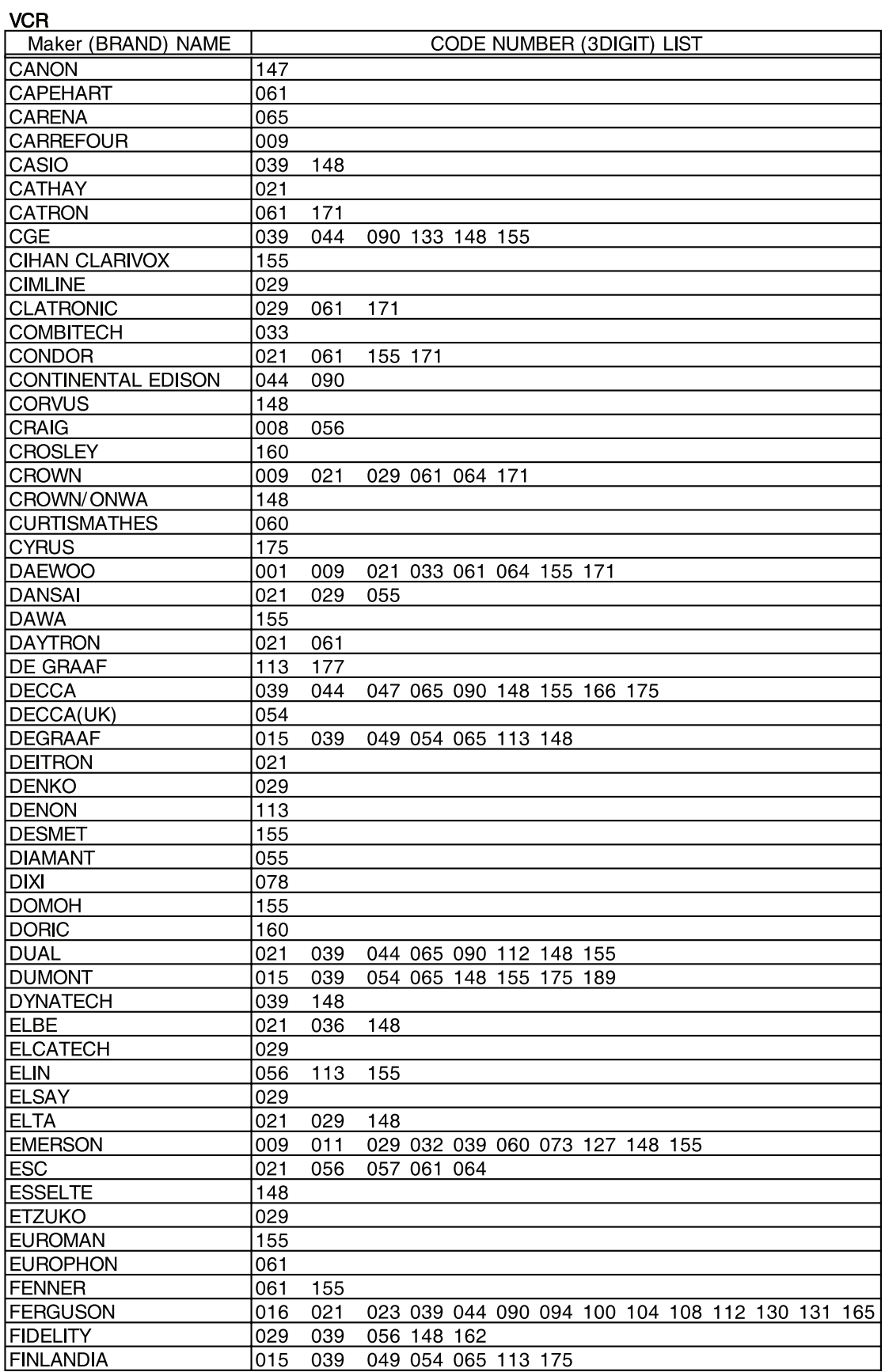

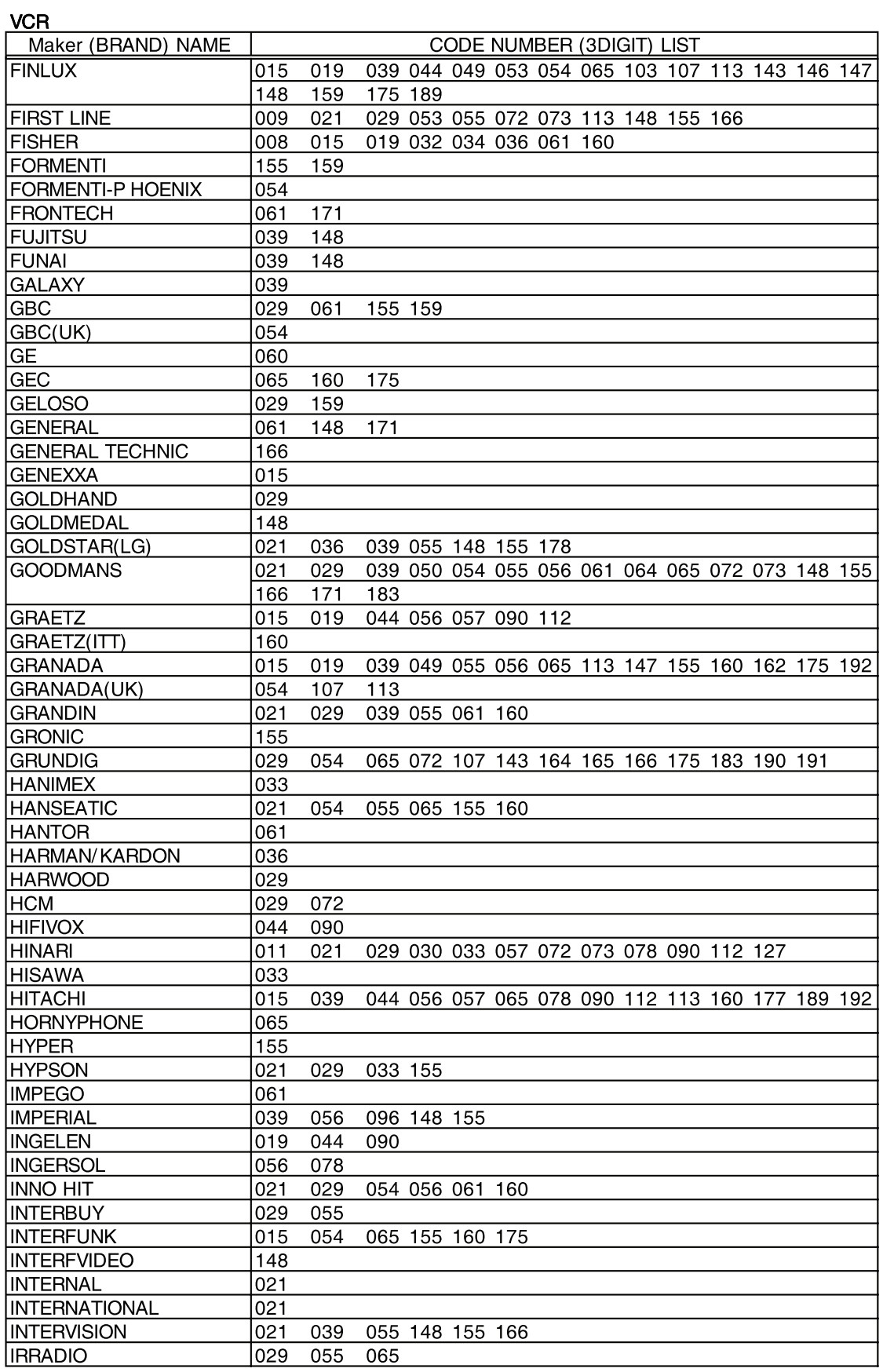

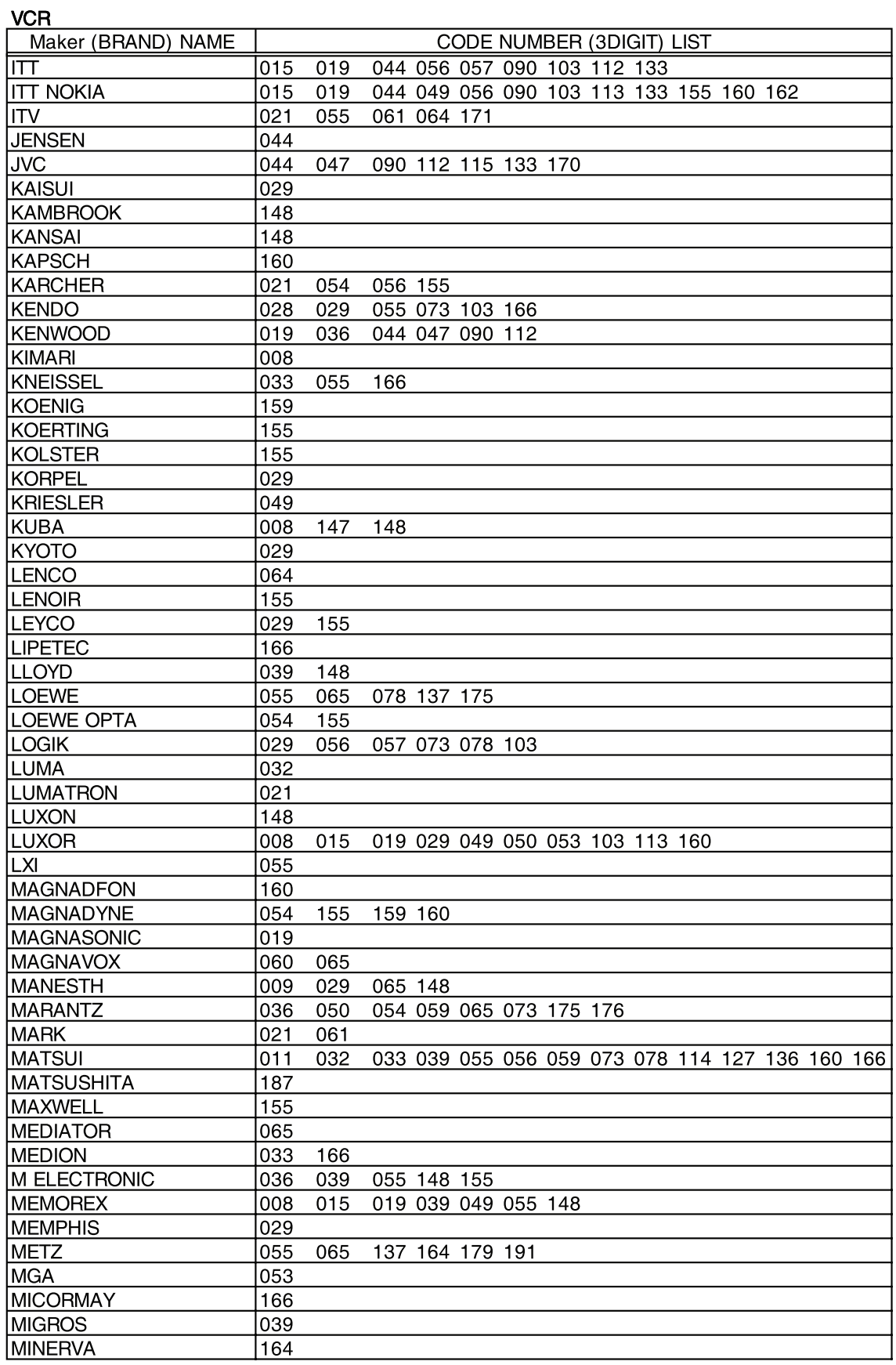

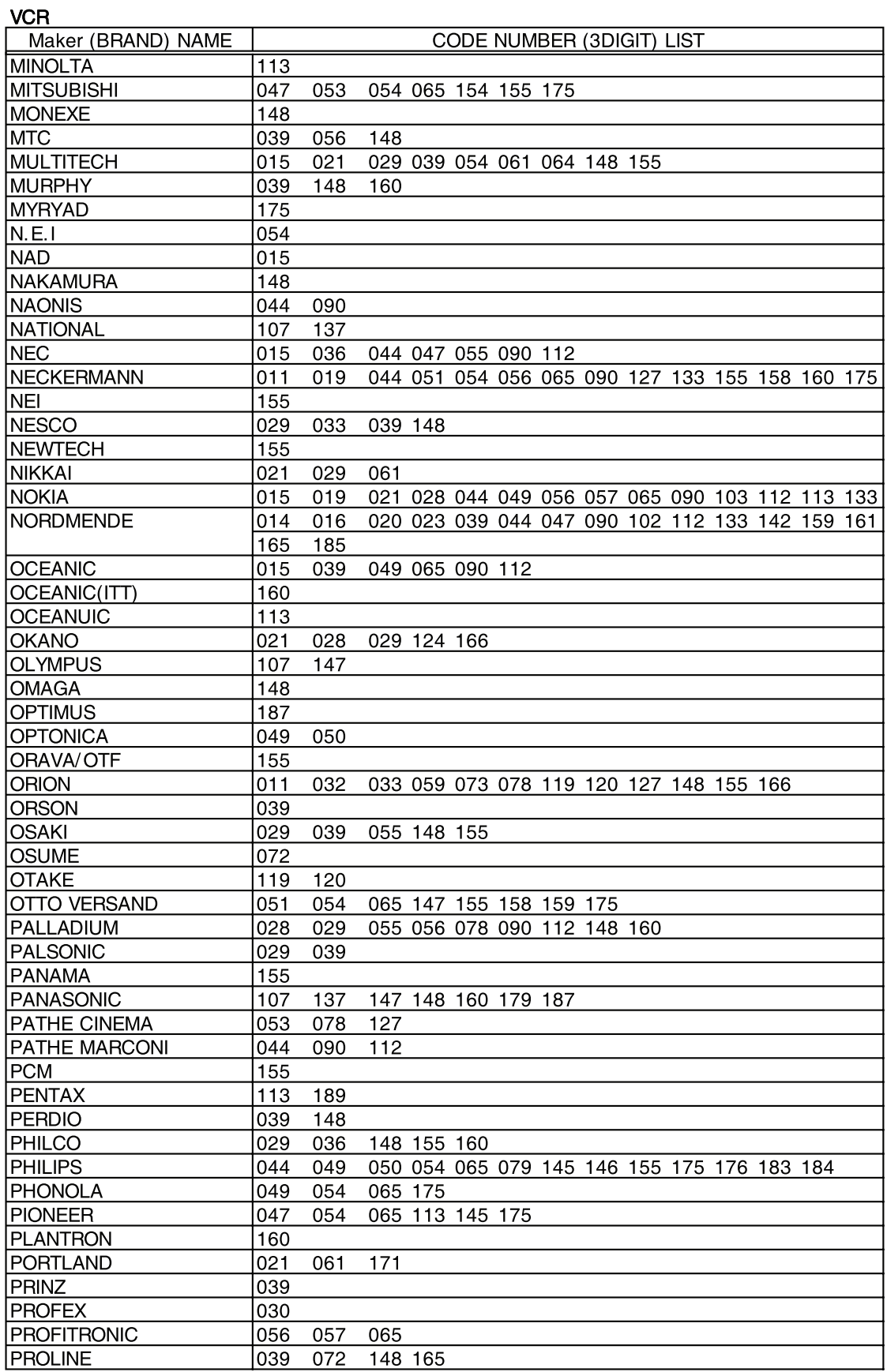

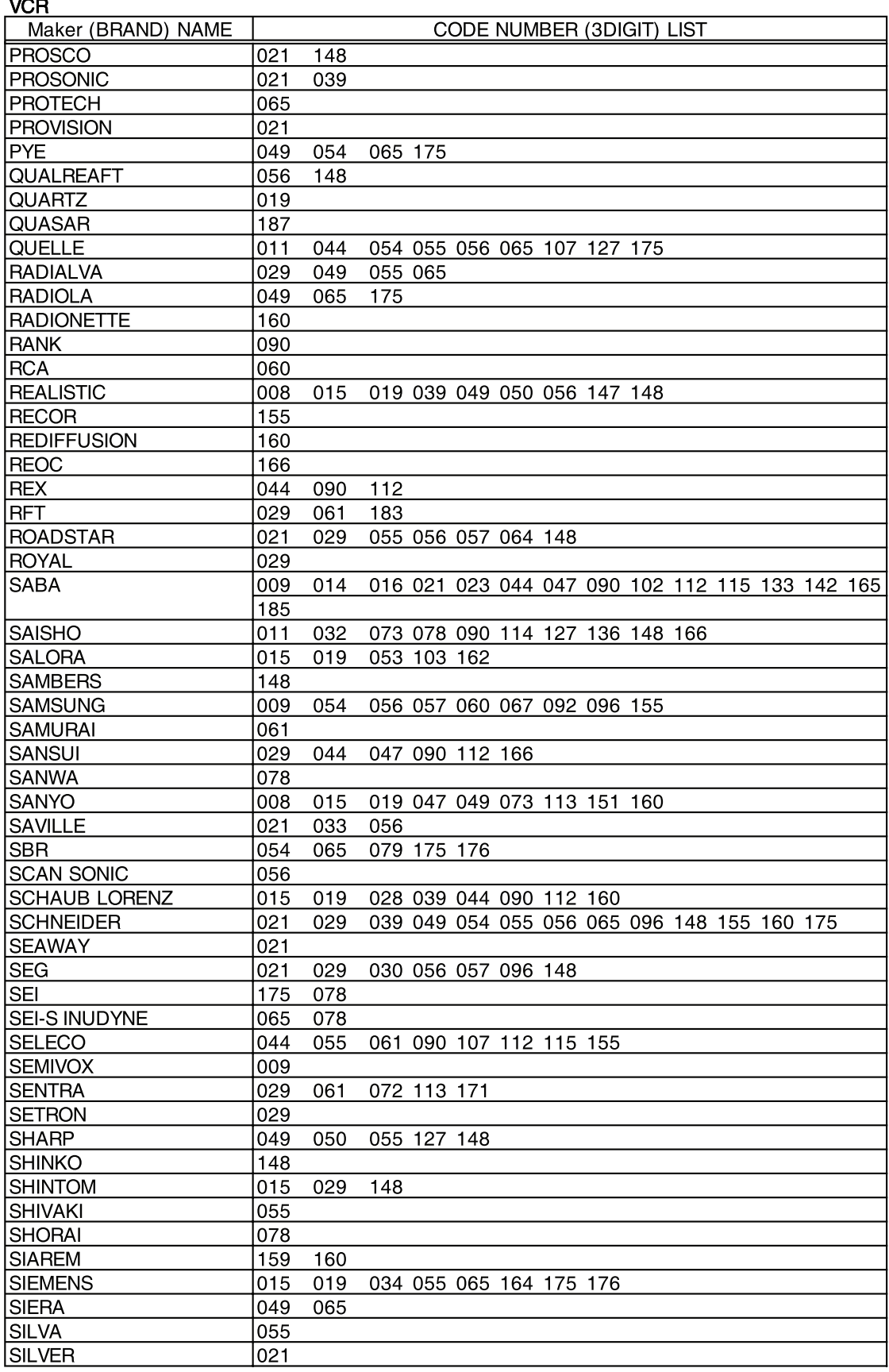

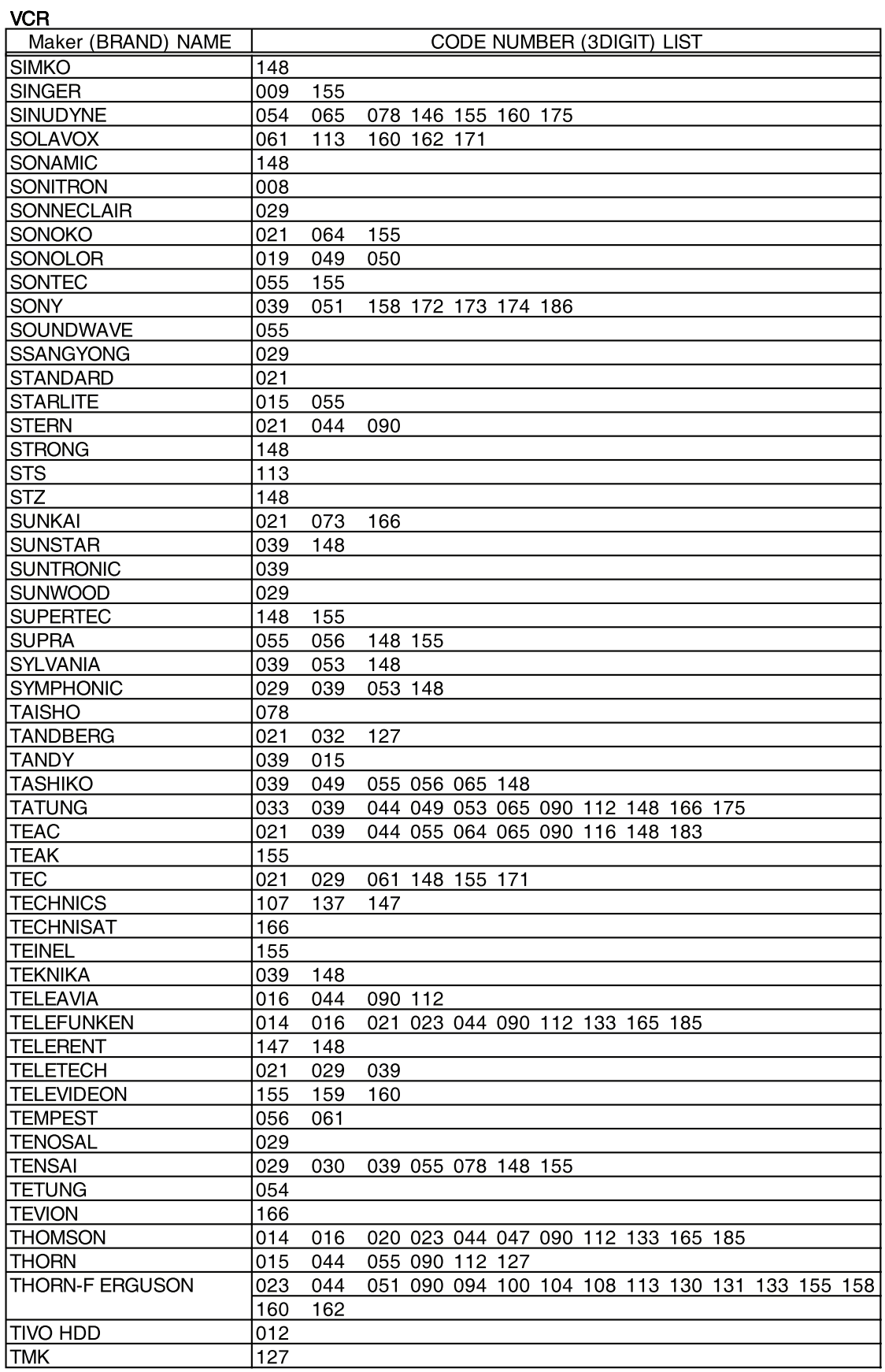

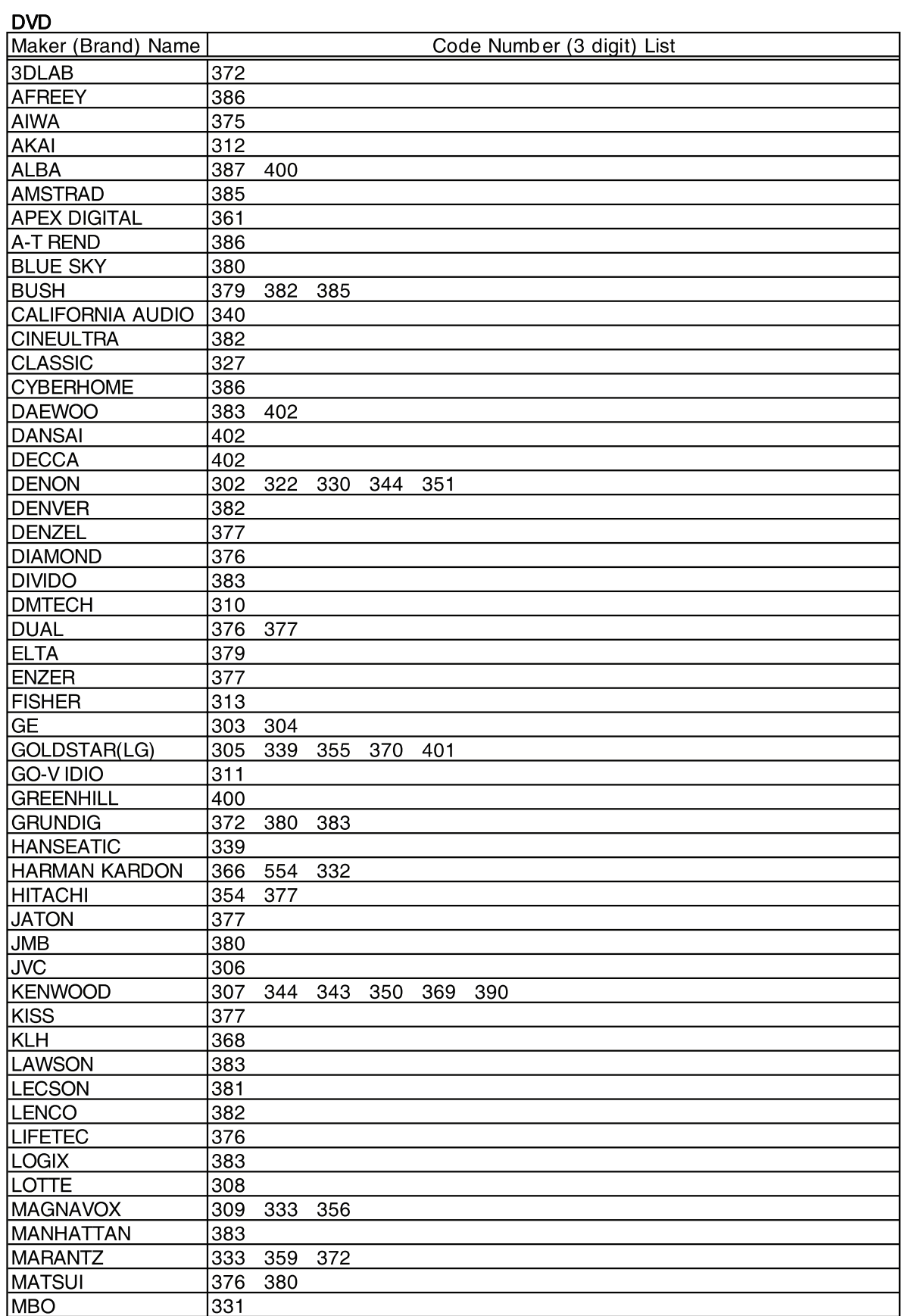

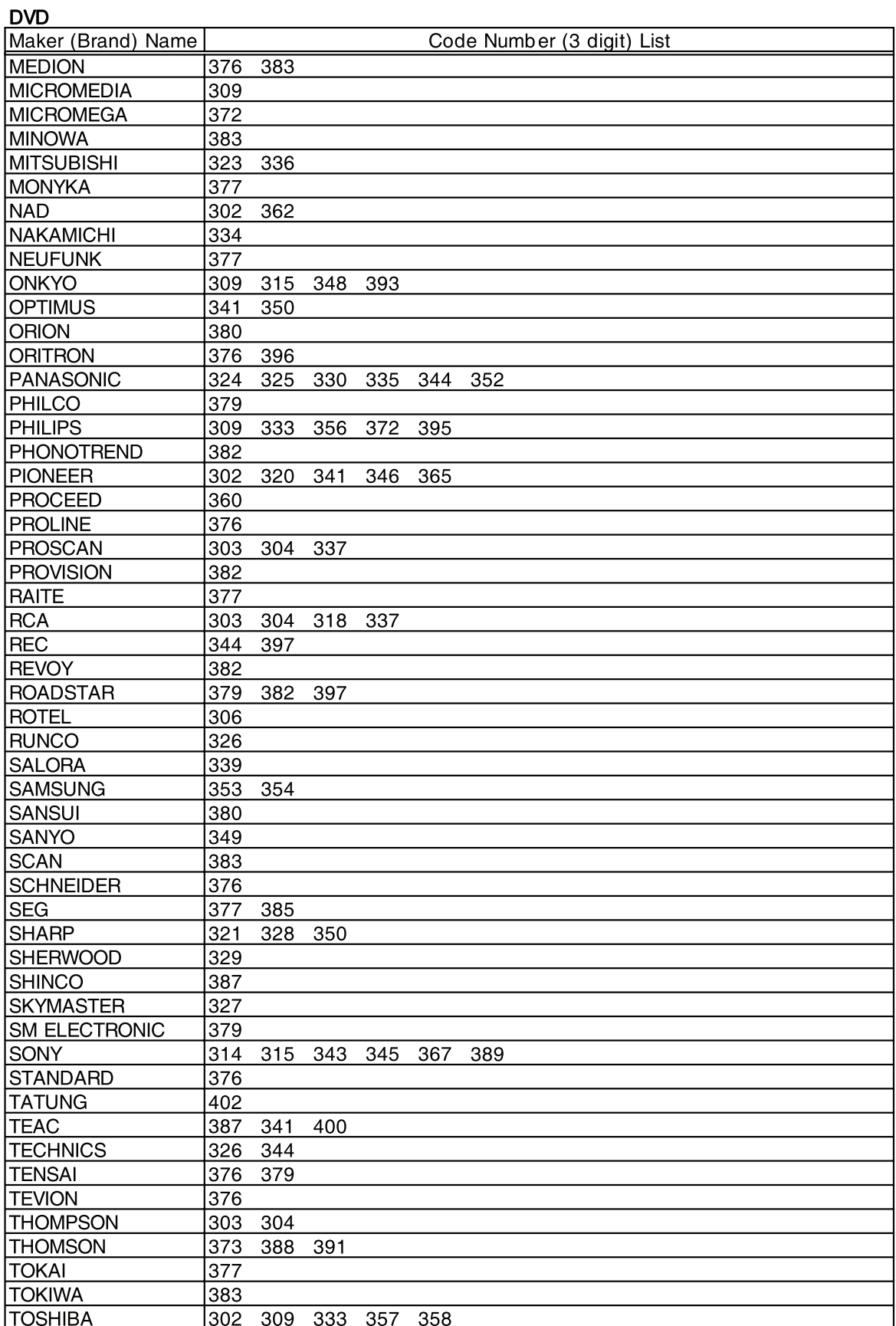

#### **DVD**

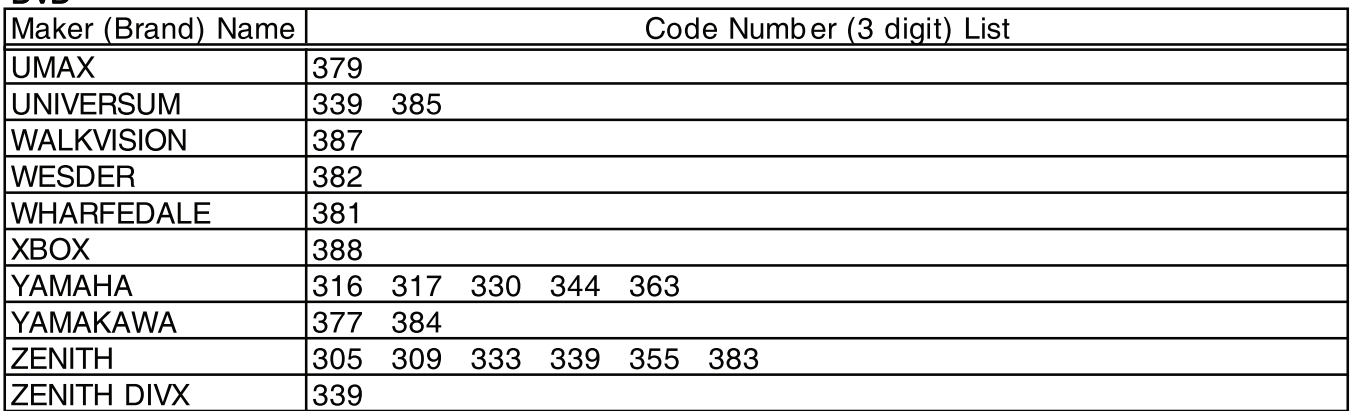

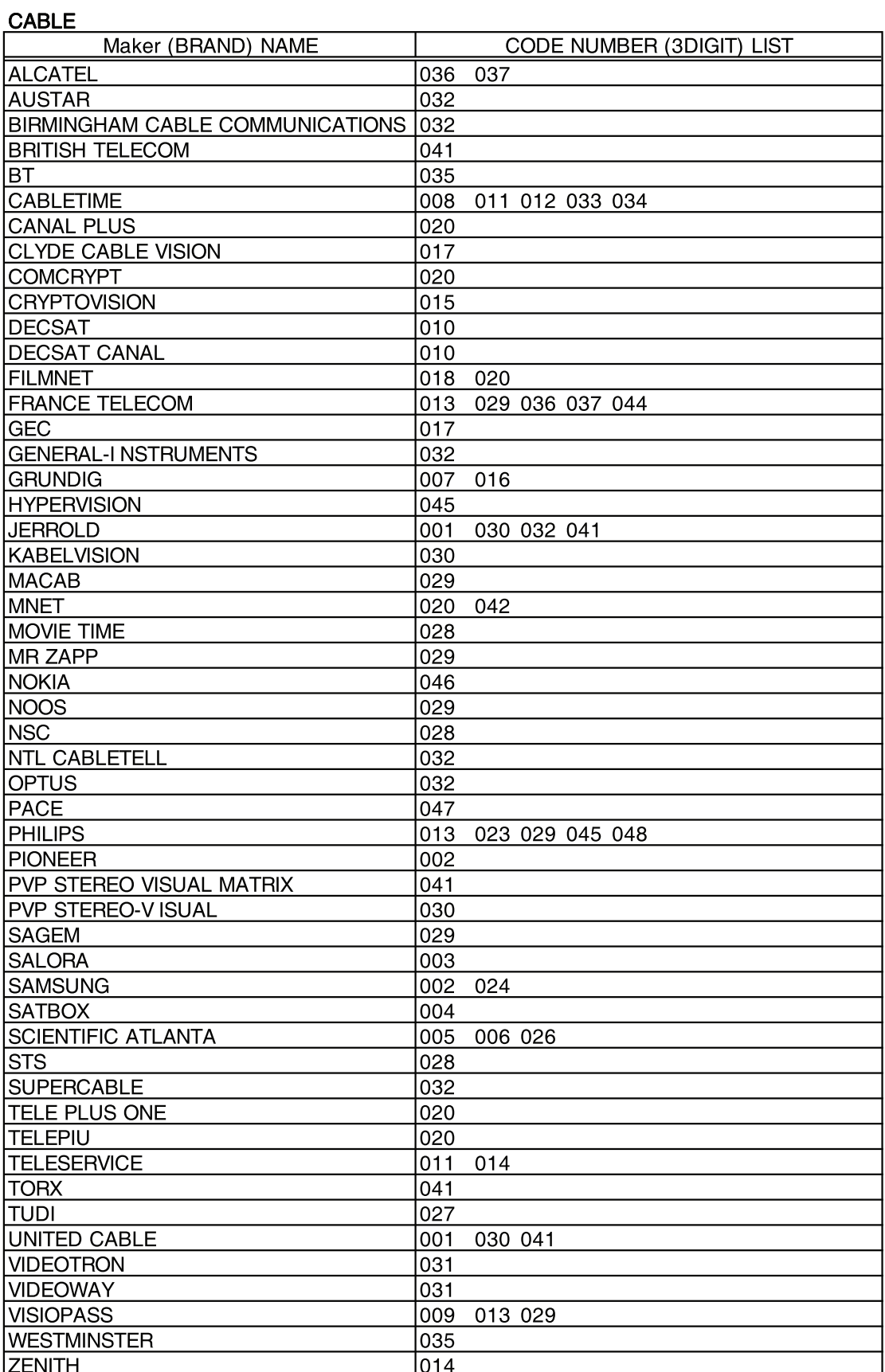

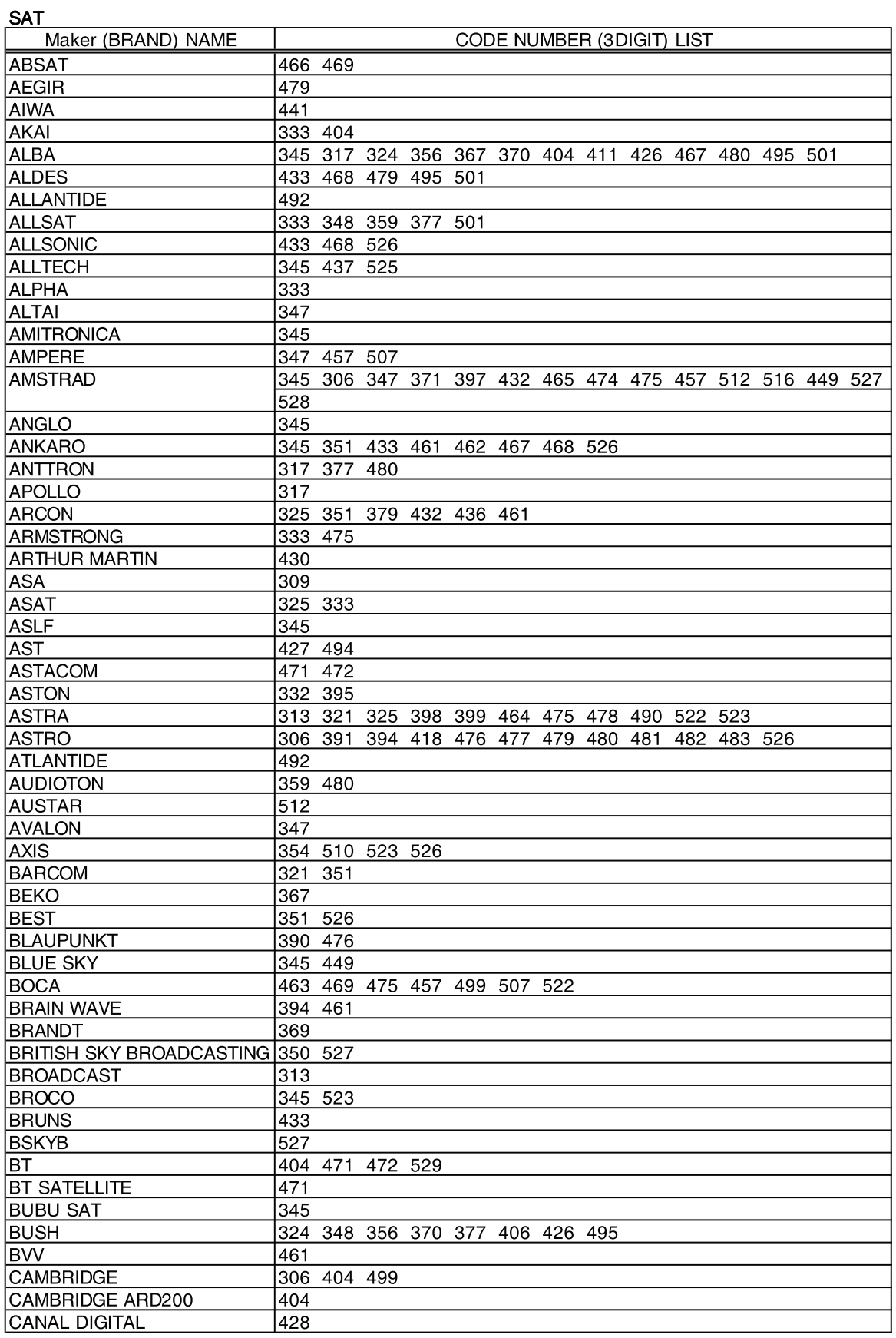

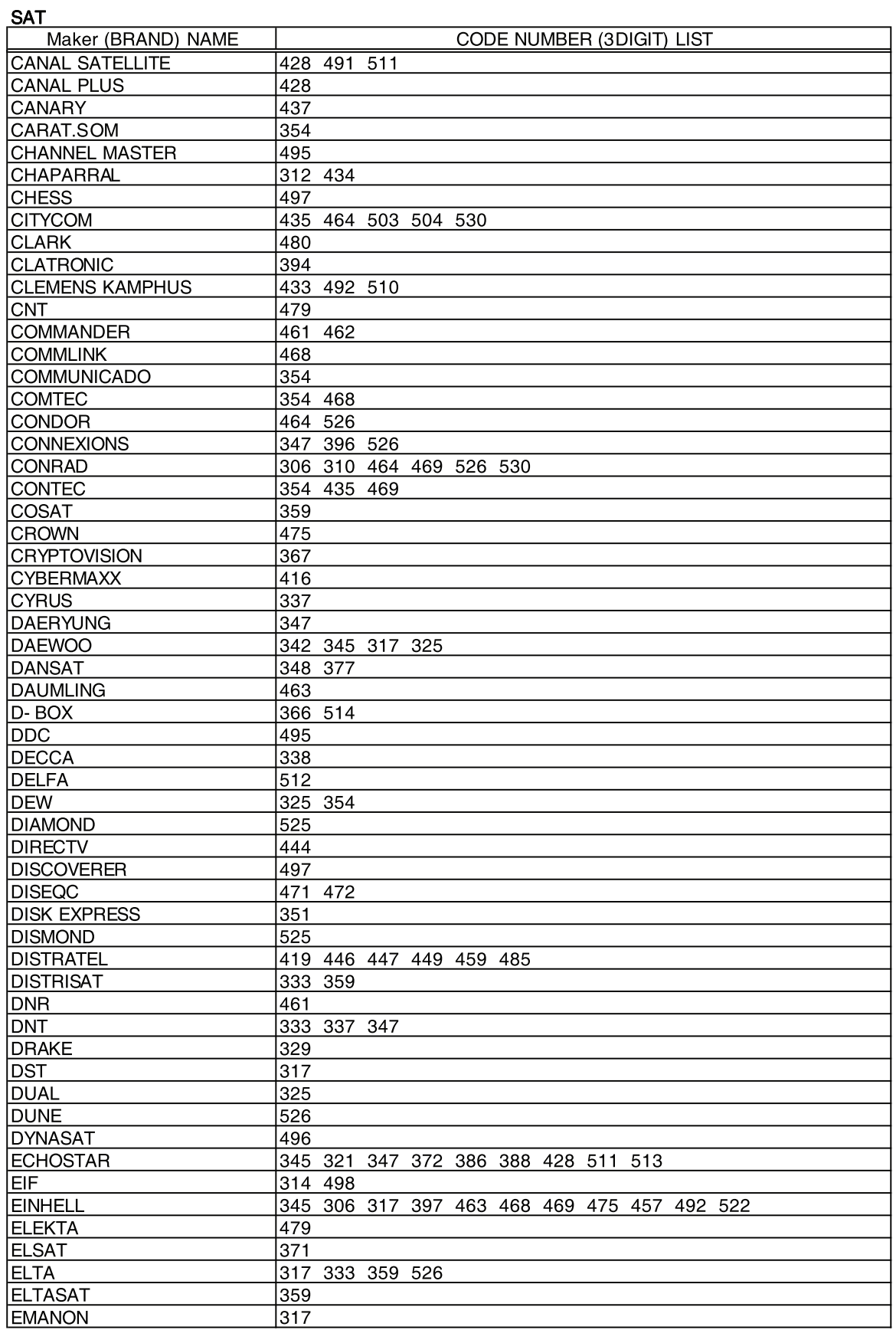

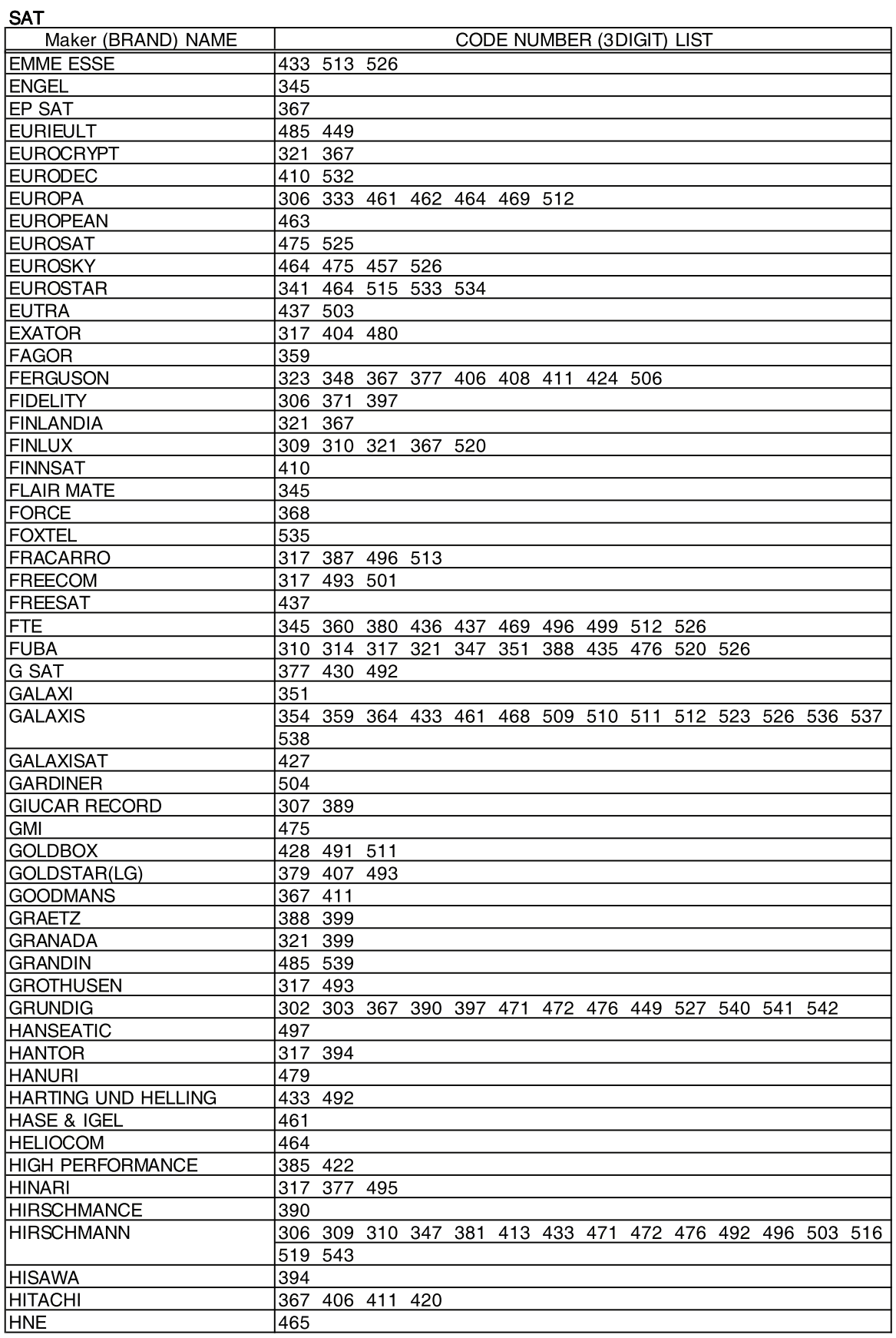

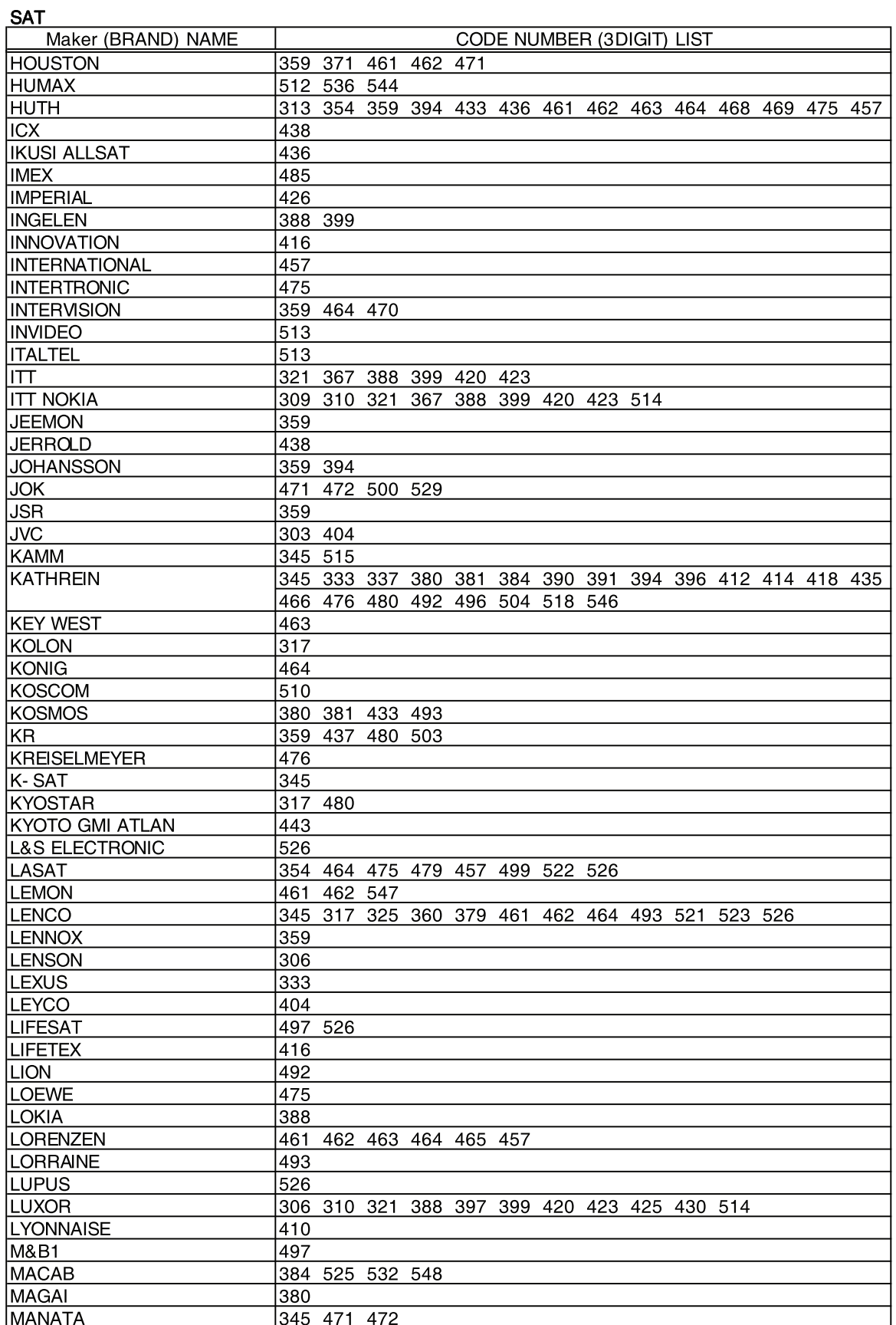

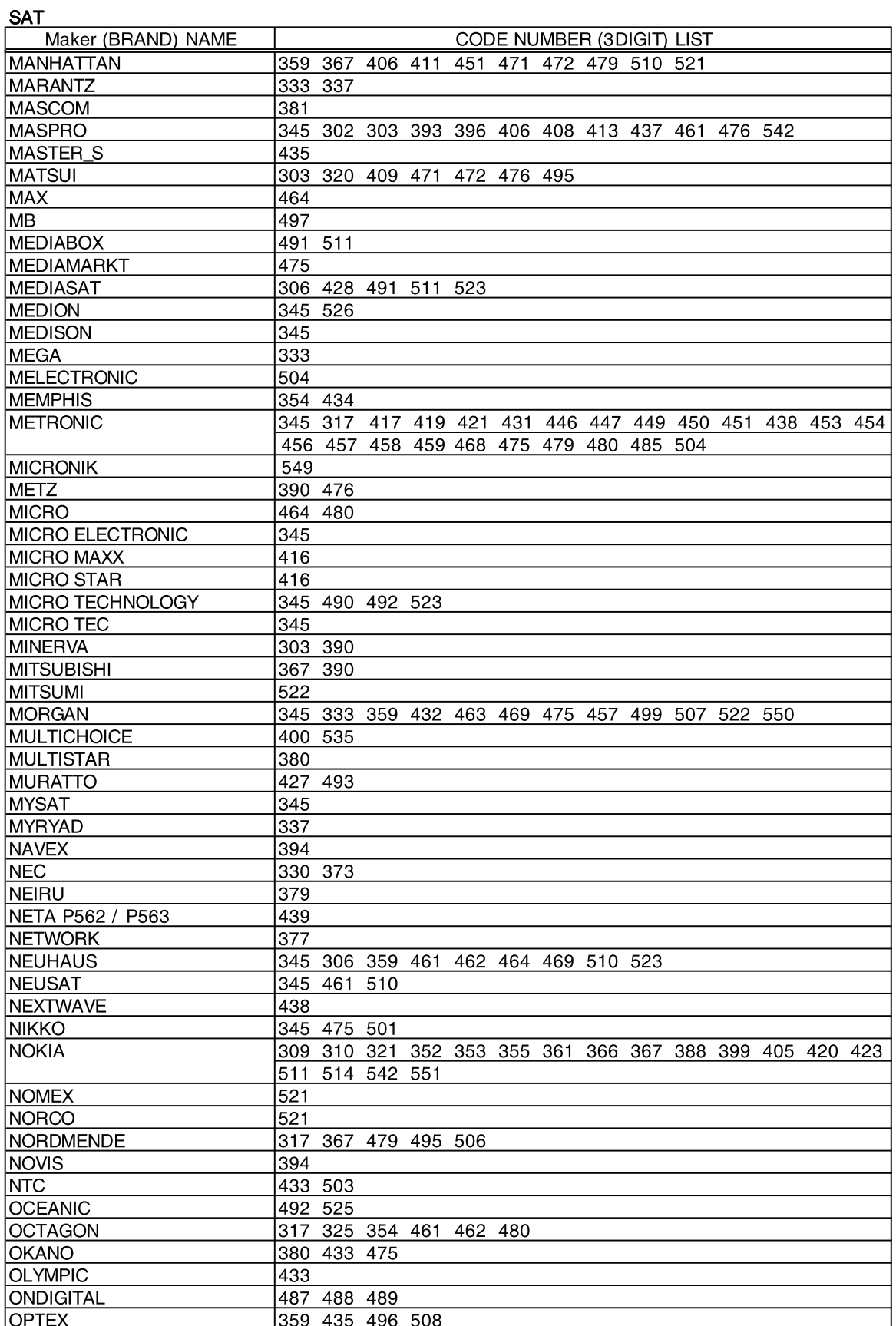

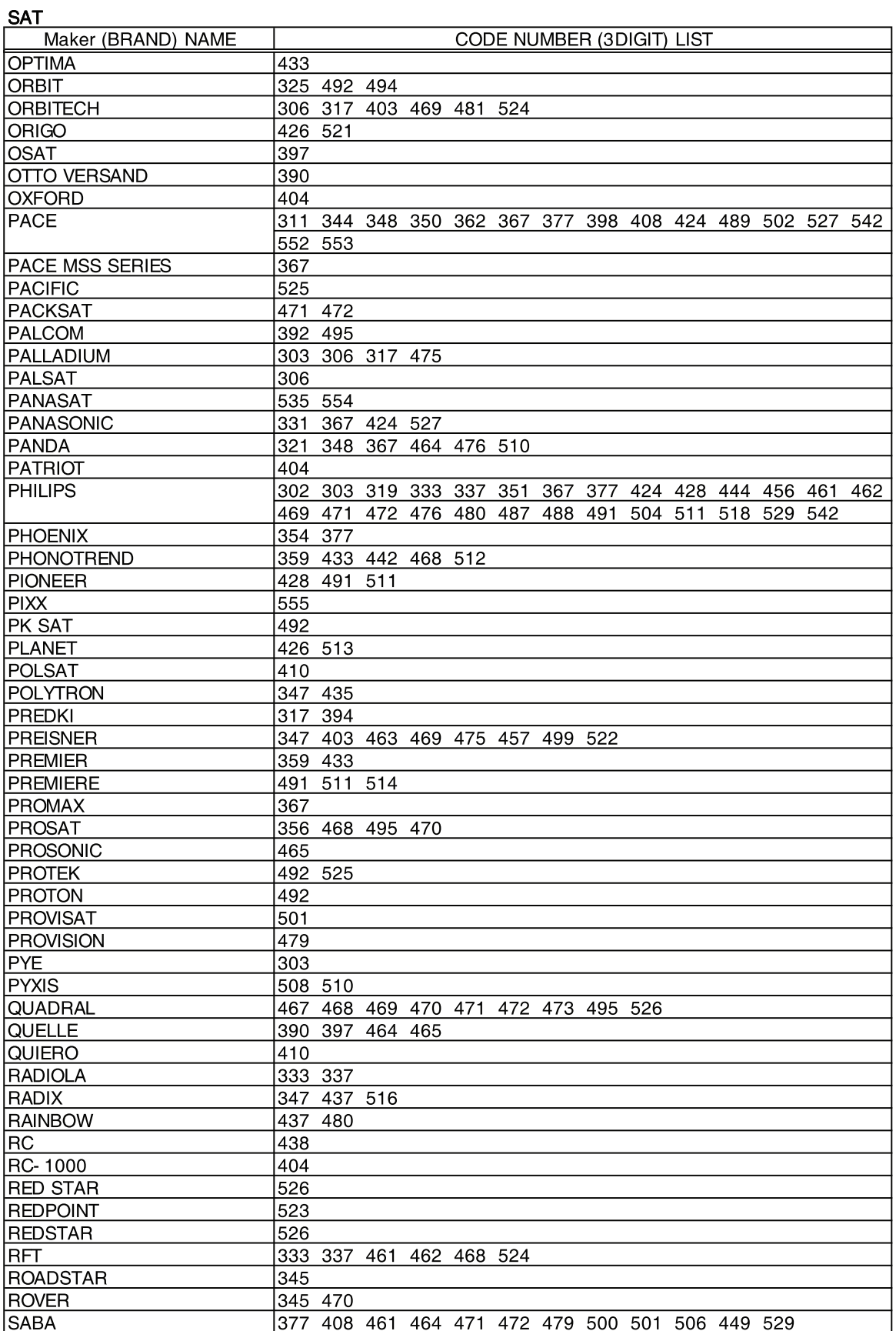

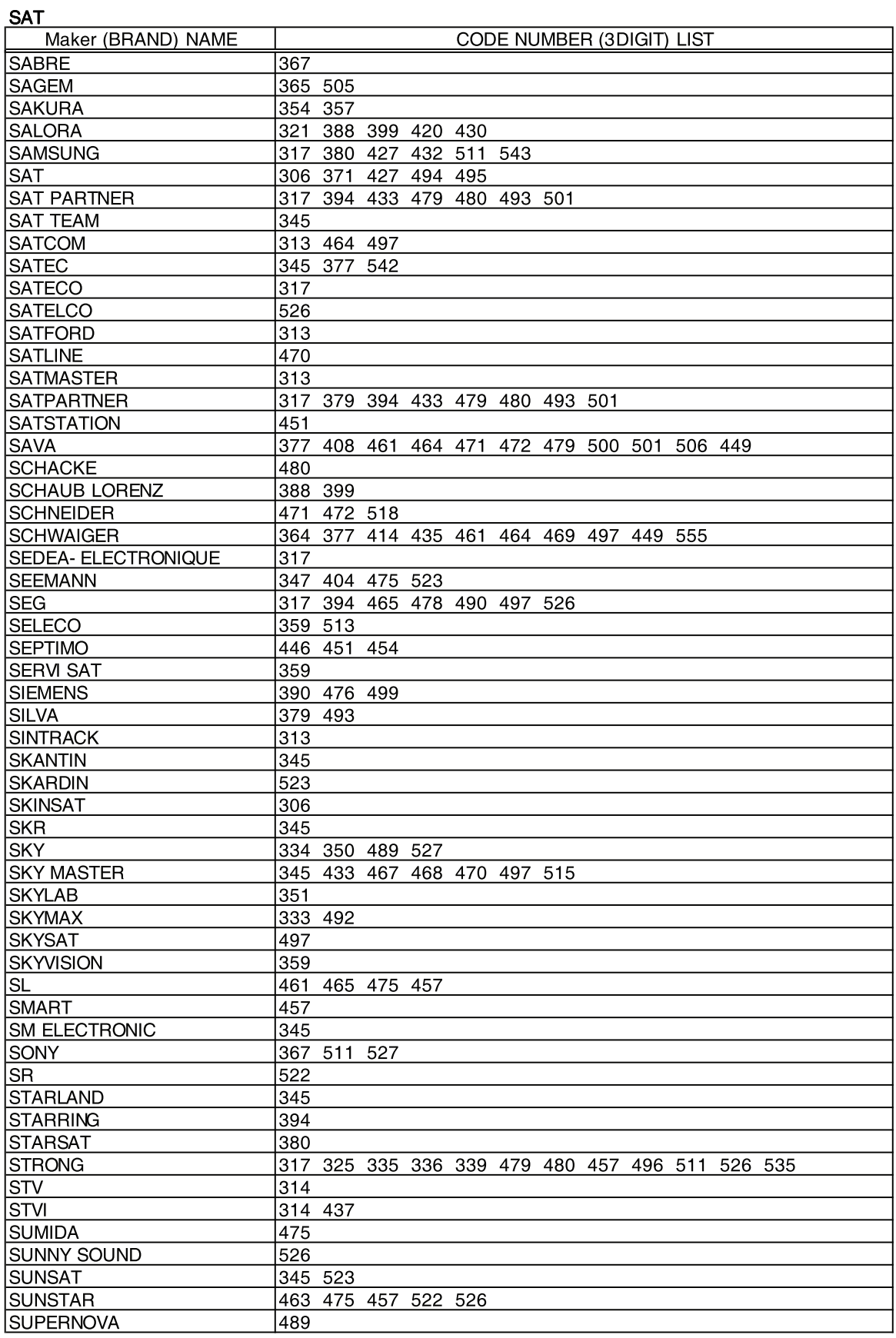

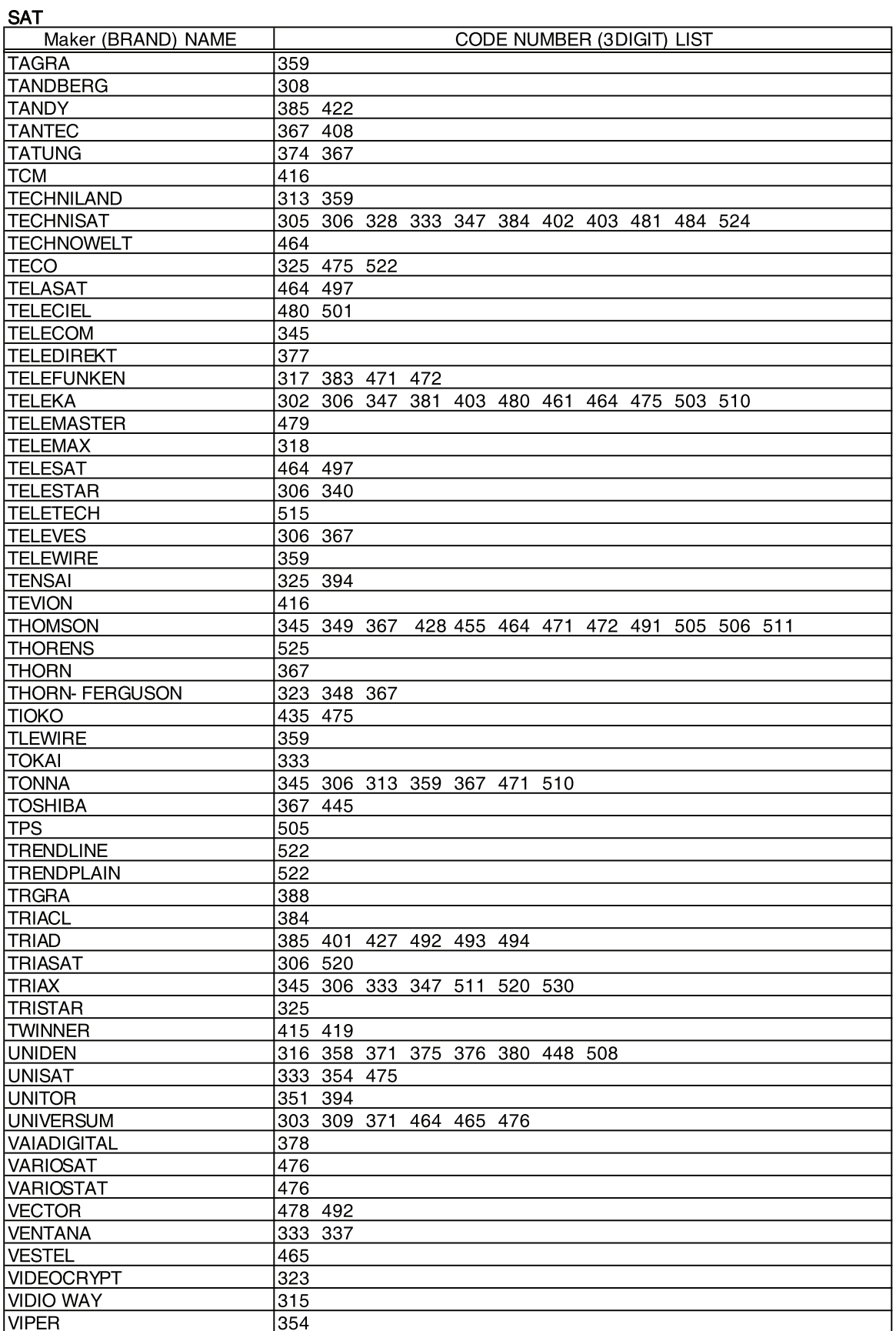

**SAT** 

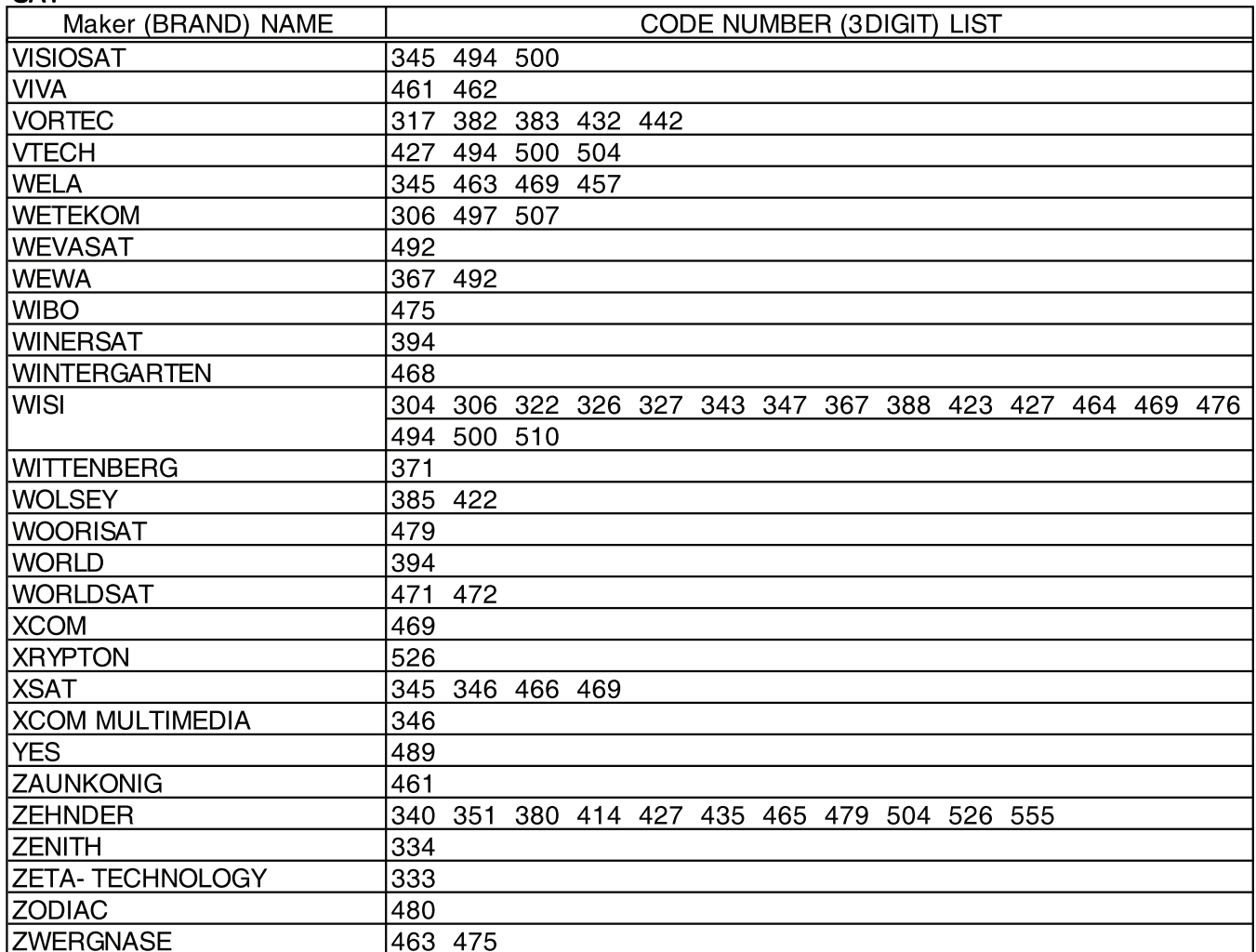

<u>VCR</u>

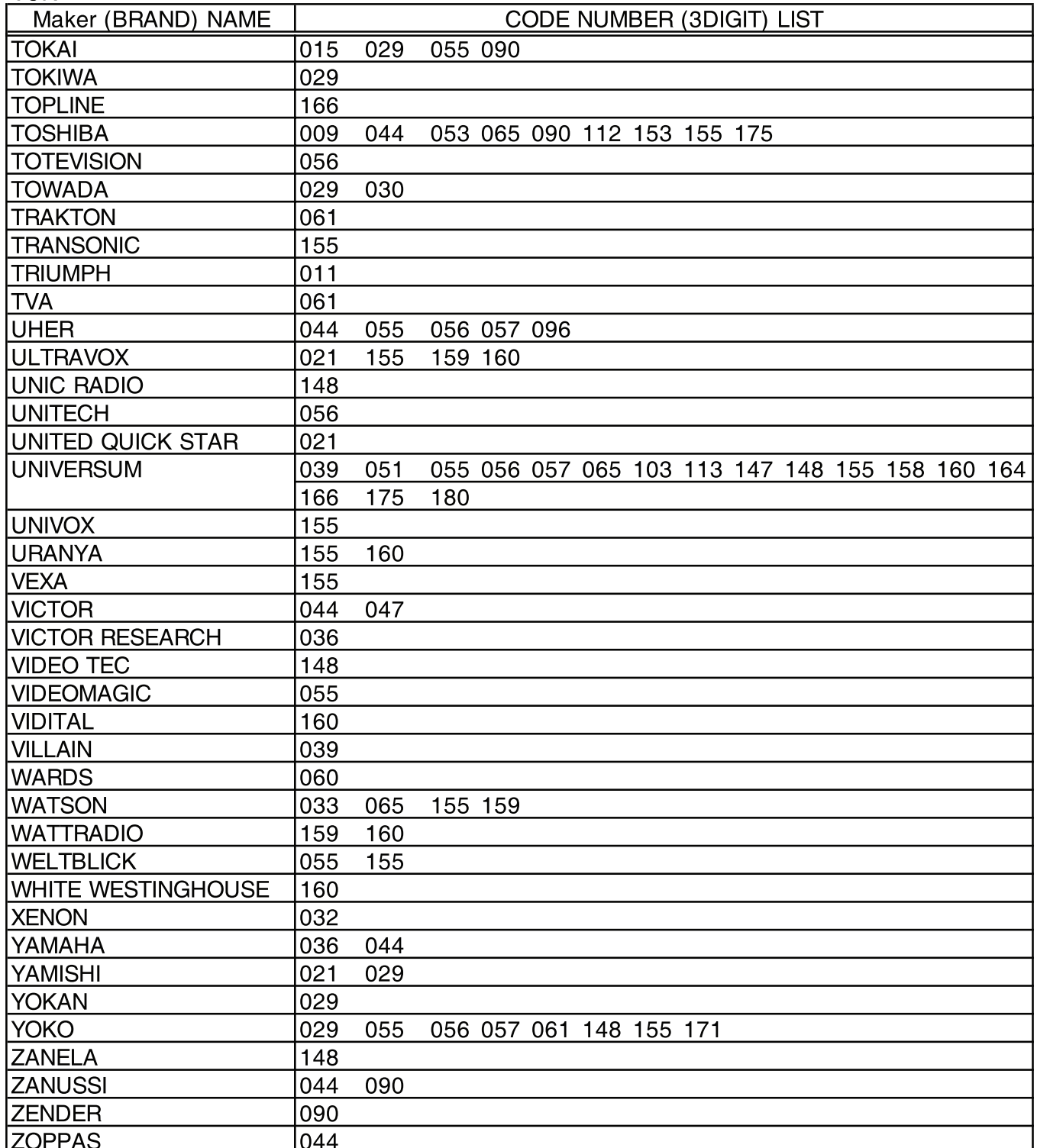

### **3. The Features of Inside**

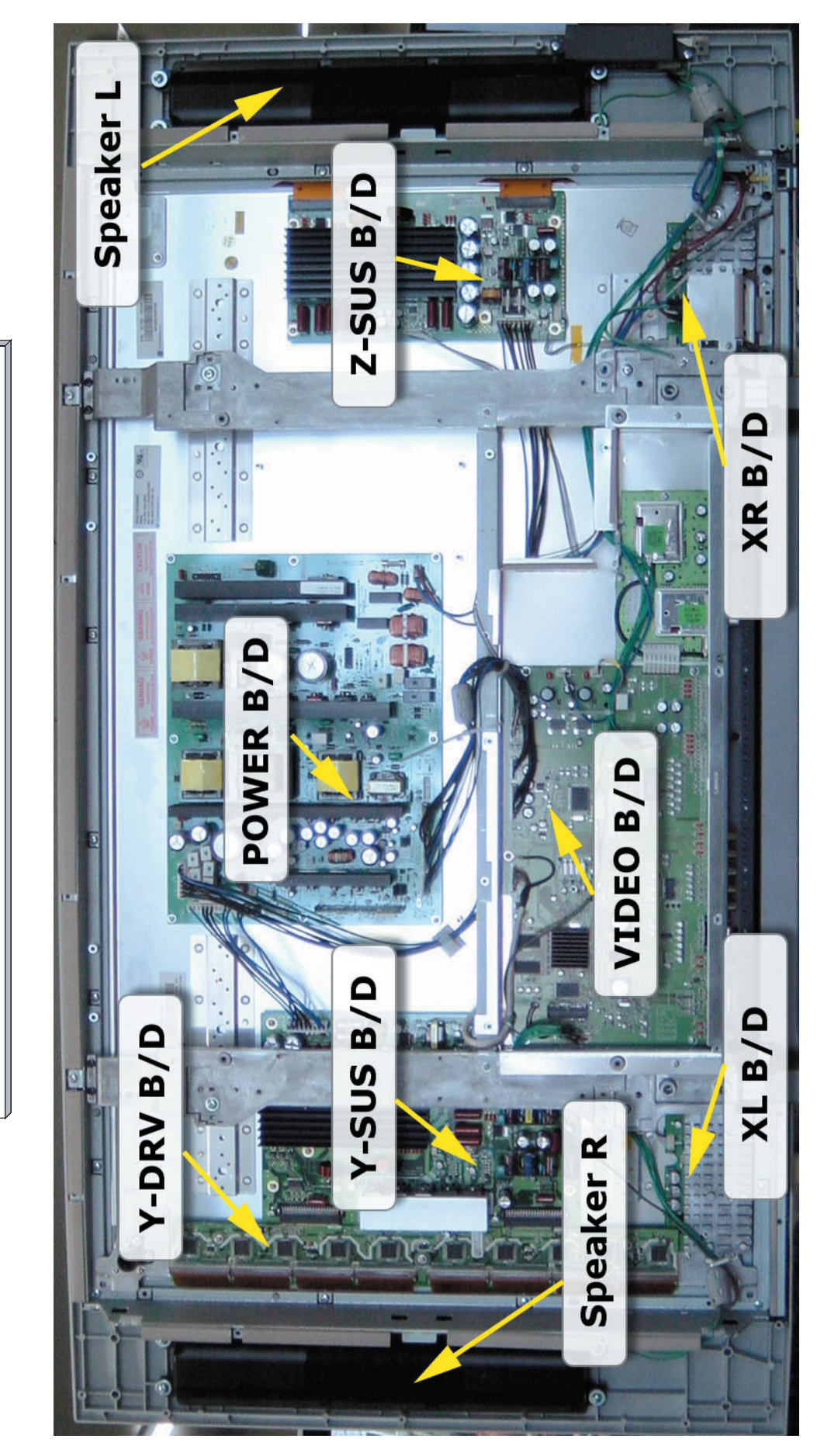

DPP(M)-42A1GCSB Inside Features

### **4. Block Diagram**

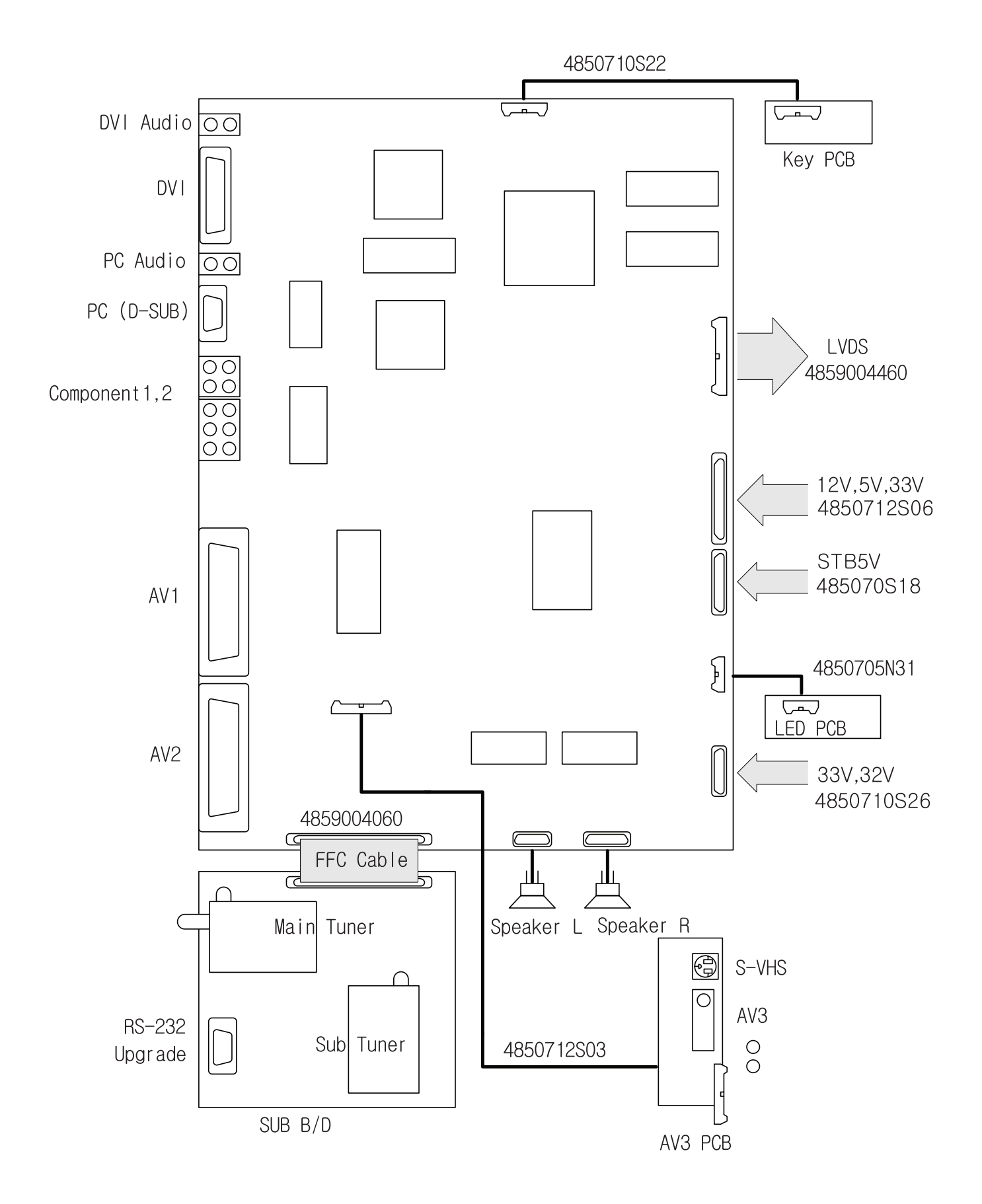

### **5. Default Setting in User Menu OSD**

#### **5-1. Picture Mode**

#### (1) Mode

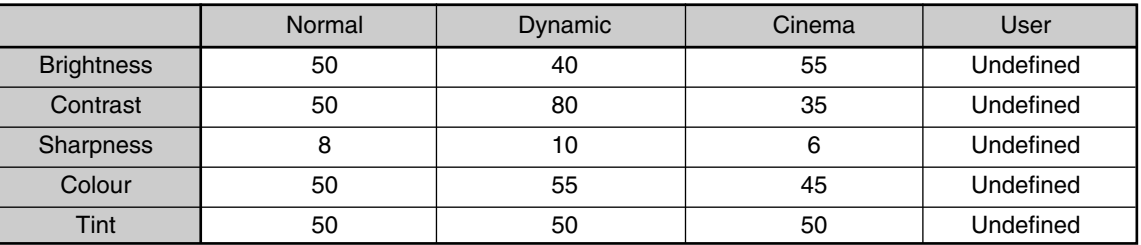

<sup>O</sup> DVI & PC Input - Only brihgtness and contrast are available.

#### (2) Default value of other functions in picture mode

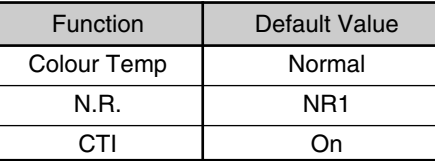

• N.R. means the noise reduction

• DVI & PC don't support N.R. and CTI functions

#### **5-2. Sound**

#### (1) Mode

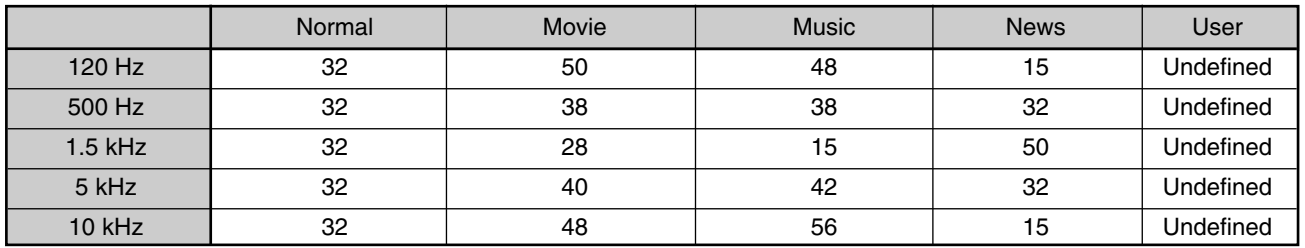

(2) Default value of other functions in sound mode

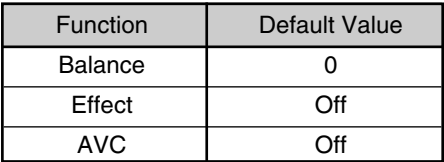

### **Default Setting in User Menu OSD**

#### **5-3. Screen**

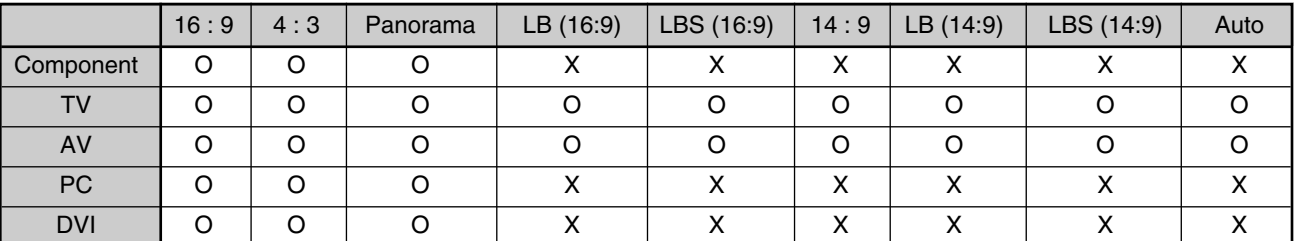

 $\bullet$  H. Position, V. Position, and Auto screen size is available only in PC mode.

#### **5-4. Features**

#### (1) Mode

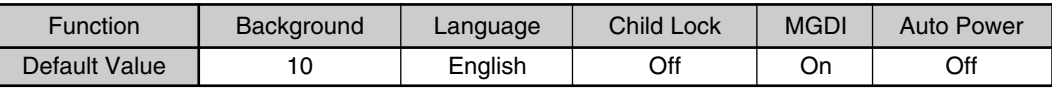

#### $\bullet$  DVI & PC don't support MGDI function.

#### (2) Time Setting

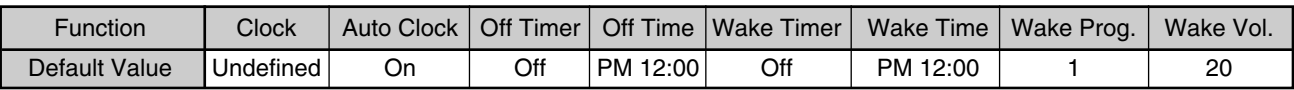

#### (3) ISM

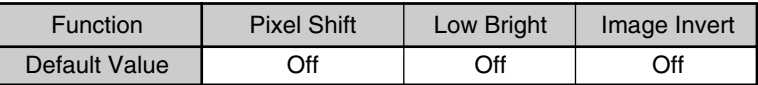

### **6. Service Mode**

To enter SERVICE MODE,

A. Press *"*F *VOL"* **->** *"MUTE "* **->** *"RECALL"* **->** *"MUTE"* button of remote controller (R-53J17)

or

- B. Press "S9" button of SERVICE REMOTE CONTROLLER.
- [Note] In the first line, there is the model name and the version of the upgraded program on the PDP set.

#### **6-1. Default Value of Pw318B\_1 and Pw318B\_2**

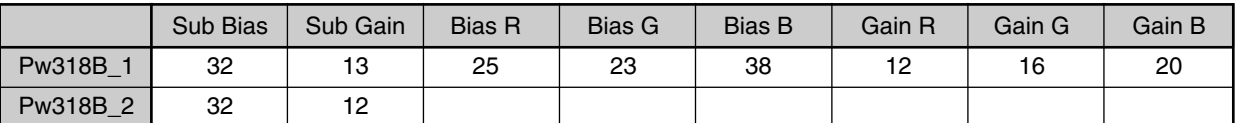

(1) Pw318B\_1

- Sub Bias : For BRIGHTNESS adjustment(All inputs)
- Sub Gain : For CONTRAST adjustment(All inputs)
- Bias R : For R BRIGHTNESS adjustment(All inputs)
- Bias G : For G BRIGHTNESS adjustment(All inputs)
- Bias B : For B BRIGHTNESS adjustment(All inputs)
- Gain R : For R CONTRAST adjustment(All inputs)
- Gain G : For G CONTRAST adjustment(All inputs)
- Gain B : For B CONTRAST adjustment(All inputs)
- (2) Pw318B\_2
	- Sub Bias : For DVI BRIGHTNESS adjustment
	- · Sub Gain : For DVI CONTRAST adjustment

#### **6-2. Pw3300\_1**

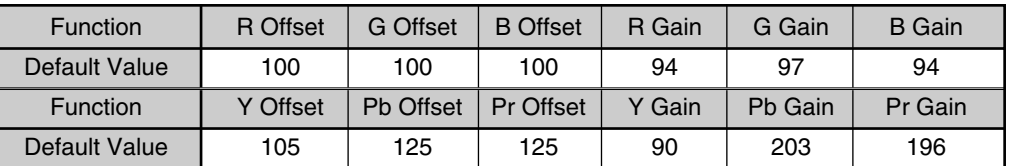

● RGB offset values will be set by executing 'RGB Auto Cal' in service mode.

<sup>O</sup>YPbPr offset values will be set by executing 'YPbPr Auto Cal' in service mode.

• The automatically set offset values may different from the default value depend on B/D. However, the main B/D should be replaced or contact Kunpo R&D center in Korea if the **OFFSET** values differ more than ±20 from default value.

#### **6-3. Pw3300\_2 & Pw2250 6-4. Msp34X0**

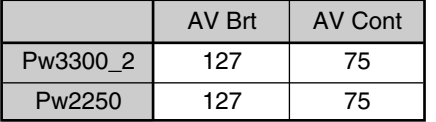

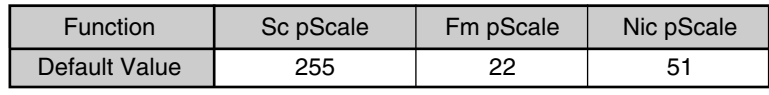

- $\bullet$  In Msp34X0,
	- Sc pScale : Prescale adjustment for external input(AV, Component, PC, DVI etc.)
	- Fm pScale : FM/AM prescale adjustment
	- Nic pScale : NICAM prescale adjustment

#### **6-5. Misc**

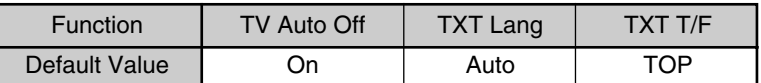

- Tst Ptrn AT shows five cycled patterns(white, black, red, green, blue) every 1 minute automatically
- Tst Ptrn MA shows five cycled patterns manually by pressing volume up key.

#### **6-6. Panel**

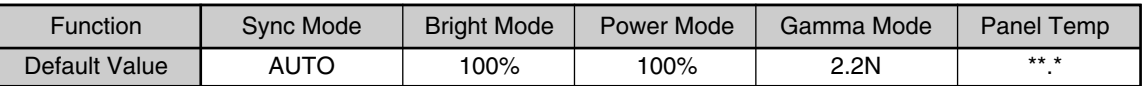

• Panel Temp indicates the current temperature of the panel.

#### **6-7. Reset**

- $\bullet$  Level 1 Resets all data in E<sup>2</sup>PROM other than HDCP key, EDID, RGB offset and YPbPr offset of Pw3300\_1.
- $\bullet$  Level 2 Resets all data in E<sup>2</sup>PROM other than the exception of Level 1 and Pw318B\_1.
- Factory Resets the data of auto search, language setting, time setting, and the user menu values that could be reset by 'Initialize' function in Feature mode.

### **7-1. Input and Environmental Requirement**

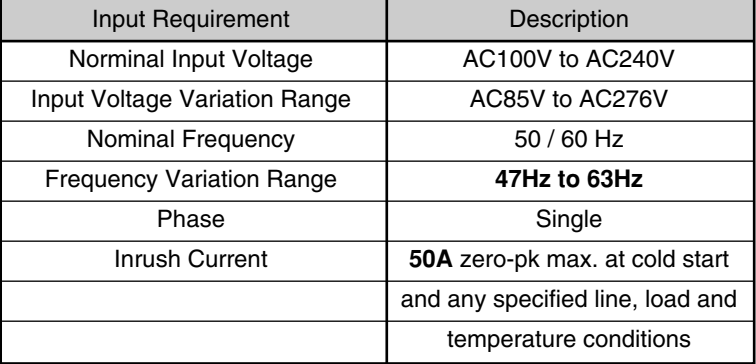

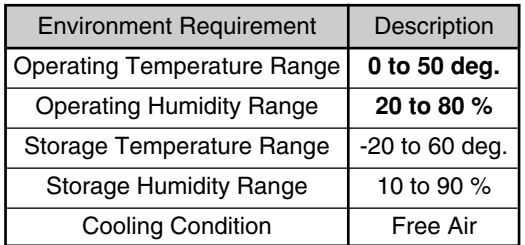

### **7-2. Output Characteristics**

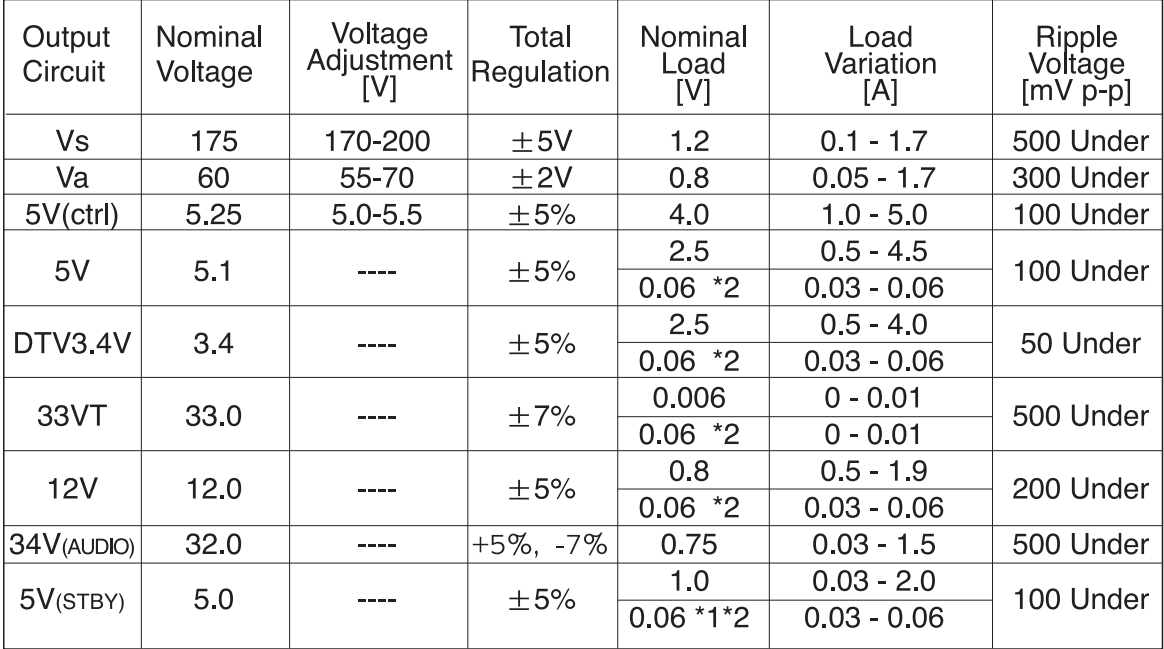

### **7-3. Function of Protection**

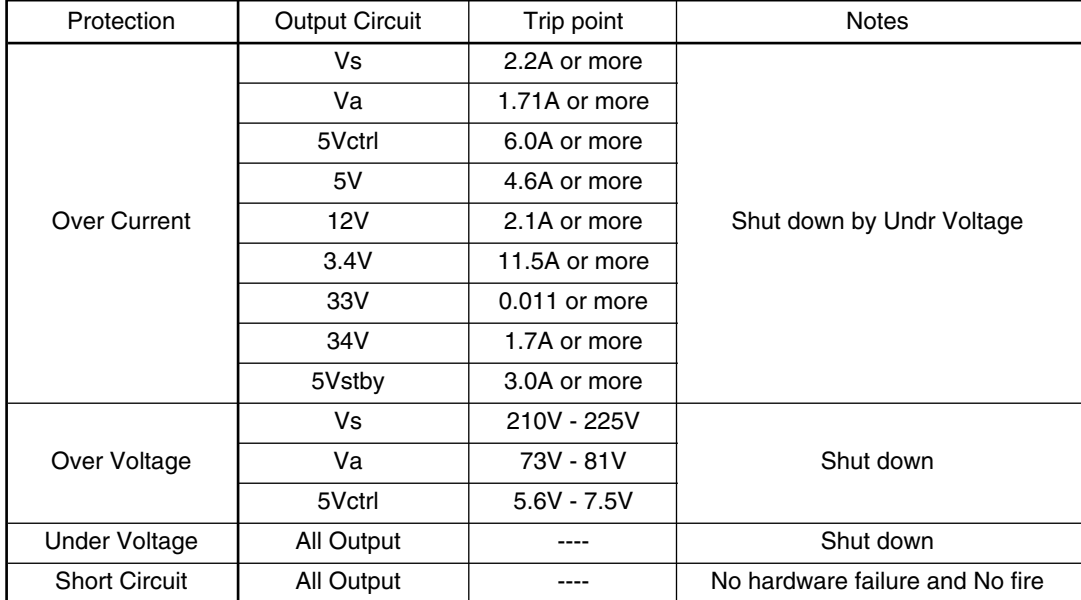

### **7-4. Connector Specification**

#### **CN101**

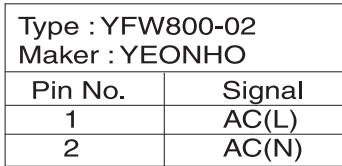

#### P803

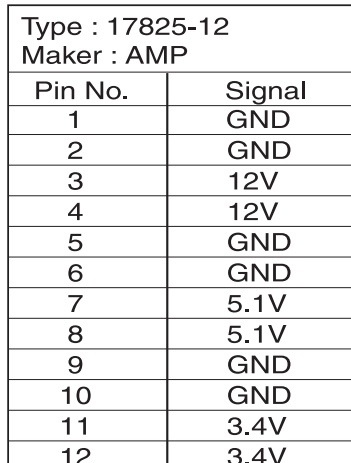

#### P807

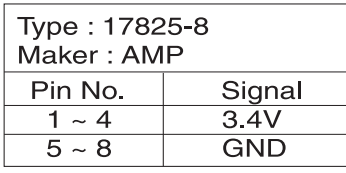

#### P801

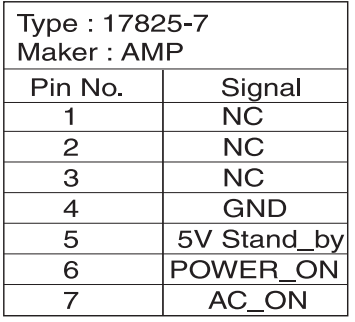

#### P804

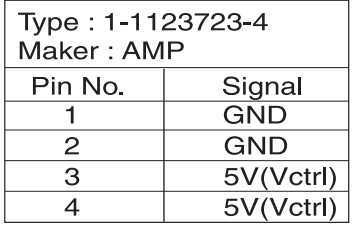

#### P808

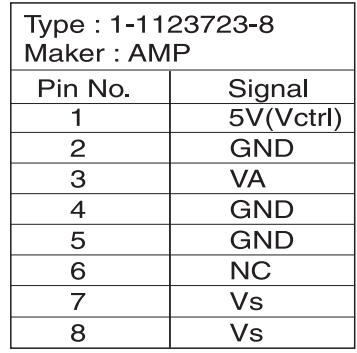

#### P802

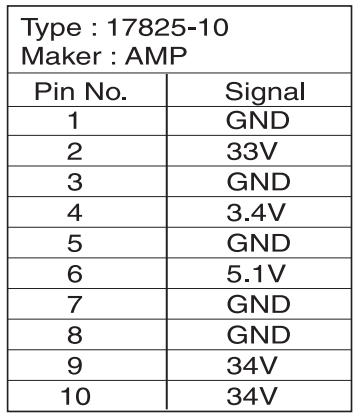

#### P805

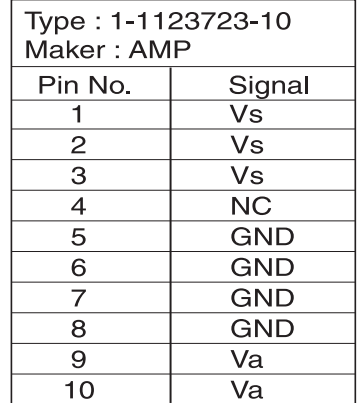

### **8. Power Adjustment**

- Power Adjustment Adjusting to standard power voltages, which are written in the upper right side of PDP module. These values were already adjusted by PDP module makers while producing. Therefore, if there are some problems in picture after adjusting, you should classify that PDP module as a fault and contact to PDP module maker.
	- **S**<br>R **MODEL: PDP42X3####** Max Watt: 330 W(Full White)
- $\bullet$  Input Video Pattern 100 IRE Full White Pattern

Voltage Adjustment Label

#### **8-1. Vs(Sustain Voltage) : Discharge Sustain Voltage**

- Measurement Equipment : Digital Volt Meter(DC volt mode)
- <sup>O</sup>Adjusting TP : **Vs TP**
- <sup>O</sup>Adjusting Location : **RV 401**
- <sup>O</sup>Optimum Adjusting Voltage : The voltage which is written in the label located in upper right side of the PDP module.(Typical Voltage : 184V)
## **Power Adjustment**

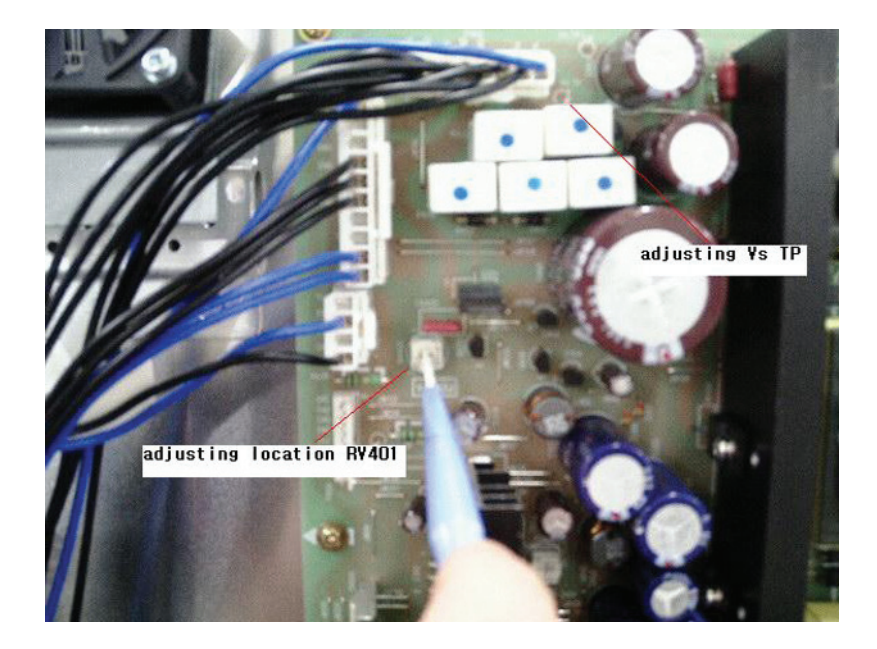

#### **8-2. Va(Address Voltage) : Data Input Voltage**

- <sup>O</sup>Measurement Equipment : Digital Volt Meter(DC volt mode)
- $\bullet$  Adjusting TP : **Va TP**
- <sup>O</sup>Adjusting Location : **RV401**
- <sup>O</sup>Optimum Adjusting Voltage : The voltage which is written in the label located in upper right side of the PDP module.(Typical Voltage : 60V)

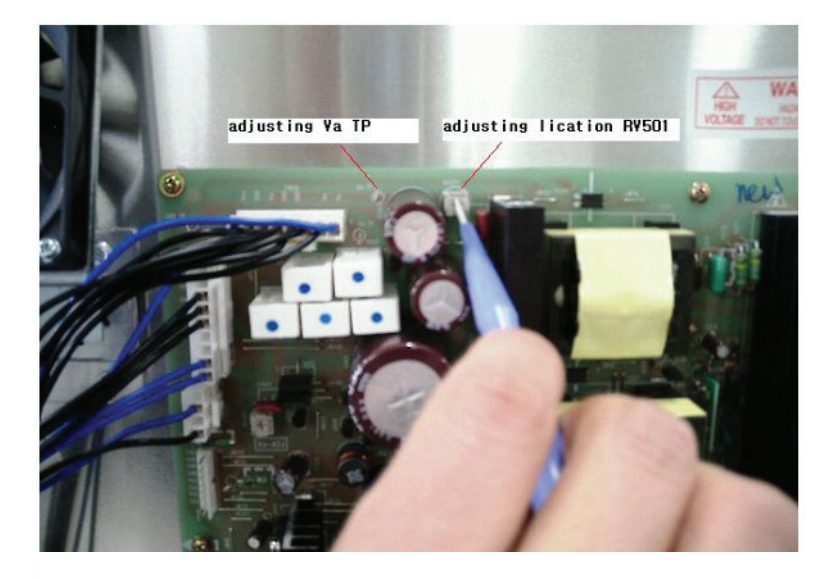

#### **8-3. 5Vcntl(5V control)**

- <sup>O</sup>Measurement Equipment : Digital Volt Meter(DC volt mode)
- $\bullet$  Adjusting TP : **Vcc TP**
- <sup>O</sup>Adjusting Location : **RV501**
- <sup>O</sup>Optimum Adjusting Voltage : The voltage which is written in the label located in upper right side of the PDP module.(Typical Voltage : 5.2V)

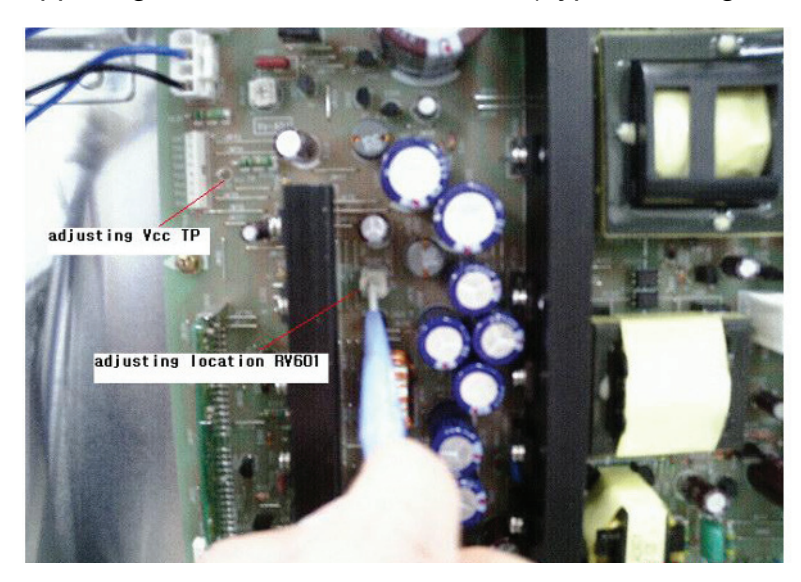

# **9. Noticeable Points While Assembling**

- **9-1. Insertion of Ring Core(EMI Filter) to Speaker Cable(L, R), AV3 Cable and their position**
	- Coil the Ring Core(Filter EMI, S/N : 5PZCA2009A) 2 turns with Speaker Cable (L, R) as shown in the figure below.
	- Coil the Ring Core(Filter EMI, S/N : 5PZCAT3035) 1 Turn with AV3 Cable as shown in the figure below.

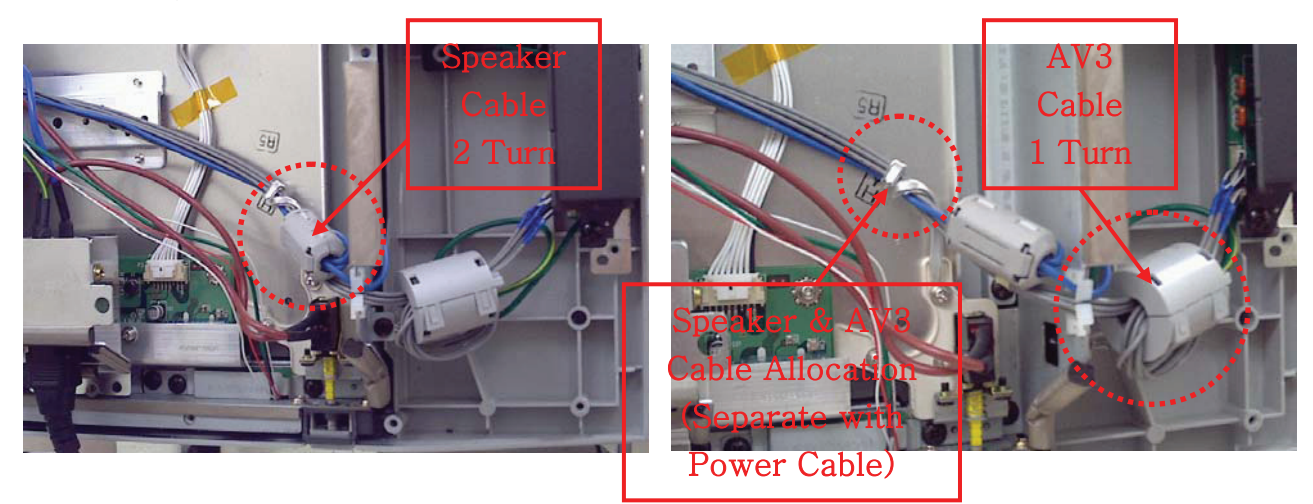

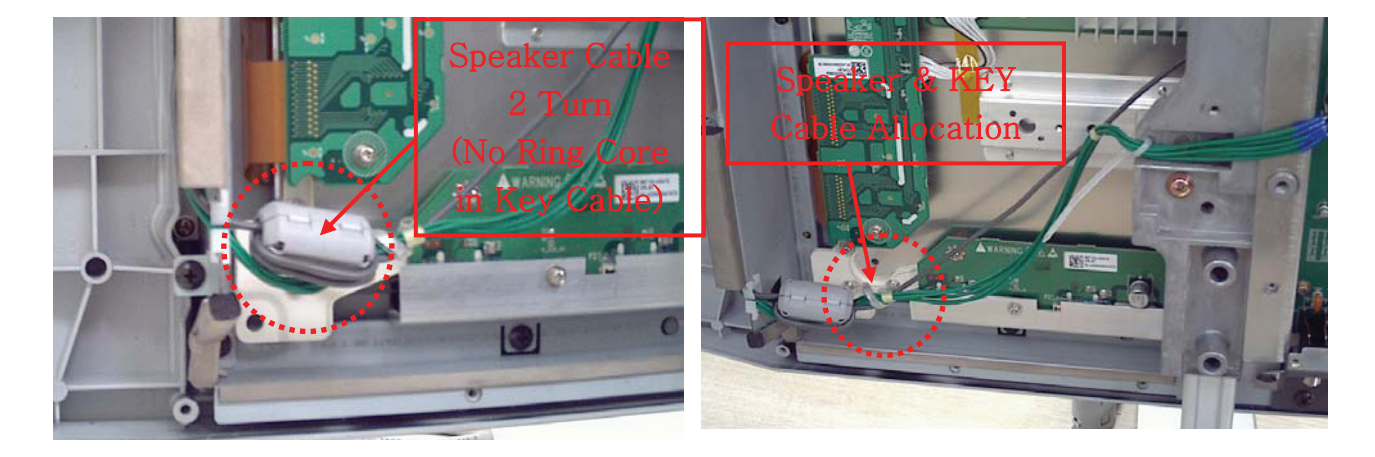

#### **9-2. Insertion of Ring Core to the Power Cable**

- Insert a Ring Core(Filter EMI, S/N : 5PZCA2009A) to **7** pin and **10** pin Power Cable

## **Noticeable Points While Assembling**

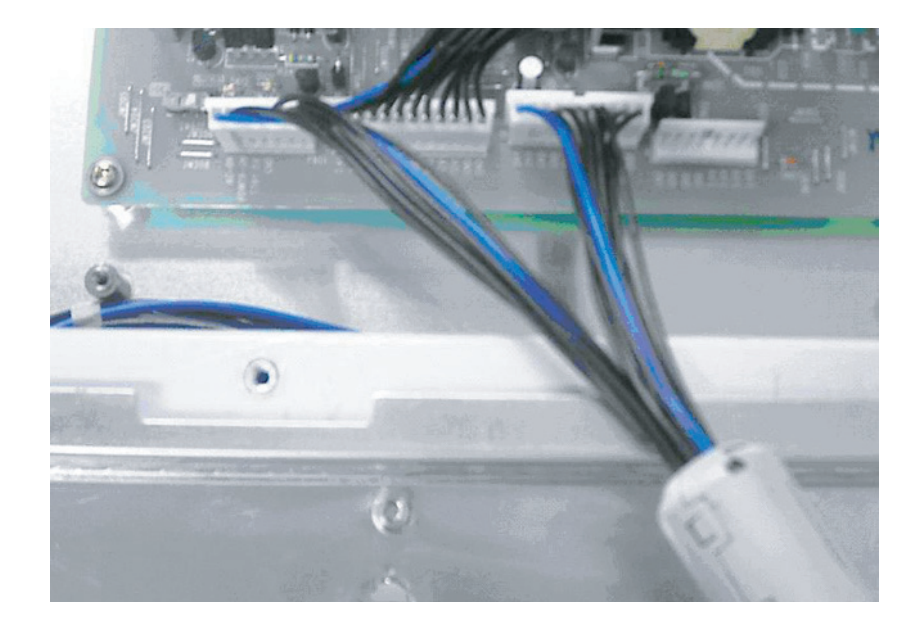

#### **9-3. LVDS Cable Connection**

- -> CABLE LVDS, S/N : 4856818800
- -> DIGITAL B/D part
- -> CLAMP WIRE, S/N : 4856818800
- -> CLAMP WIRE, S/N : 4856815900
	- (Place these CLAMP WIRES as shown in the figure below)

\* Make LVDS Cable not to touch on the Terminal Plate while connecting.

#### a. VIDEO B/D part

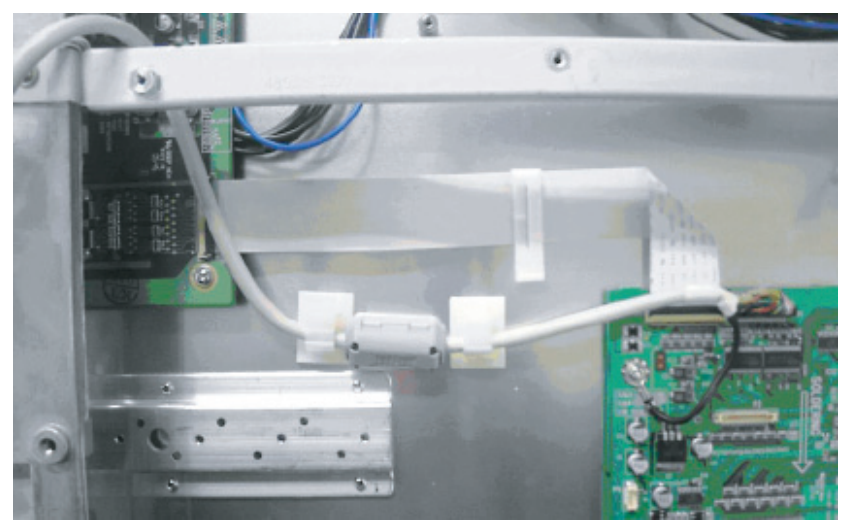

## **Noticeable Points While Assembling**

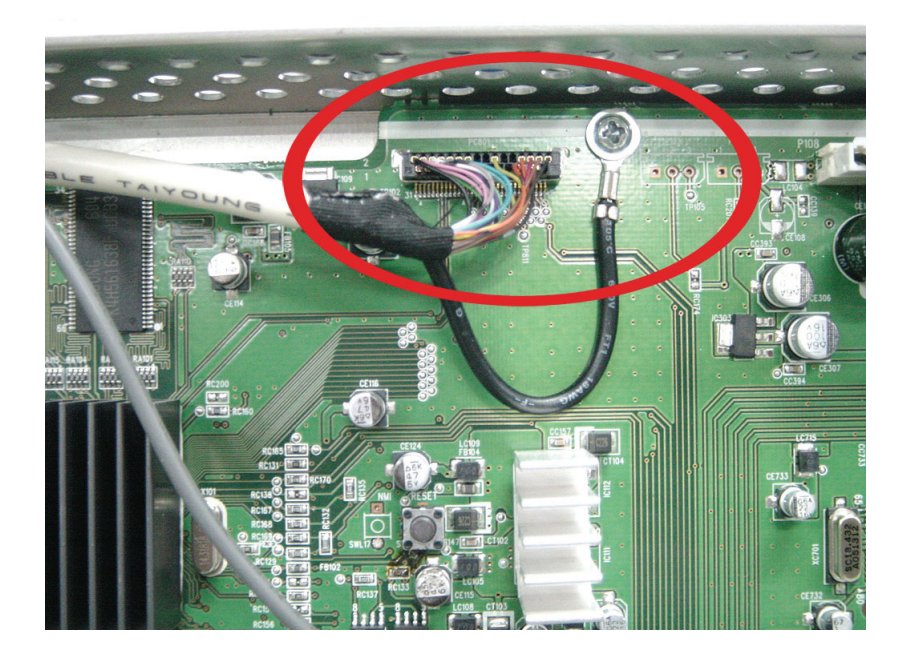

#### **9-4. Shieldron Tape on SCART Input**

-> Tape EMI, S/N : 485A100071

(Position : From top of Scart to Terminal Channel Gasket)

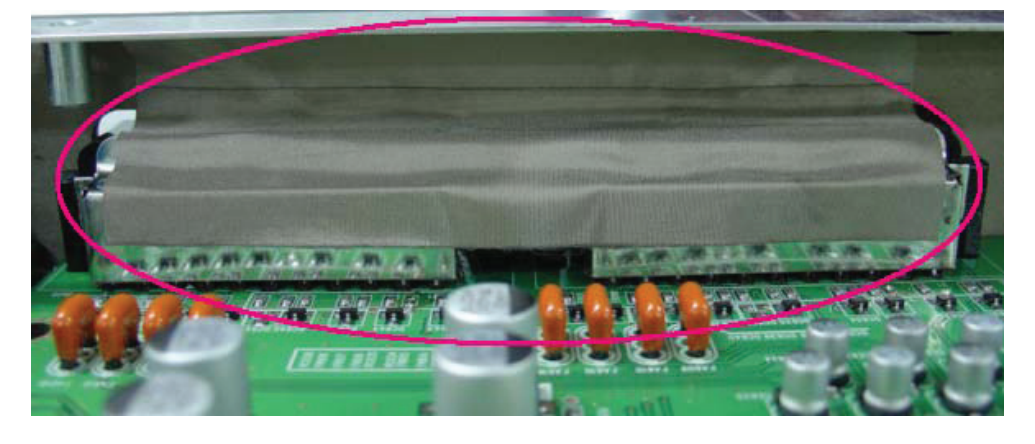

### **9-5. Shieldron Tape on DVI Input**

-> Tape EMI, S/N : 485A100571 (attach vertically, 3 X 4.2 Cm) (Position : From top of DVI to Terminal Channel Gasket)

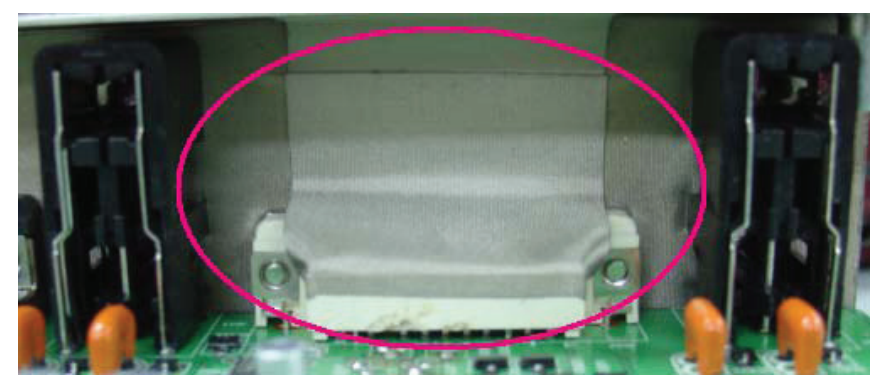

# **10. Soft ware Upgrade Method**

- **10-1. Check whether MAIN PCB is connected to SUB PCB(PA901 to P901).**
- **10-2. Connect 9-PIN serial cable to the serial port of the computer.**
- **10-3. Connect the opposite end of the serial cable to RS-232C port of SUB PCB.**
- **10-4. Run Flashupgrader.exe in the PC to excute the program as shown below.**

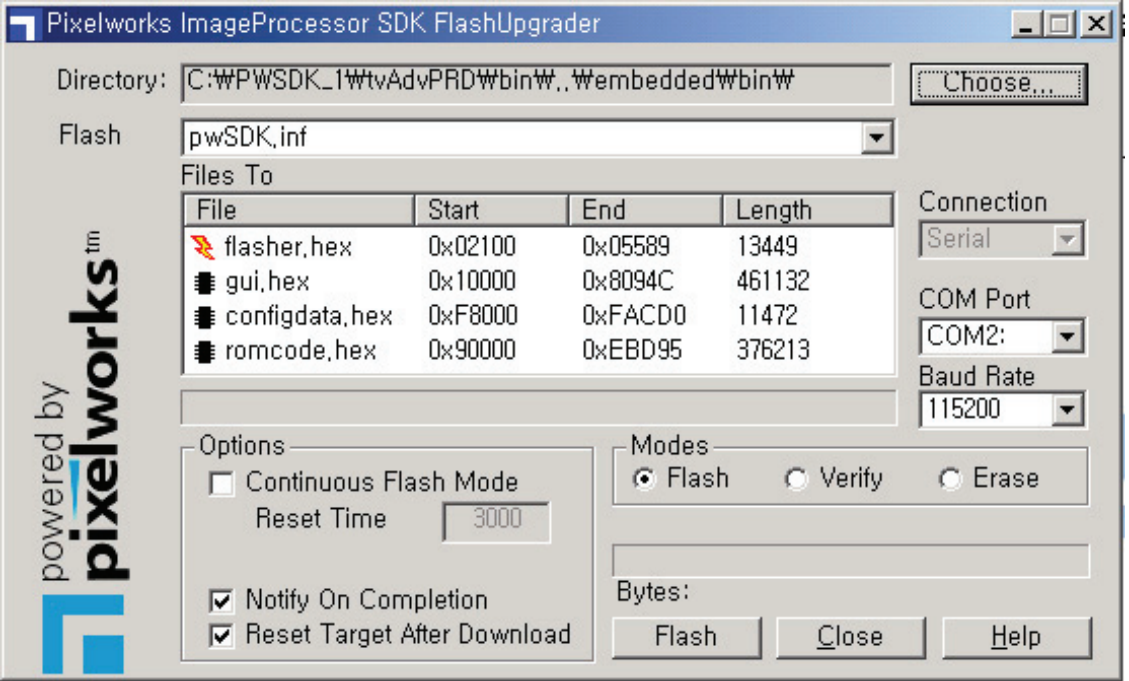

### **10-5. Select current Upgrade file**

- Click "Choose..." button to select the file you want to upgrade.
- Select the file(pwSDK.inf) that you want to upgrade.

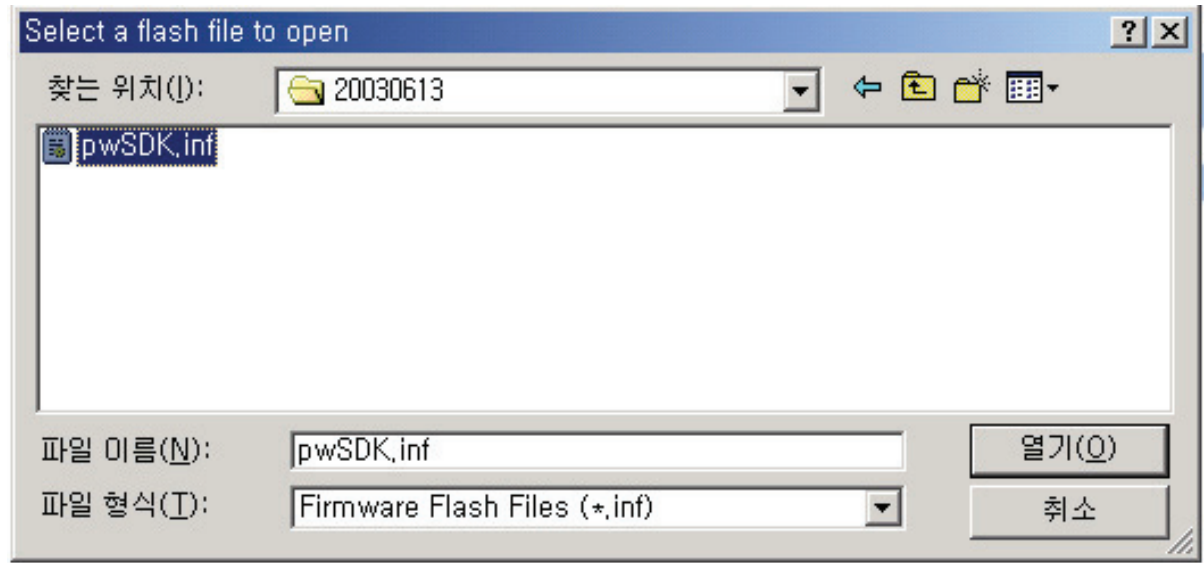

**SOFTWARE UPGRADE Method**

**10-6. Select correct COM Port and Baud Rate(115200) as shown below. Then press Flash button to finish setup.**

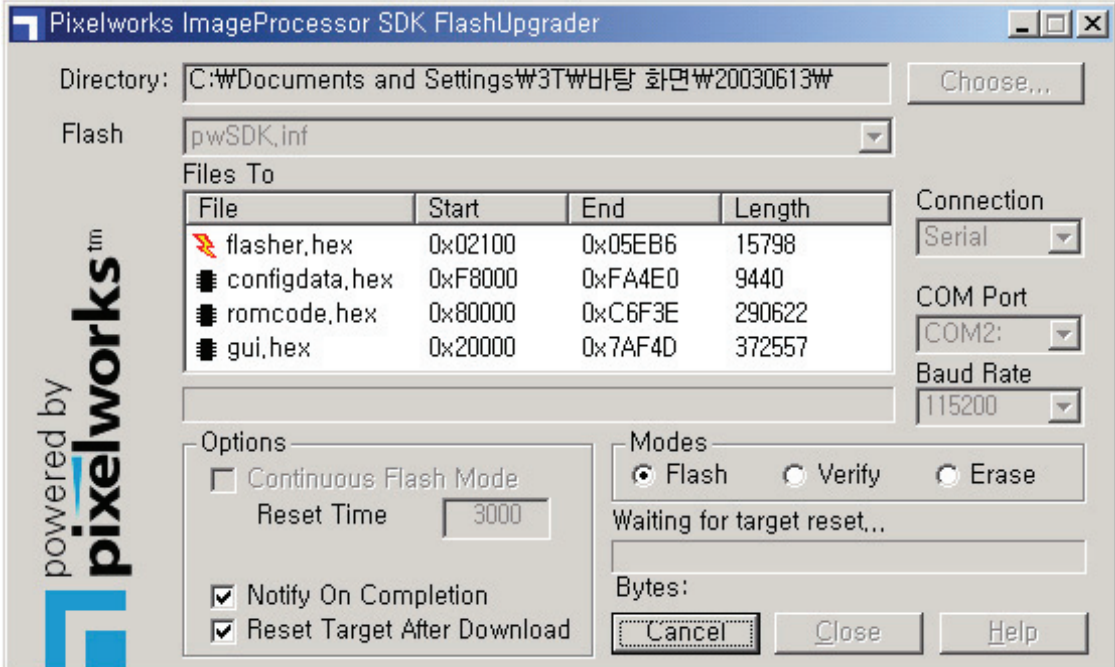

**10-7. Turn on the ac power and then upgrade program will start the download as shown below.**

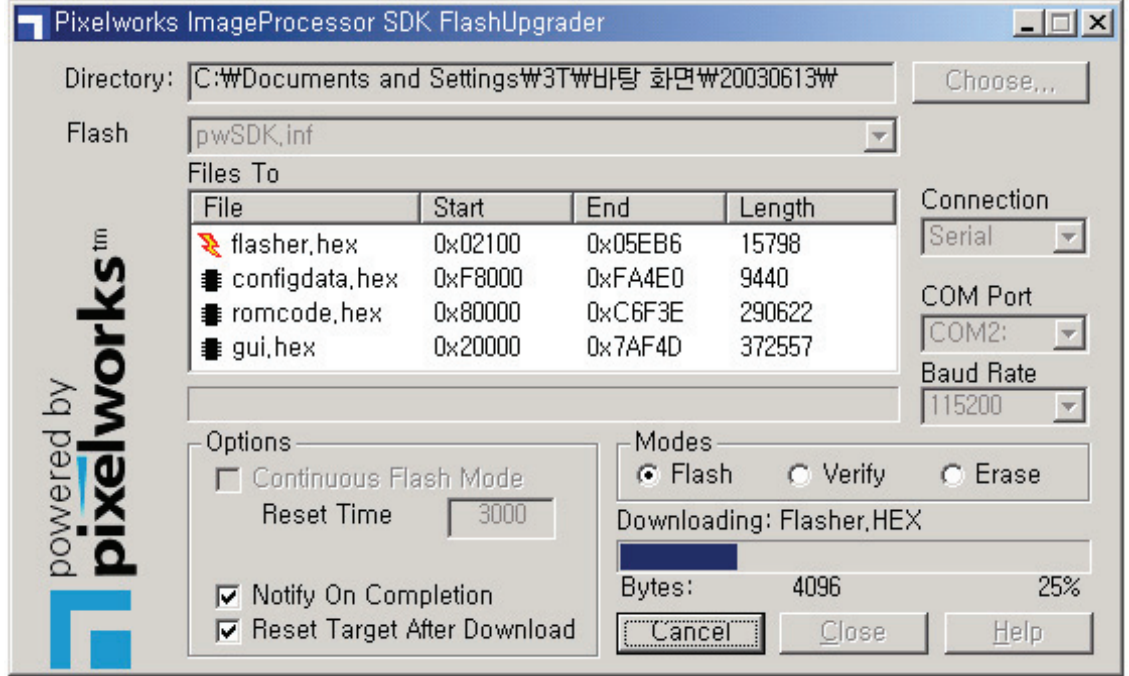

### **SOFTWARE UPGRADE Method**

**10-8. When the upgrading is complete, a window(below) will be opened. Press "Finish" button to complete the process.**

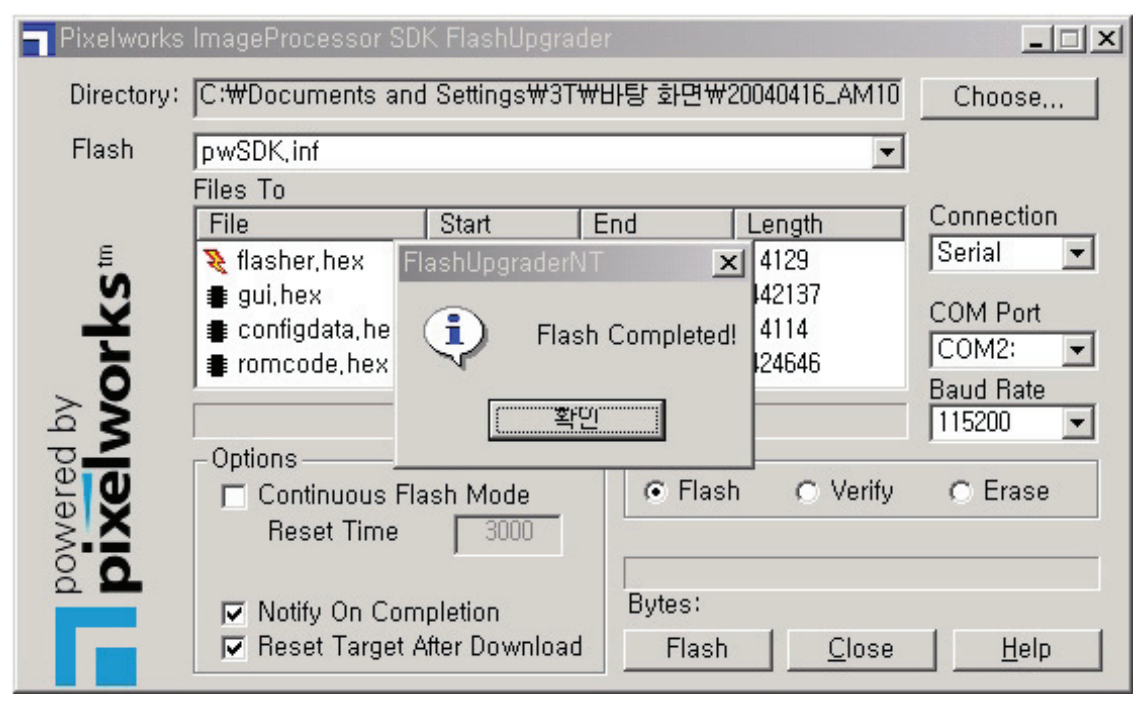

#### *Before starting Trouble Shooting*

- Trouble diagnosing and repairing of set mean find out which PCBs or blocks are not working and replace them with new PCBs. Repairing the broken PCBs are not necessary. Keep the broken PCBs and return them to service center or R&D center.
- This Trouble Shooting list only contains representative and simple PCB trouble diagnosis and Module Exchange method.
	- Therefore, if you find sets that are difficult to diagnose or to repair, contact R&D center.
- Basic Trouble Diagnosis procedure
	- 1) Check problem Symptoms
	- 2) Open Back Cover
	- 3) Trouble Diagnosis & Replace broken PCB
	- 4) Adjust new PCB module
	- 5) HEATRUN for at least 30 minutes, inputting Full White test pattern
	- 6) Full Function test
	- 7) Repair Complete
- Required Equipment for trouble diagnosis
	- 1) Digital Multimeter(User Mode : measure DC Voltage, measure Diode Voltage, Short-open test)
	- 2) Screwdriver(or electric screwdriver), Plastic adjusting tool
	- 3) Oscilloscope(for detailed examination only)
- Before replacing PCBs, you MUST turn the AC switch "OFF".
- After replacing High Voltage Board(Power PCB, Y-SUS, Z-SUS, Data B/D, Scan B/D), and Main & Sub PCB, extra adjustment might be needed.(Refer to Power Adjustment)
- $\bullet$  Dust or extraneous materials may cause bad connections. Therefore, try to apply soft brush, air fresher, or breath to clean the dust or extraneous materials.
- $\bullet$  While assembling the set in factory, it could have bad connection. Try to reassemble the necessary connectors and also check the state of the connectors.
- After the set is repaired, leave Back Cover open for followings. Run HEAT RUN for at least 30 minutes by displaying Full White test pattern of Service Mode(Refer to Service Manual '6. Service Mode' part). Check the screen conditions and basic functions(remote control operation etc.)
- After Back Cover is closed, redo HEAT RUN for at least one hour with Full White input using Test Pattern of Service Mode. Check the screen conditions and basic functions.

• Caution 1 !!

When disconnecting / connecting connectors, you MUST turn "OFF" the AC power and check the direction and position of the connectors before working.

• Caution 2 !!

Whenever you reassemble connectors connecting High Voltage Board and POWER PCB (CN805, CN806), remaining voltage still exists in the POWER PCB could cause electric shock and damage the set.

Therefore always reassemble the connectors several minutes after AC power is off. To be more careful, using a Multimeter you should check to see if Vs is less than 10V and then connect connectors.

### *Definition*

- Red LED Stand by state(ready for operating)
- Green LED The set is turned on and operating
- Shut Down While green LED, power PCB does not make any operating sound or noise (i.e. Power relay does not operate normally)
- <sup>O</sup>Weak Discharge The screen looks like BLACK, but there are little discharged cells on the screen
- $\bullet$  Abnormal Discharge Shows unexpected discharged cells on the image
- No Signal OSD is working but no images are displaying
- No Raster Not even OSD is displaying

#### **11-1. No Signal or No Raster**

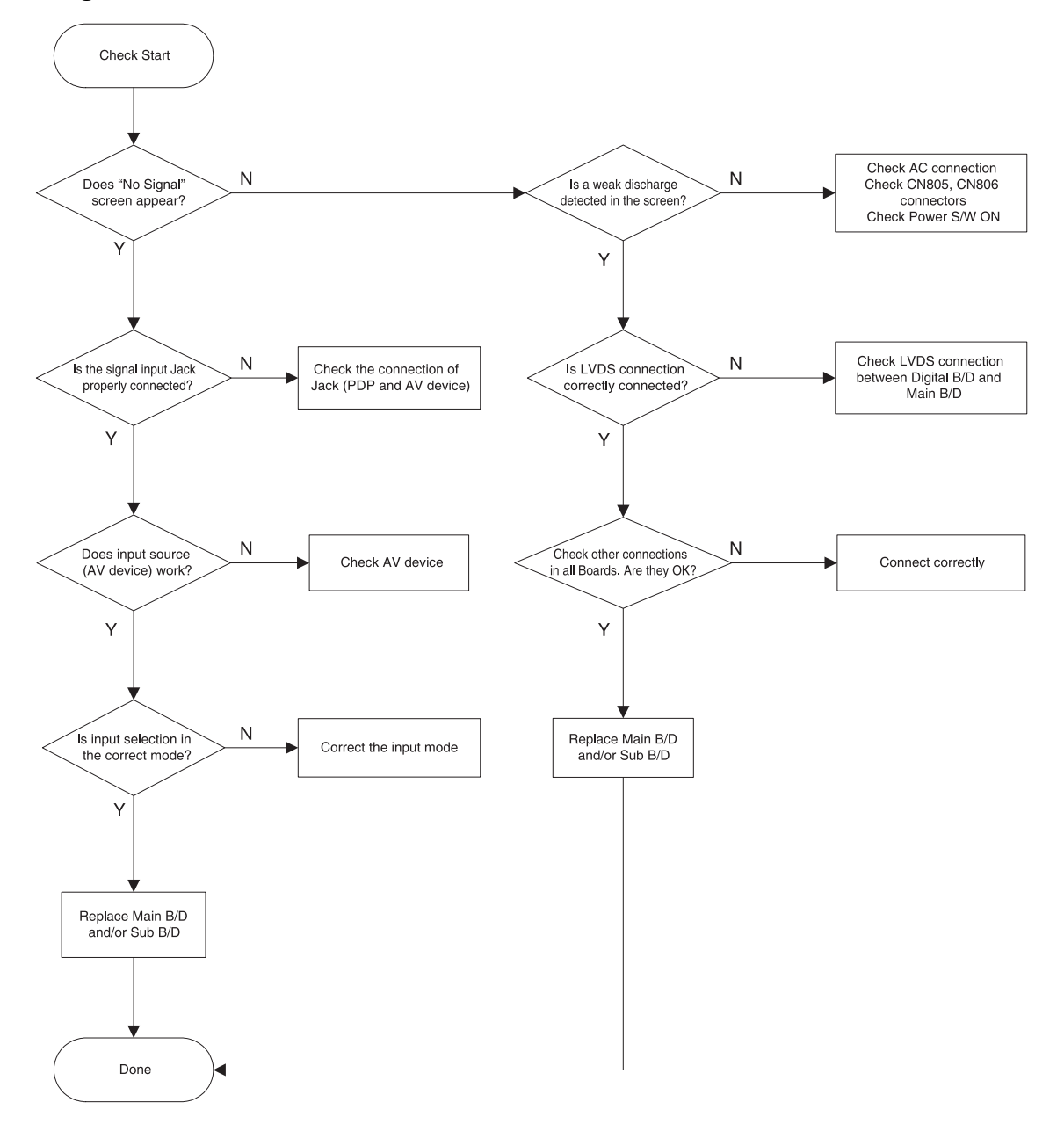

#### **11-2. No Sound**

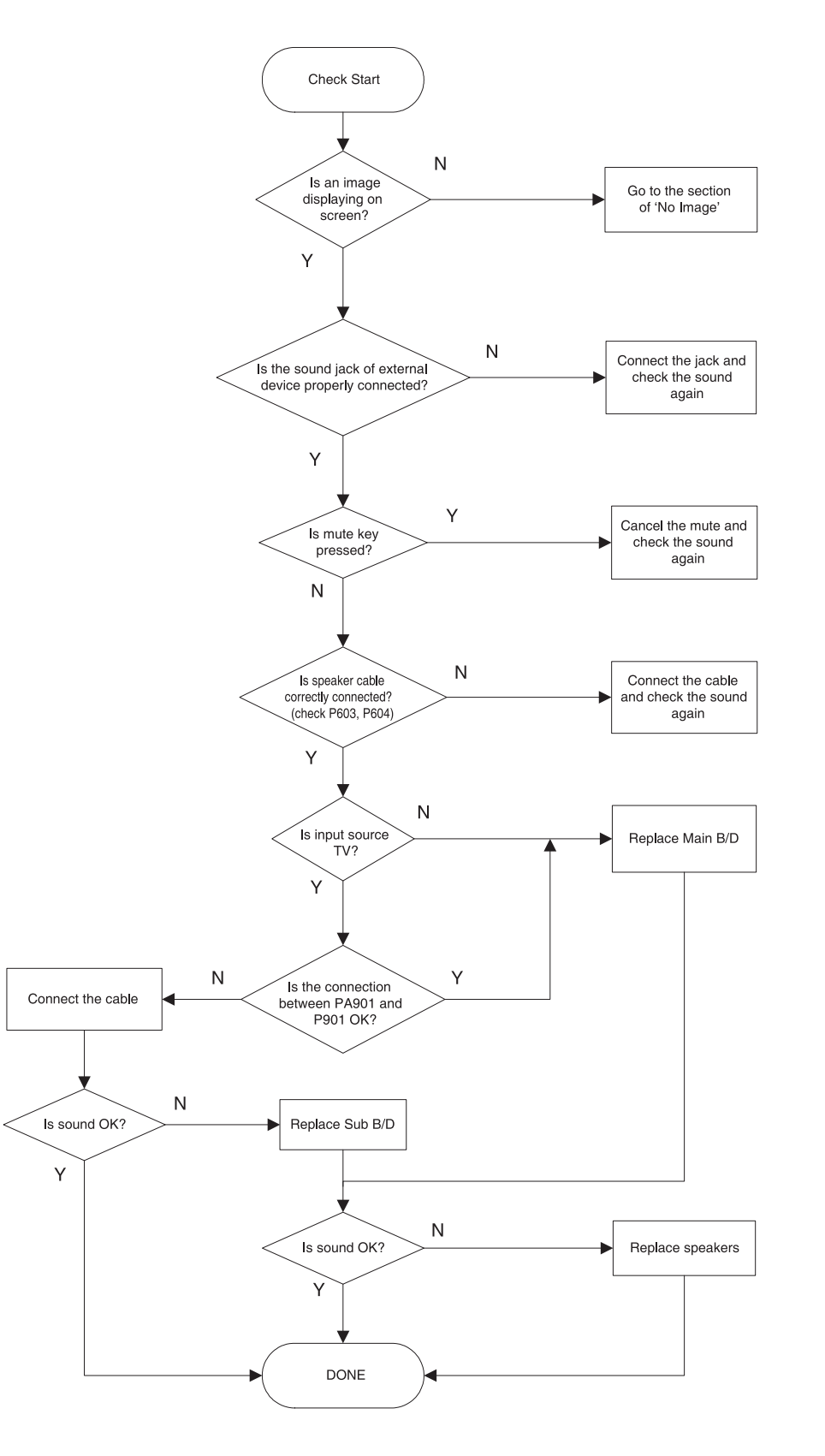

#### **11-3. Shut Down**

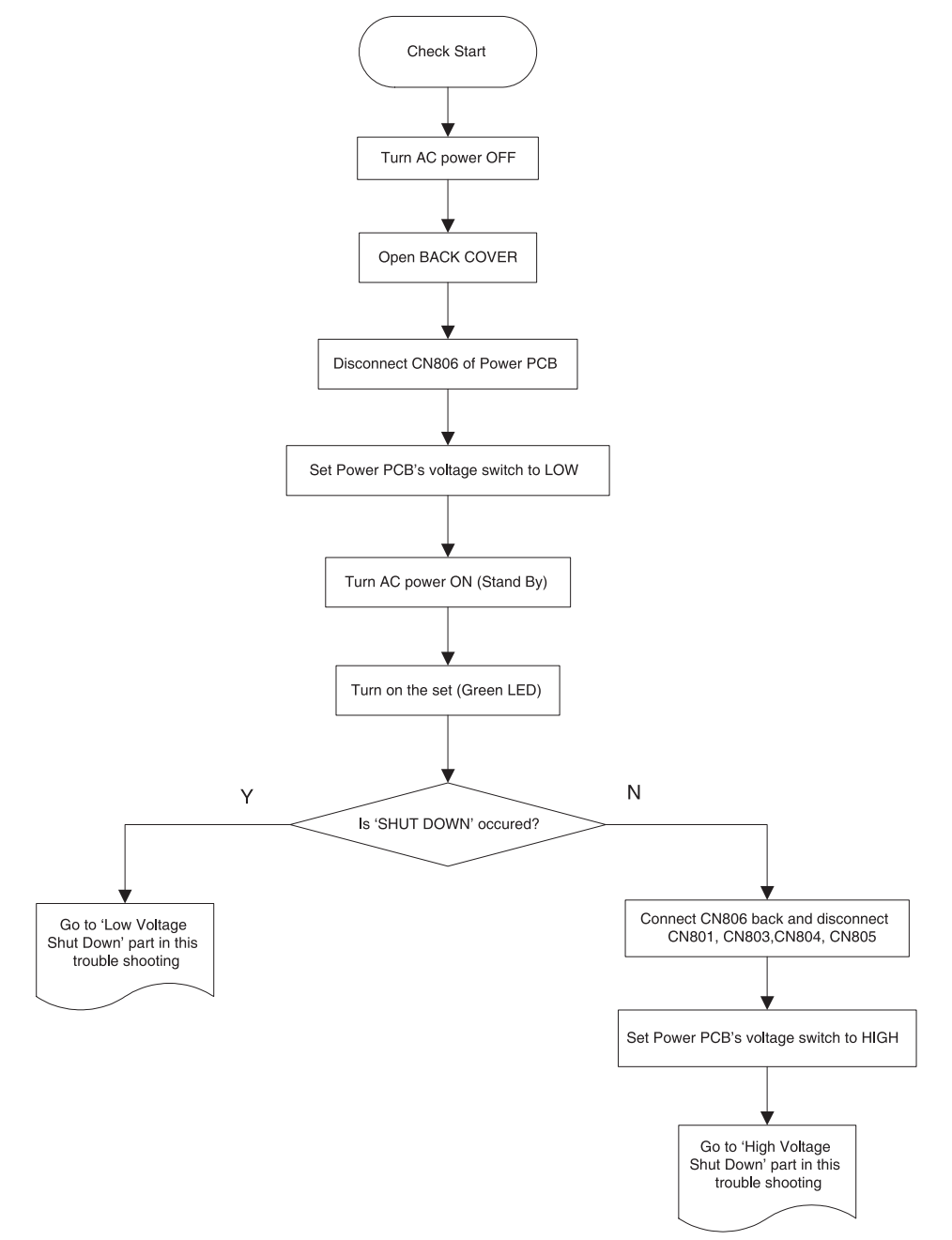

A) Low Voltage Shut Down

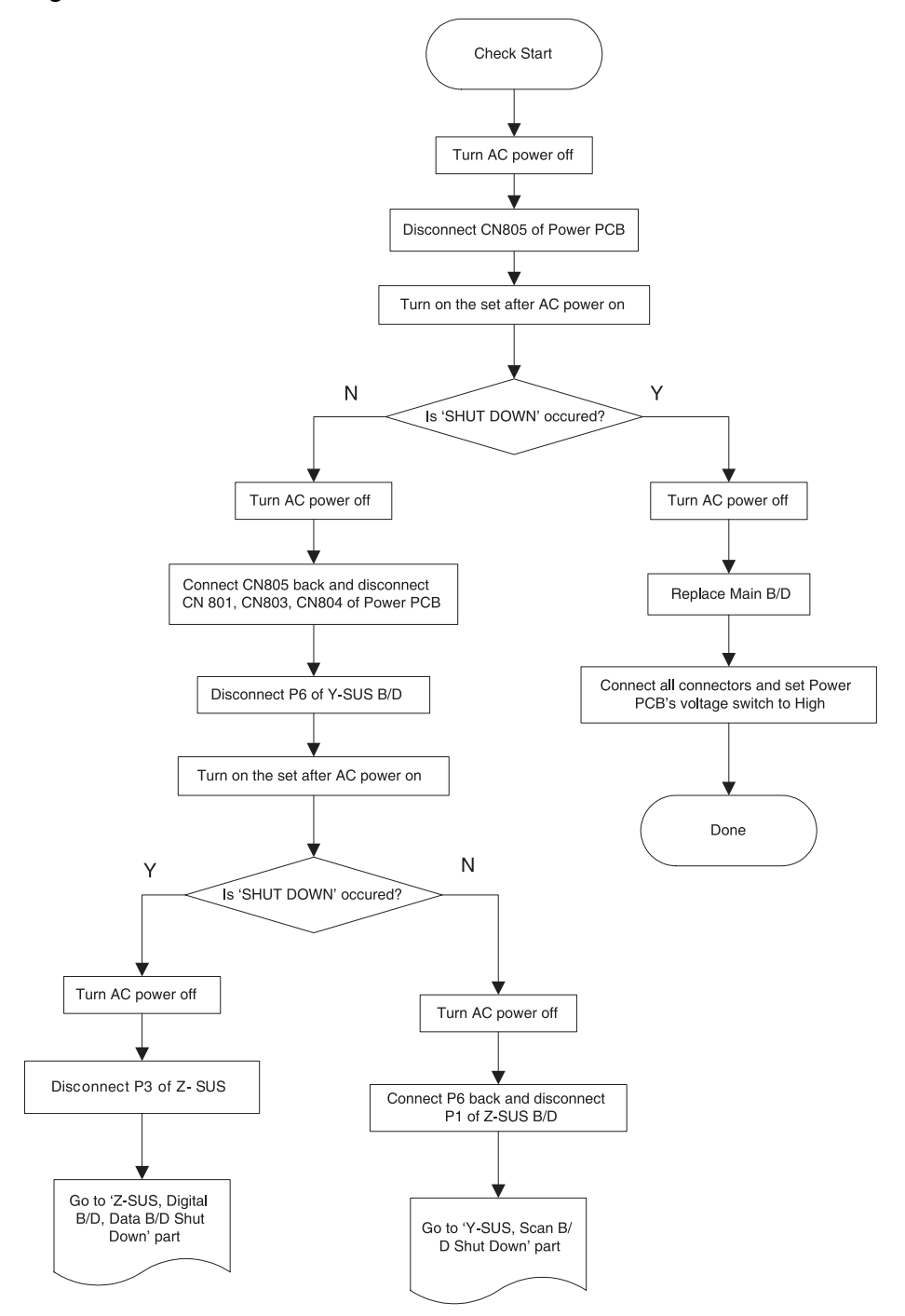

#### B) Z-SUS, Digital B/D, Data B/D Shut Down

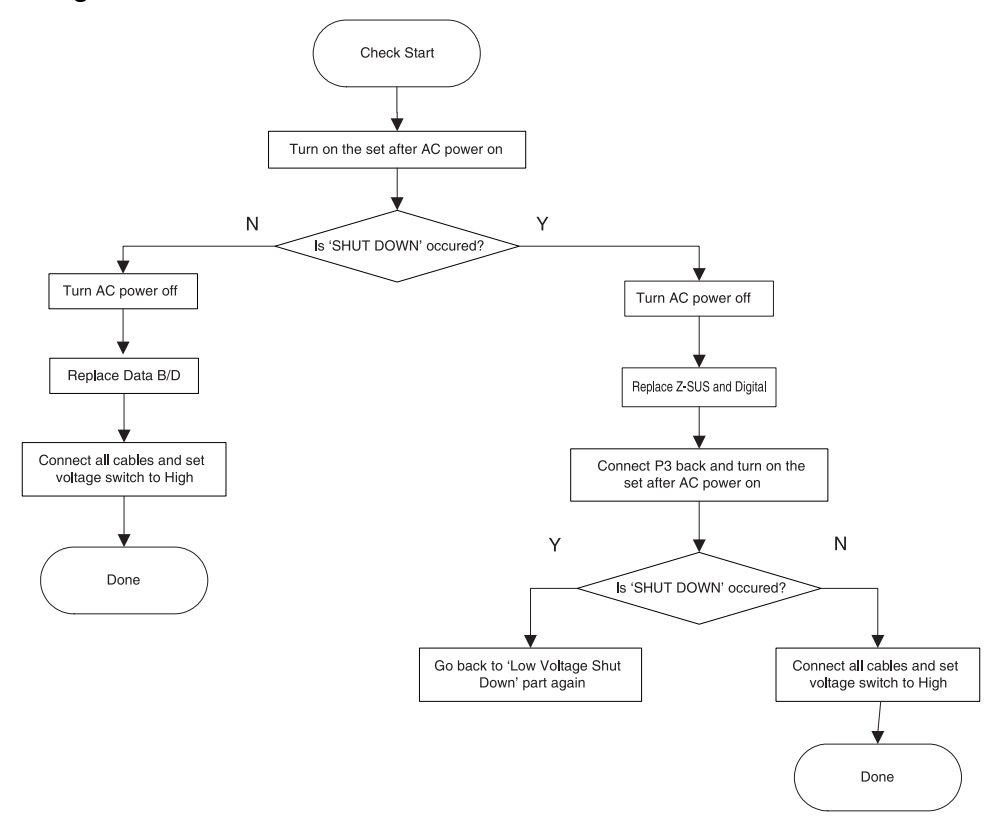

C) Y-SUS, Scan B/D Shut Down

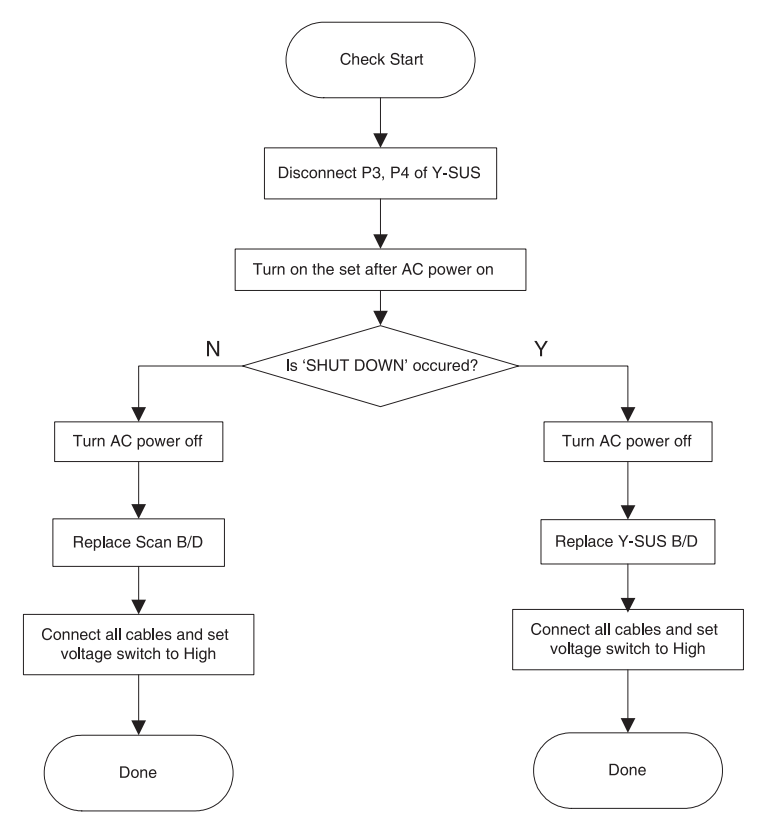

D) High Voltage Shut Down

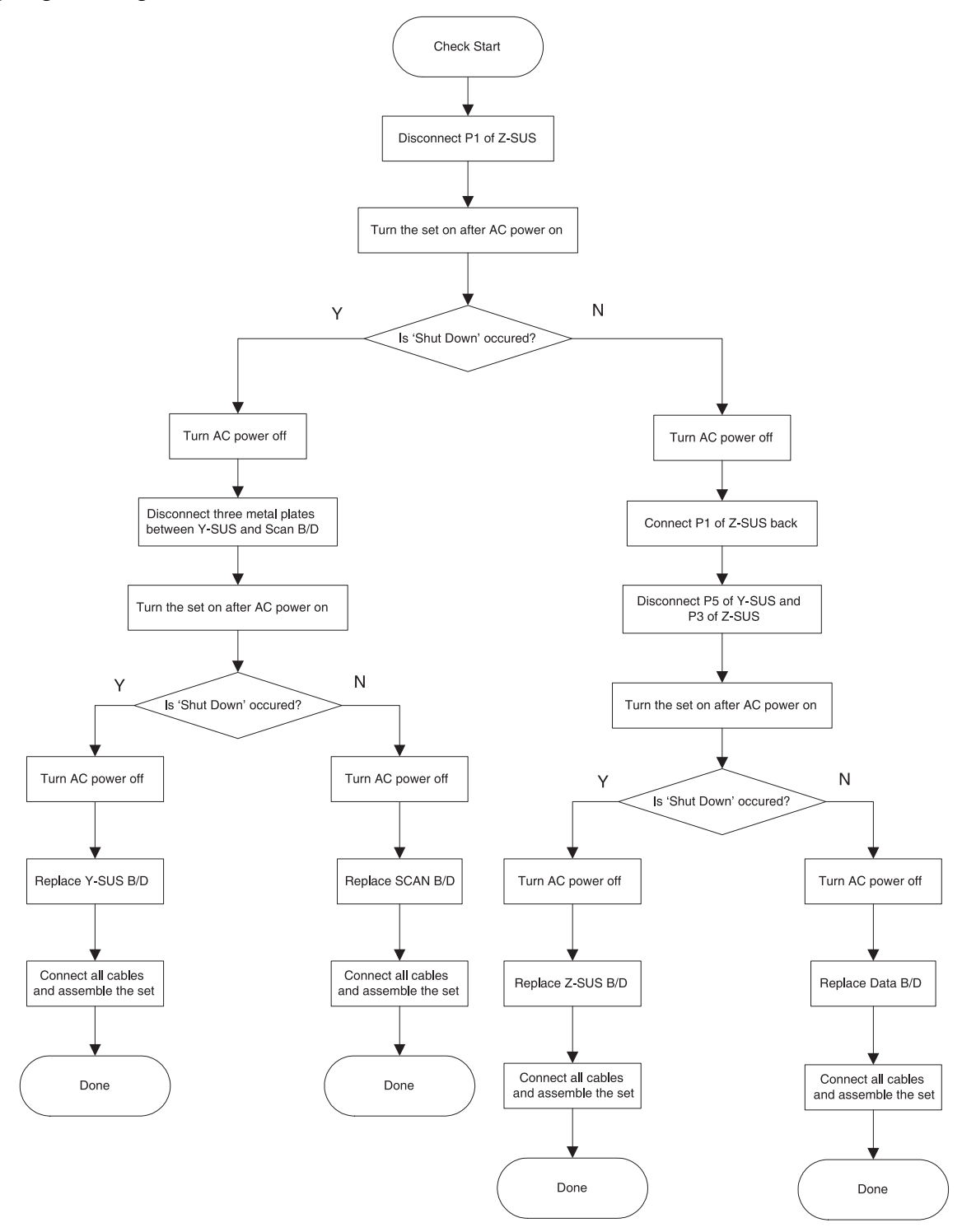

#### **11-4. No Key Operation**

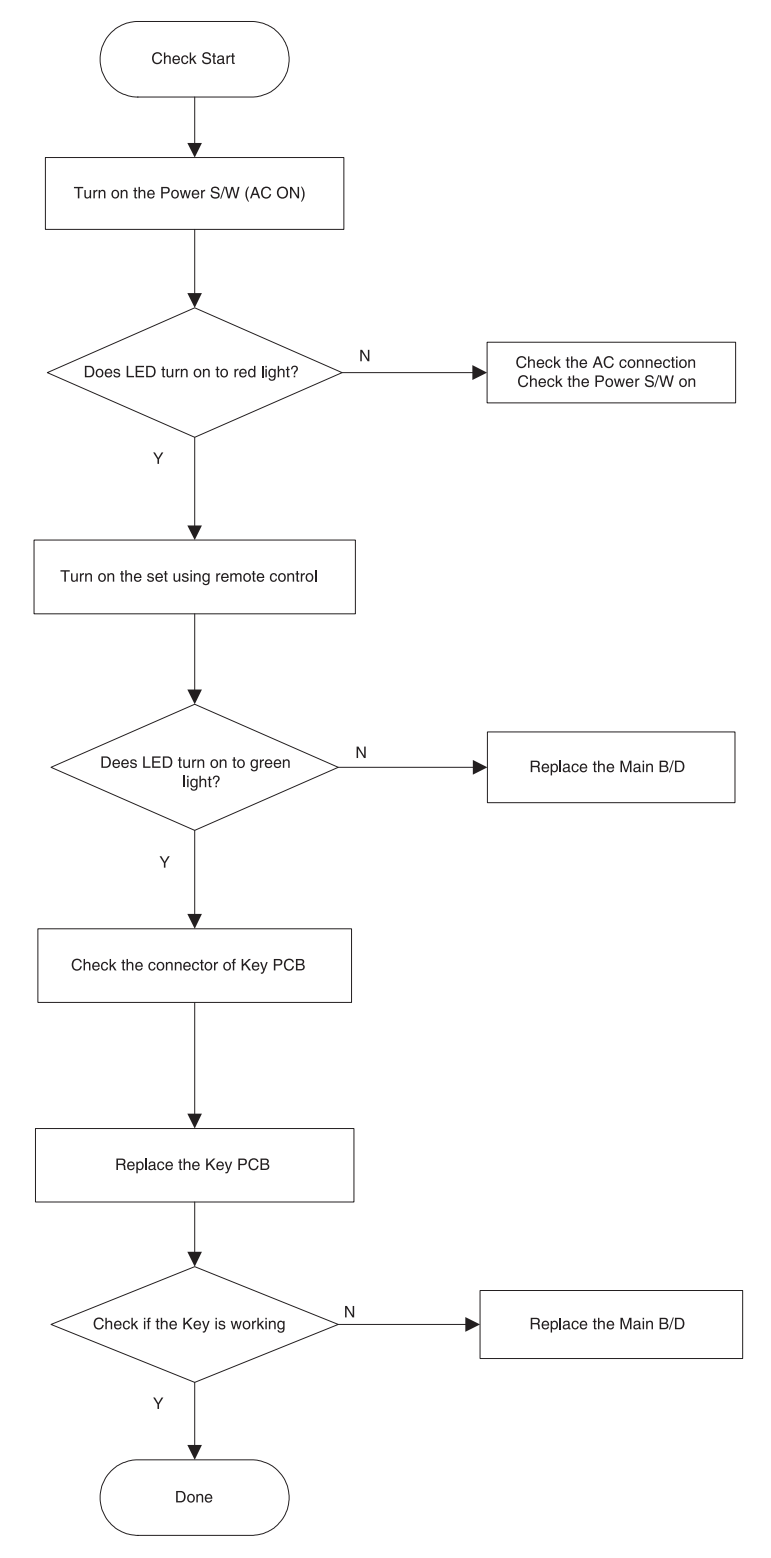

#### **11-5. No Remote Control Operation**

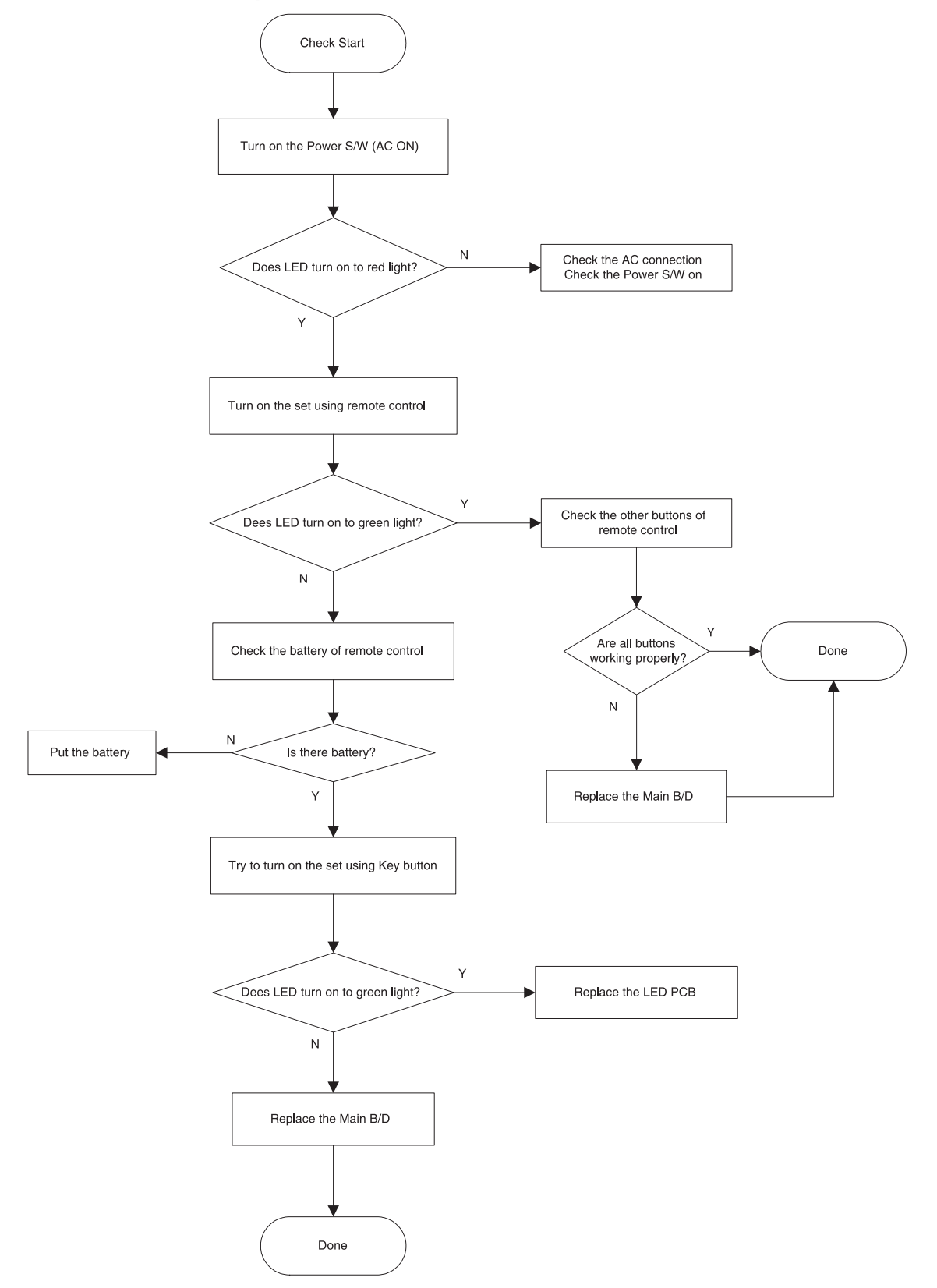

#### **11-6. No Key and Remote Control Operation**

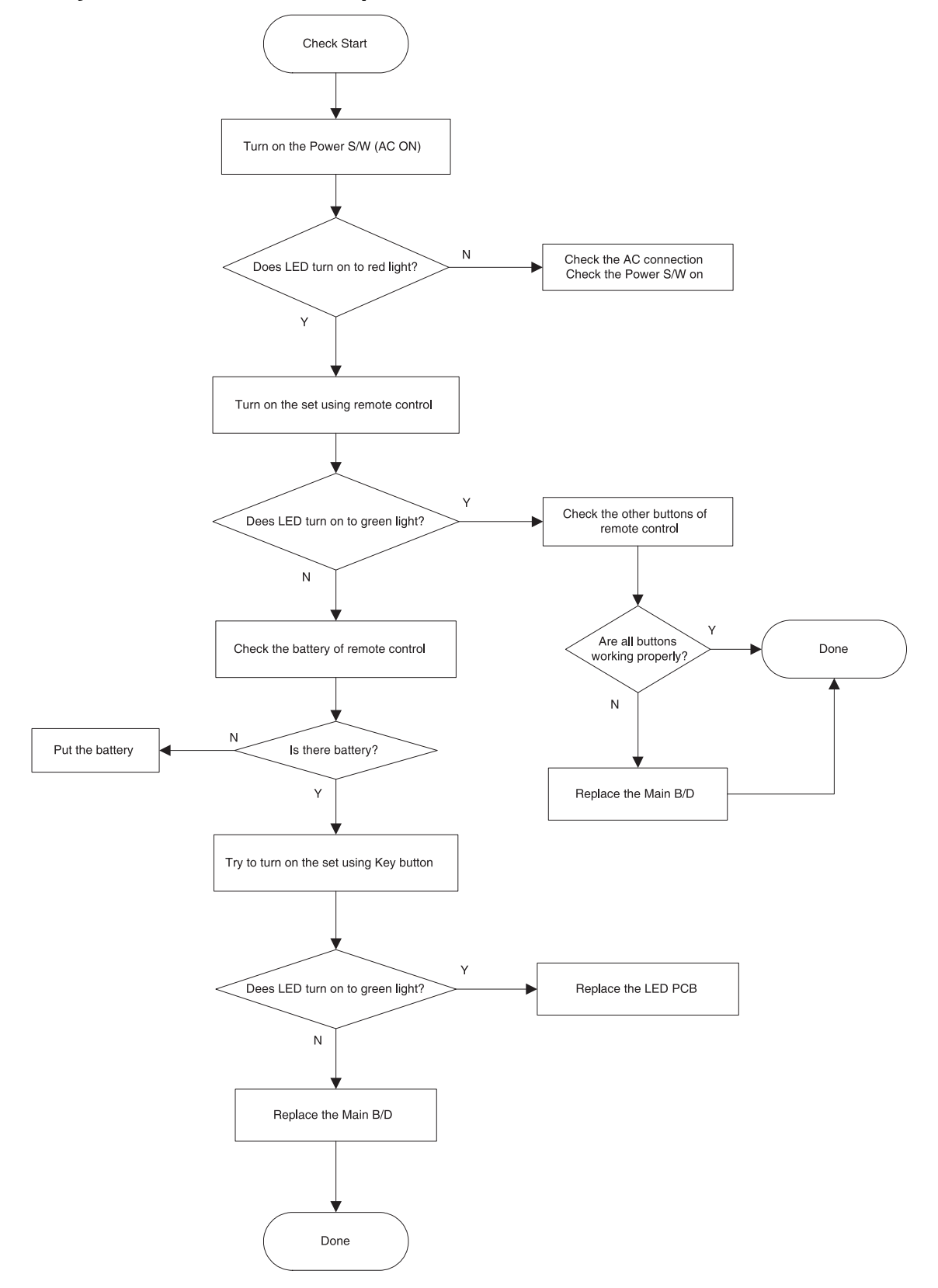

#### **11-7. Abnormal Discharge**

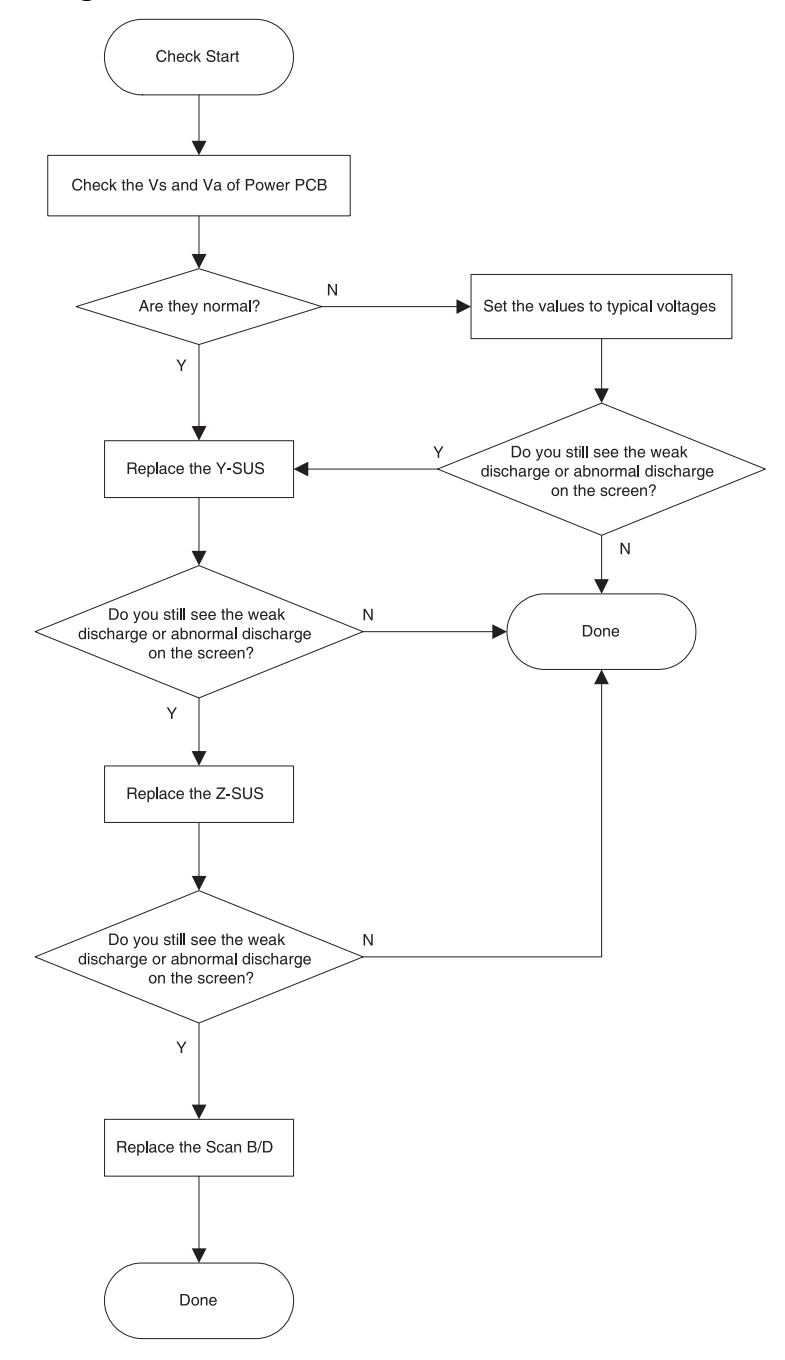

#### **11-8. Not Even Weak Discharge**

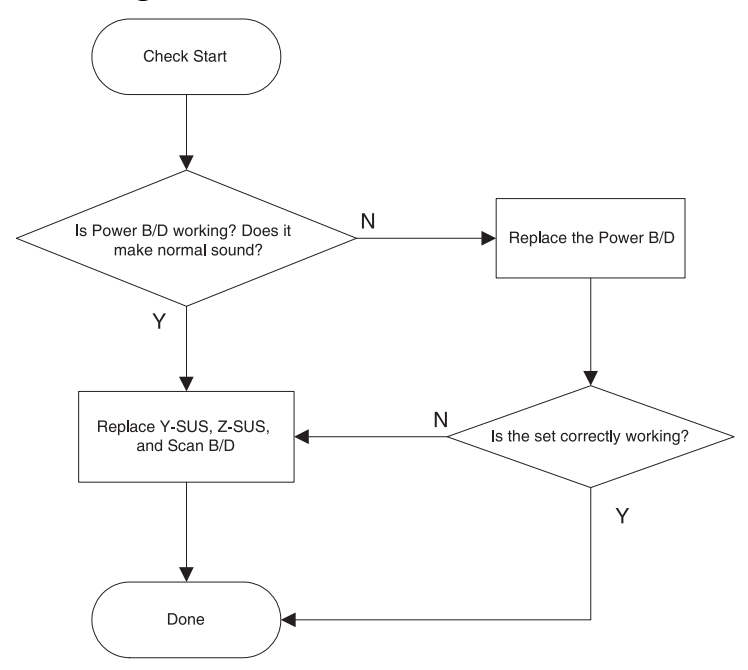

#### **11-9. Particular Input Signal(Video, PC, TV, or Component) Does Not Work**

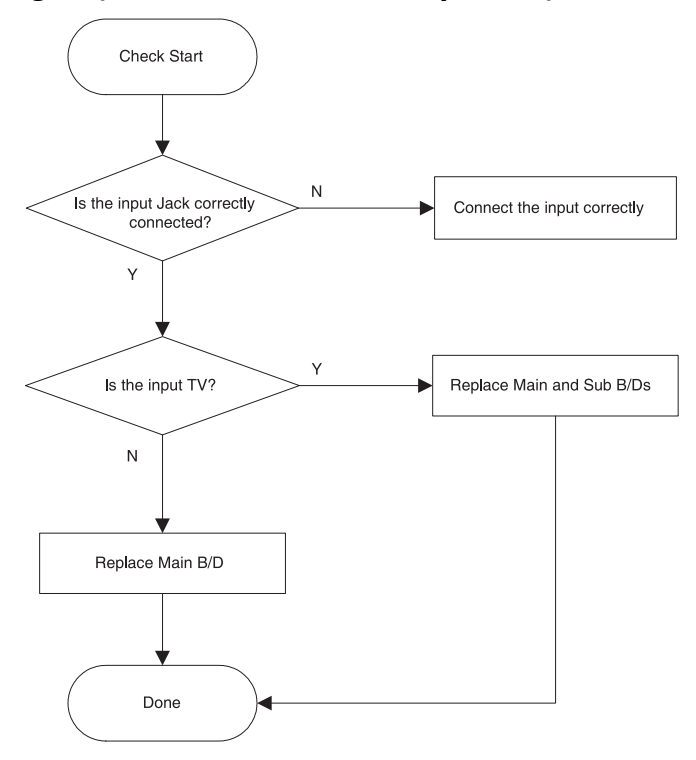

#### **11-10. Others**

- A) Set Is Making Unusual Noise
	- -> Check the connection of Power PCB and Module. If they are OK, replace the Power PCB and check the symptom again.
- B) Occasionally, the set does not operate normally.

Turning off and on the AC power make the set to operate normal again

- -> Upgrade the software first.
	- If you still see the same symptom, replace the Main and Sub B/D.
- C) Images are abnormal
	- -> Check the default values of service mode and user mode. If they are OK, replace the Main and Sub B/D.

If they are not OK, upgrade the software and check the symptom again.

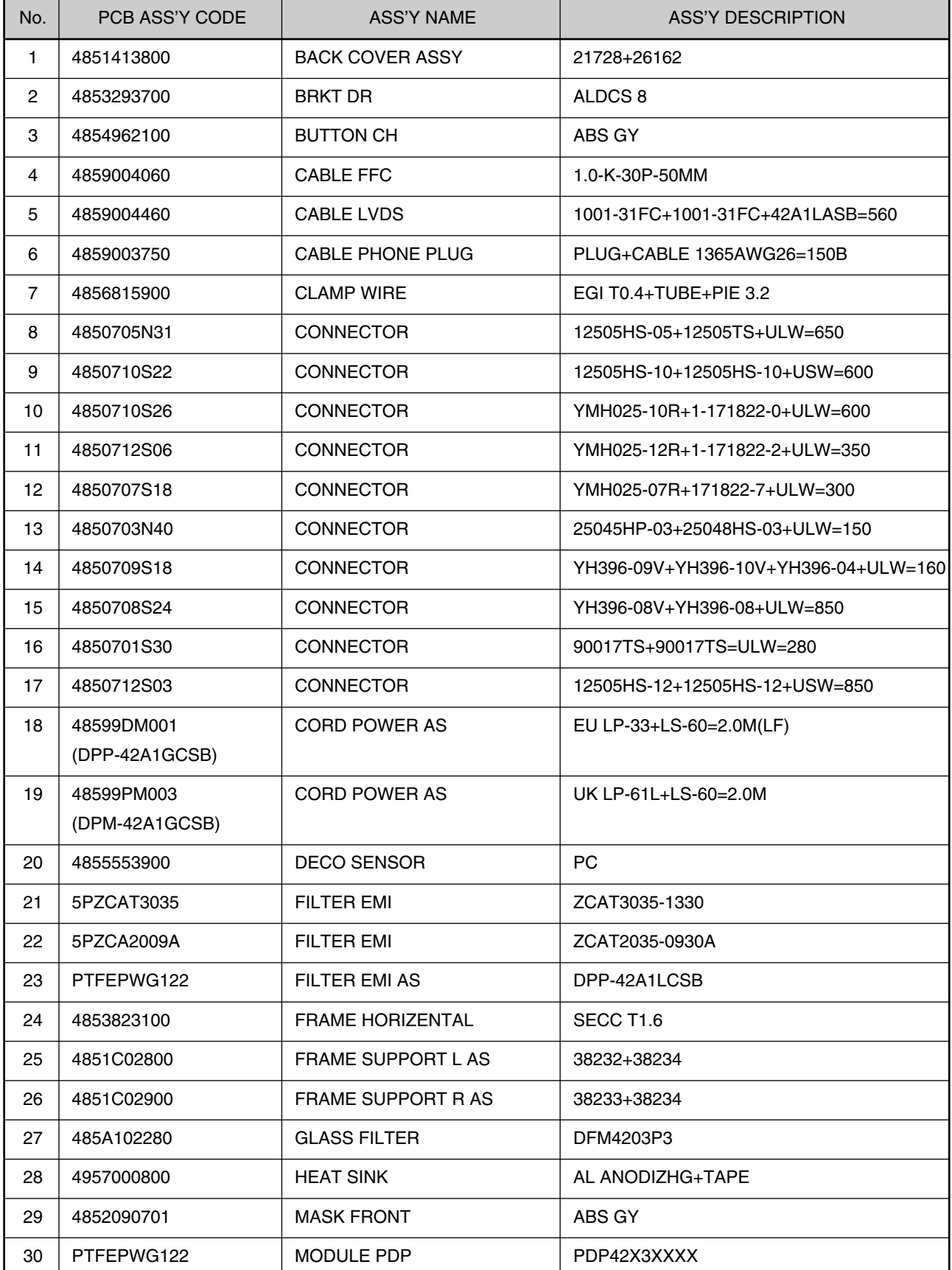

\* Ass'y of module is listed on the next page.

# **Assembly List**

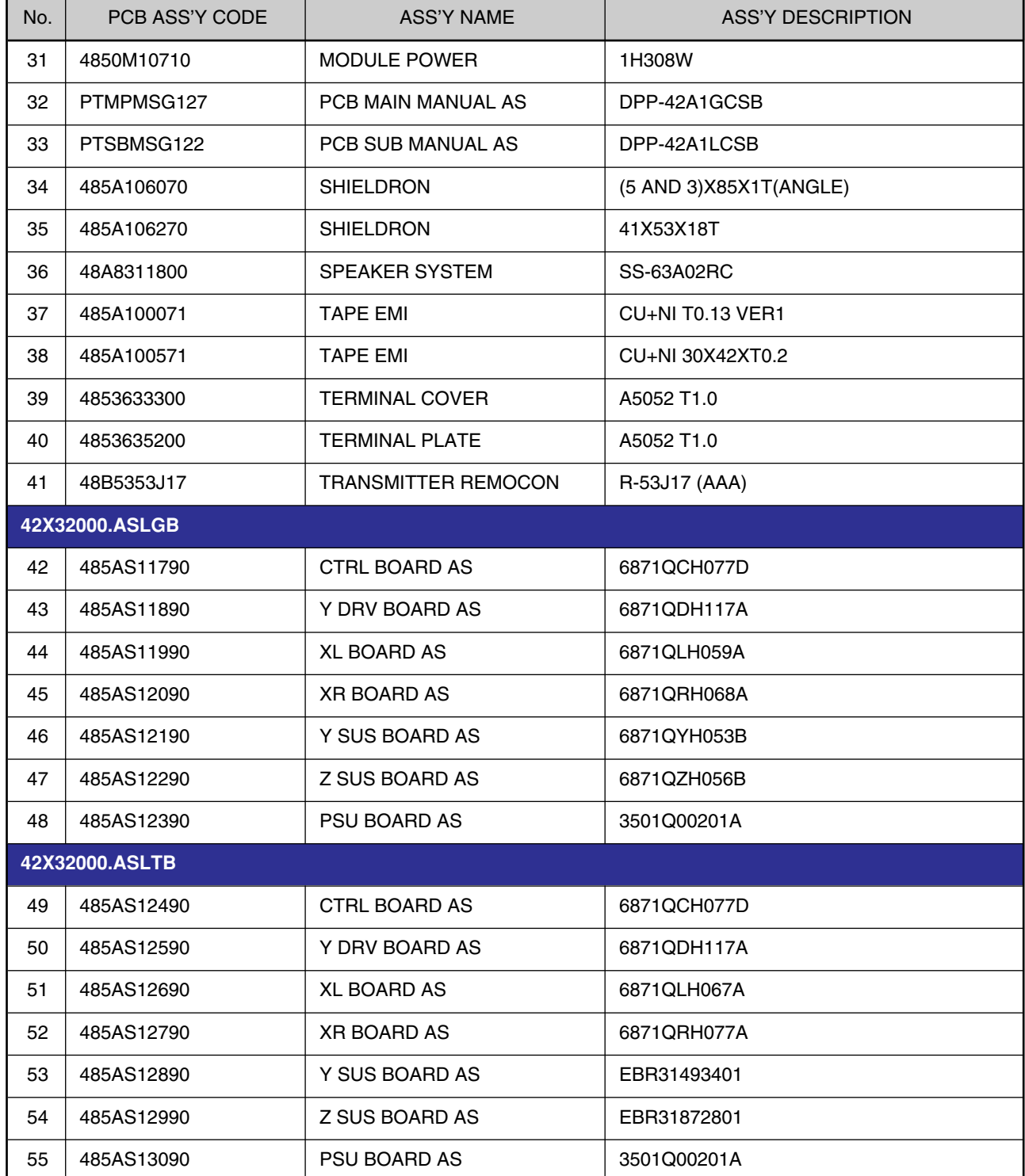

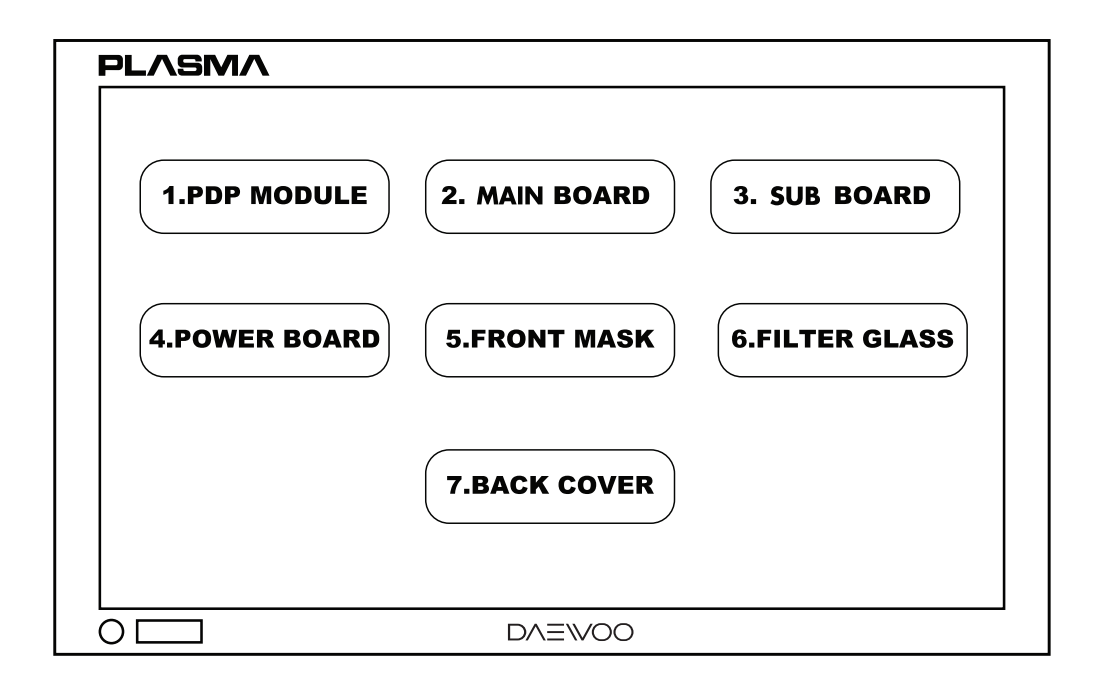

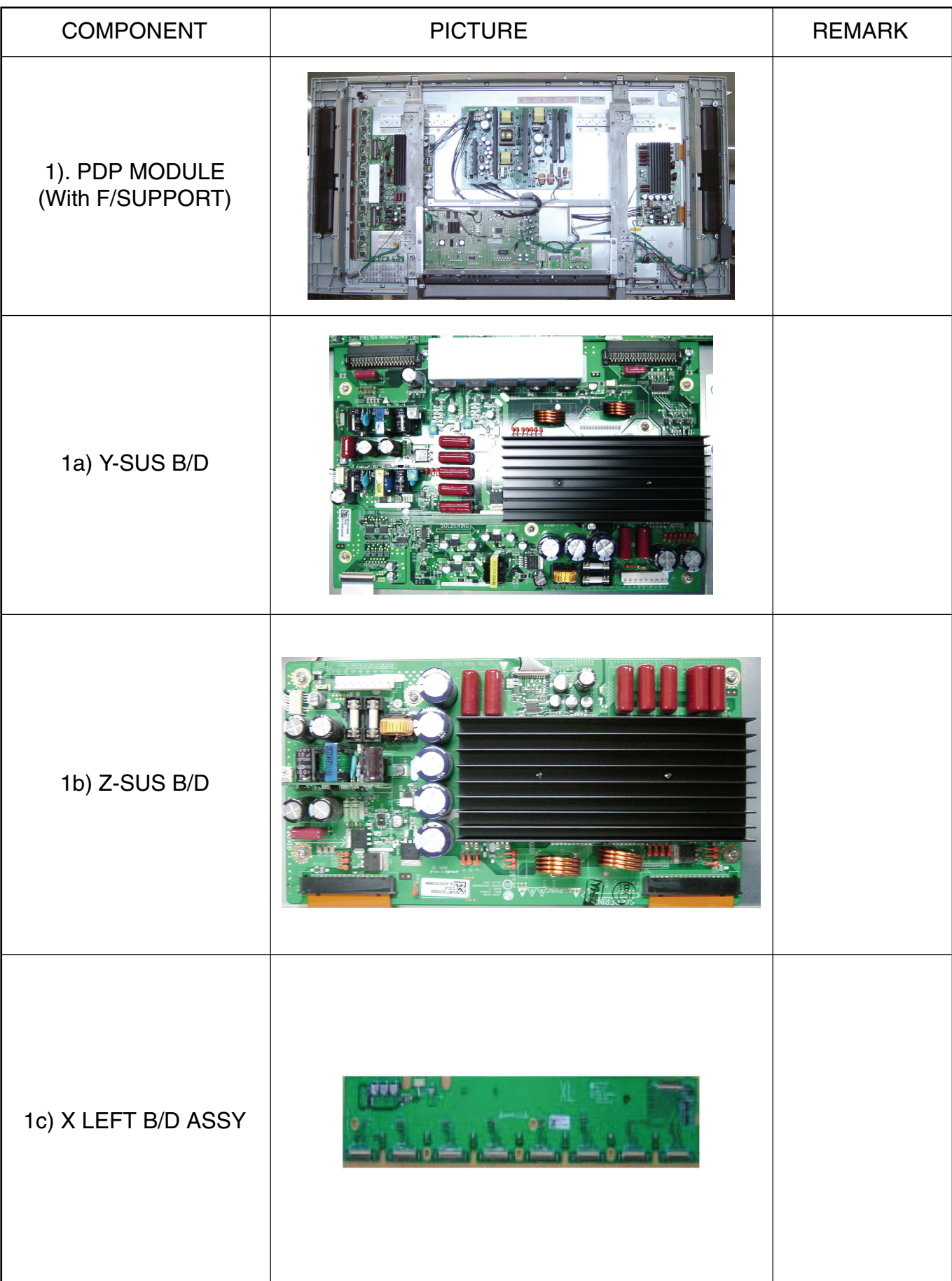

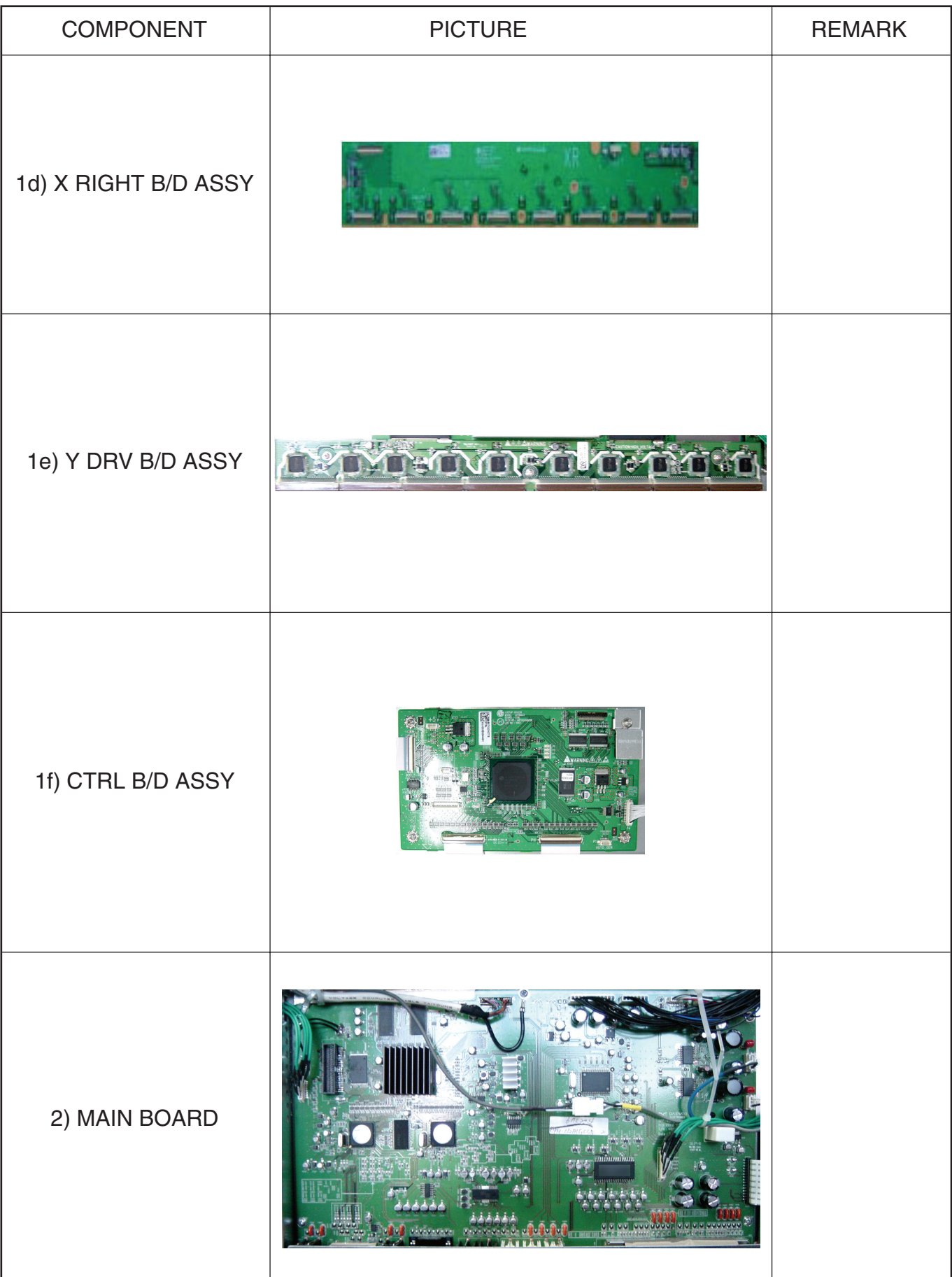

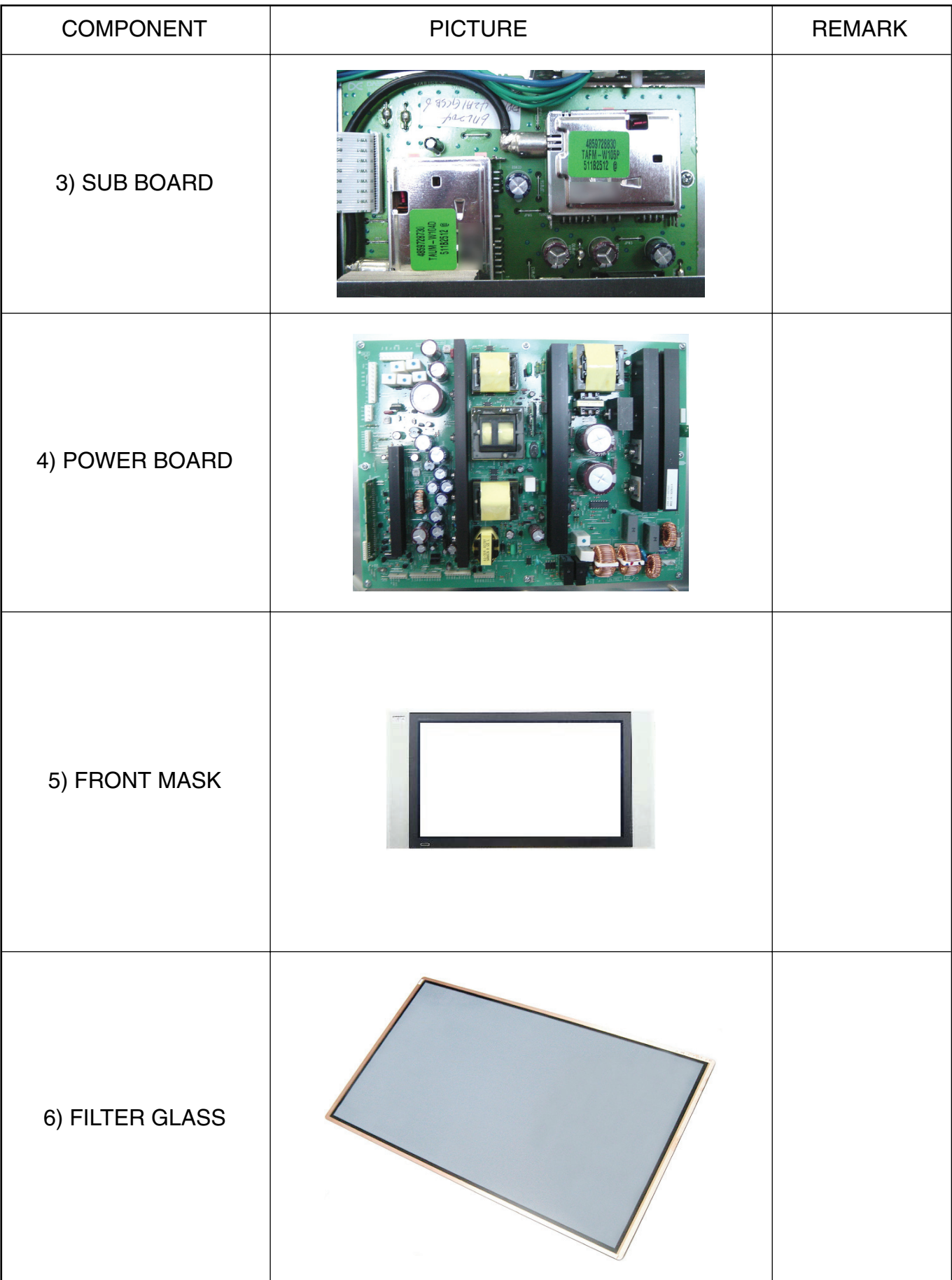

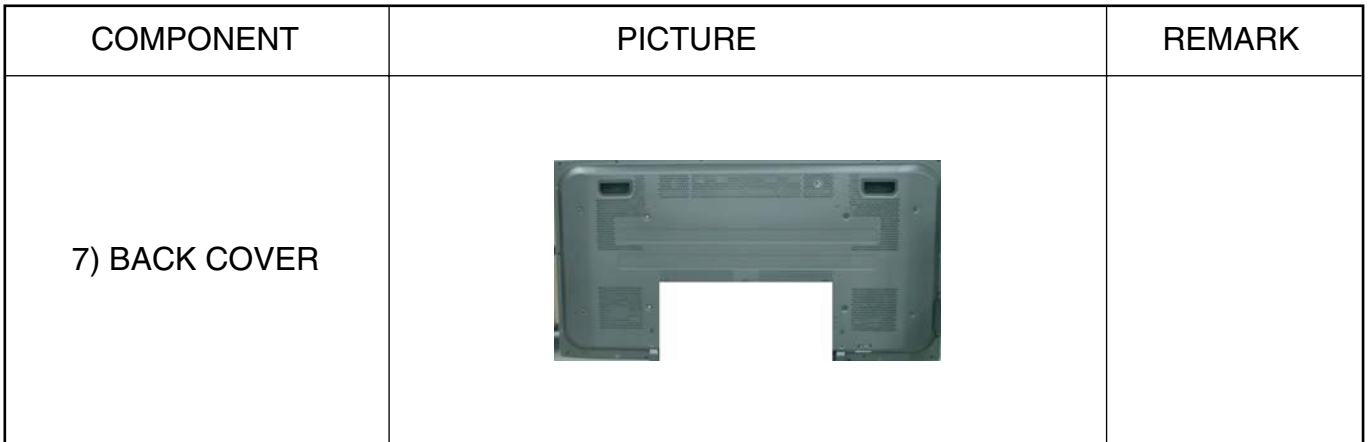

# **14. EXPLODED VIEW**

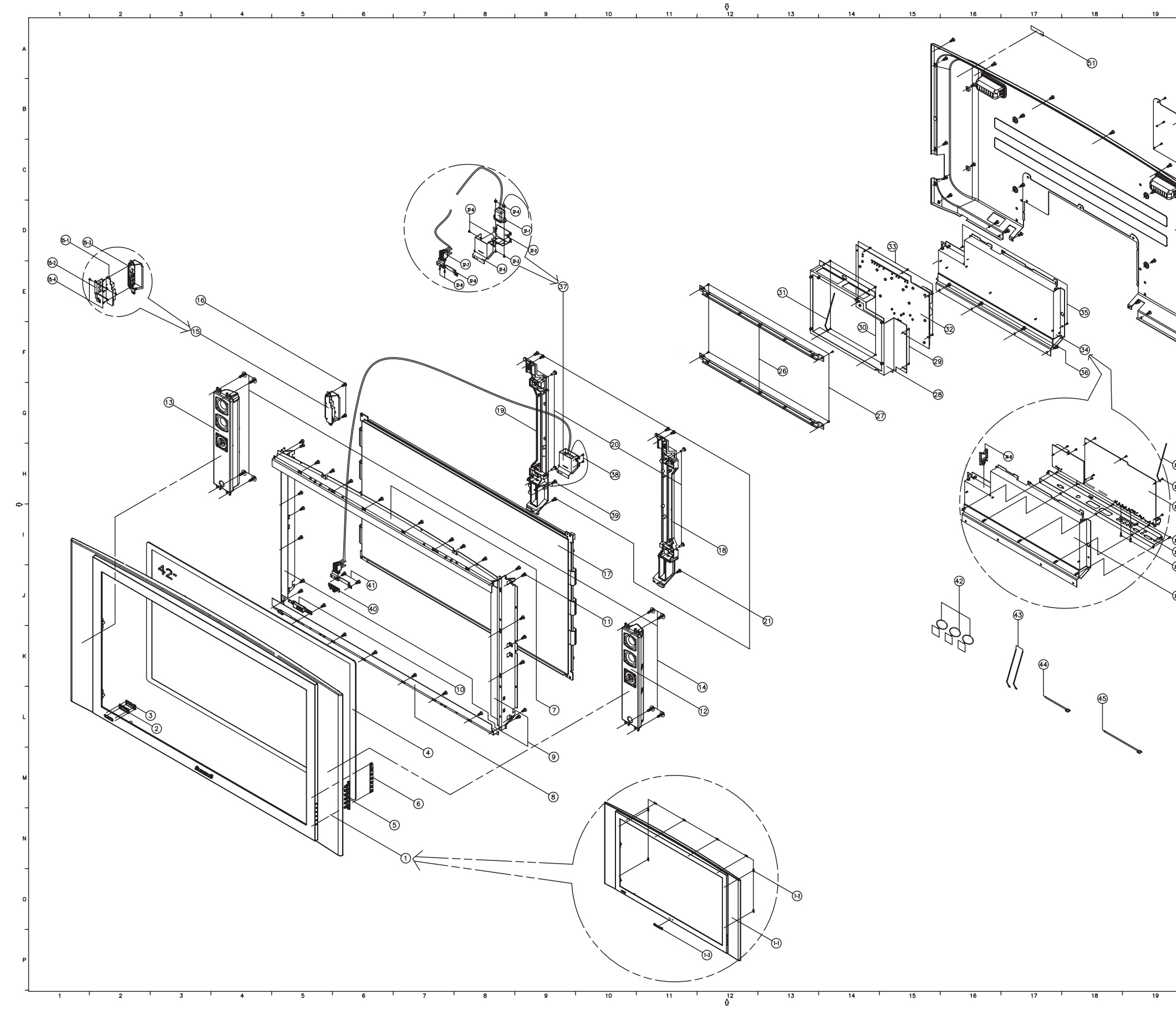

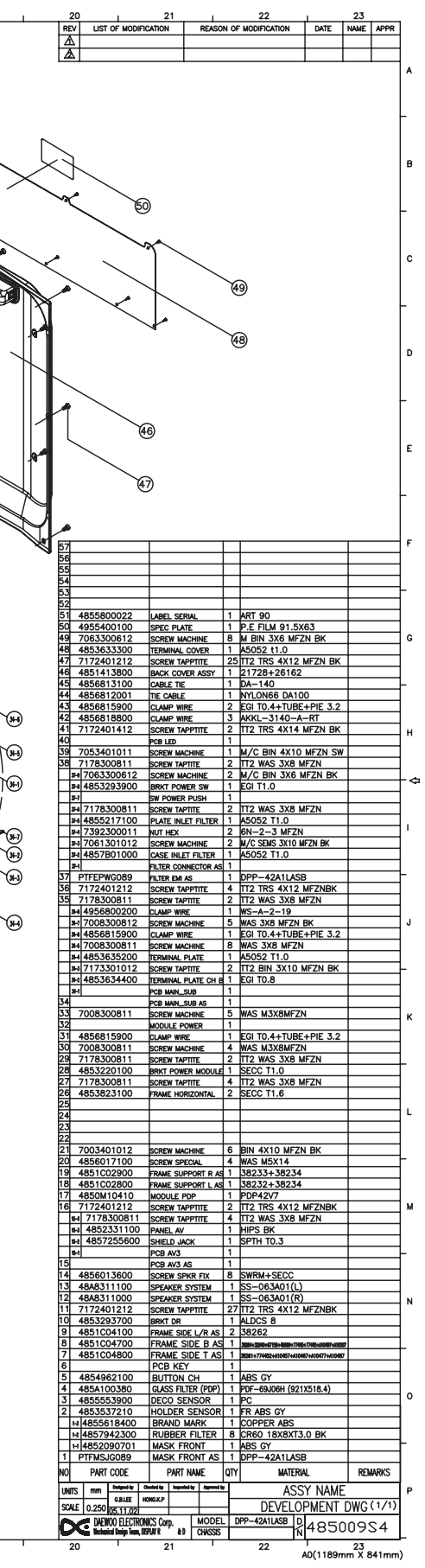

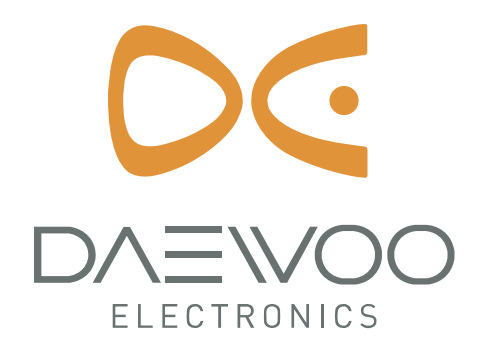

DAEWOO ELECTRONICS CORP. 686, AHYEON-DONG, MAPO-GU, SEOUL, KOREA. C.P.O. BOX 8003 SEOUL KOREA PRINTED DATE : Dec. 2006

# **PDP MODULESERVICE MANUALMODEL : PDP42X3####**

#### **CAUTION**

- 1. BEFORE SERVICING THE PDP MODULE, READ THE SAFETY PRECAUTIONS IN THIS MANUAL.
- 2. WHEN REPLACEMENT PARTS ARE REQUIRED, BE SURE TO USE REPLACEMENT PARTS SPECIFIED BY THE MANUFACTURER.

## **[PDP42X3#### Module]**

#### **CONTENTS**

- **Safety Precautions**
- **Technical Feature**
- **Formation and Specification of Module**
	- **1. Formation of Module**
	- **2. Information of Boards**
	- **3. Label information of Module**

#### **Adjustment**

#### V. Trouble Shooting

- **1. Checking for No Picture**
- **2. Hitch Diagnosis Following Display Condition**
	- **2-1. 1/2 of the screen doesn't be shown**
	- **2-2. 1/4 of the screen doesn't be shown**
	- **2-3. Screen doesn't be shown as Data TCP**
	- **2-4. It is generated unusual pattern of Data TCP IC unit**
	- **2-5. Screen doesn't be shown at all as Scan FPC**
	- **2-6. Regular stripe is generated at regular internal on the whole screen**
	- **2-7. Data copy is generated to stripe direction**
	- **2-8. The screen has one several vertical line**
	- **2-9. The screen has one or several horizontal line**
	- **2-10. Lightness of screen is wholly darken though there is input-signal-pattern**
	- **2-11. The screen displays other color partially on full white screen or happens Mis-discharge partially on full black screen.**
	- **2-12. It doesn't display a specified brightness at specified color**
- **3. Checking for component damage**
	- **3-1. Y IPM(IC18) or Z IPM(IC2) damage**
	- **3-2. FET Ass'y(Y B/D : HS2) damage**
	- **3-3. SCAN IC(Y DRV B/D : IC1~10) damage**
	- **3-4. TCP damage**
	- **3-5. Crystal(CTRL B/D : X1) damage**

#### **Critical Components List**

- **Records of Revision for Boards, Components and ROM DATA**
- **\* Annexing : Schematic Diagram**

### **. Safety Precautions**

When servicing of PDP Module, it should be not enforced into another way aside next rule, or a unaccustomed person should not repairing.

When using/handling this PDP Module, pay attention to the below warning and cautions.

#### **Warning**

Indicates a hazard that may lead to death or injury if the warning is ignored and the product is handled incorrectly.

#### **Caution**

Indicates a hazard that can lead to injury or damage to property if the caution is ignored and the product is handled incorrectly.

#### **1. WARNING**

(1) Do not touch Signal and Power Connector while this product operates.

Do not touch EMI ground part and Heat Sink of Film Filter.

- (2) Do not supply a voltage higher than that specified to this product. This may damage the product and may cause a fire.
- (3) Do not use this product in locations where the humidity is extremely high, where it may be splashed with water, or where flammable materials surround it. Do not install or use the product in a location that does no satisfy the specified environmental conditions. This may damage the product and may cause a fire.
- (4) If a foreign substance (such as water, metal, or liquid) gets inside the product, immediately turn off the power. Continuing to use the product, it is may cause fire or electric shock.
- (5) If the product emits smoke, and abnormal smell, or makes an abnormal sound, immediately turn off the power. Continuing to use the product, it may cause fire or electric shock.
- (6) Do not disconnect or connect the connector while power to the product is on. It takes some time for the voltage to drop to a sufficiently low level after the power has been turned off.

Confirm that the voltage has dropped to a safe level before disconnecting or connecting the connector.

- (7) Do not pull out or insert the power cable from/to an outlet with wet hands. It may cause electric shock.
- (8) Do not damage or modify the power cable. It may cause fire or electric shock.
- (9) If the power cable is damaged, or if the connector is loose, do not use the product : otherwise, this can lead to fire or electric shock.
- (10) If the power connector or the connector of the power cable becomes dirty or dusty, wipe it with a dry cloth. Otherwise, this can lead to fire.
- (11) PDP Module uses a high voltage (Max.450V dc). Keep the cautions concerning electric shock and do not touch the Device circuitry when handling the PDP Unit. And because the capacitor of the Device circuitry may remain charged at the moment of Power OFF, standing by for 1 minute is required in order to touch the Device circuitry.

#### **2. CAUTIONS**

- (1) Do not place this product in a location that is subject to heavy vibration, or on an unstable surface such as an inclined surface. The product may fall off or fall over, causing injuries.
- (2) Before disconnecting cable from the product, be sure to turn off the power. Be sure to hold the connector when disconnecting cables. Pulling a cable with excessive force may cause the core of the cable to be exposed or break the cable, and this can lead to fire or electric shock.
- (3) This product should be moved by two or more persons. If one person attempts to carry this product alone, he/she may be injured.
- (4) This product contains glass. The glass may break, causing injuries, if shock, vibration, heat, or distortion is applied to the product.
- (5) The temperature of the glass of the display may rise to 80°C or more depending on the conditions of use. If you touch the glass inadvertently, you may be burned.
- (6) If glass surface of the display breaks or is scratched, do not touch the broken pieces or the scratches with bare hands. You may be injured.
- (7) PDP Module requires to be handled with care not to be touched with metal or hard materials, and must not be stressed by heat or mechanical impact.
- (8) There are some exposed components on the rear panel of this product. Touching these components may cause an electric shock.
- (9) When moving the product, be sure to turn off the power and disconnect all the cables. While moving the product, watch your step. The product may be dropped or all, leading to injuries of electric shock.
- (10) In order to protect static electricity due to C-MOS circuitry of the Drive part, wear a wrist band to protect static electricity when handling.
- (11) If cleaning the Panel, wipe it with a soft cloth moistened with water or a neutral detergent and squeezed, being careful not to touch the connector part of the Panel. And don't use chemical materials like thinner or benzene.
- (12) If this product is used as a display board to display a static image, "image sticking" occurs. This means that the luminance of areas of the display that remain lit for a long time drops compared with luminance of areas that are lit for a shorter time, causing uneven luminance across the display.

The degree to which this occurs is in proportion to the luminance at which the display is used. To prevent this phenomenon, therefore, avoid static images as much as possible and design your system so that it is used at a low luminance, by reducing signal level difference between bright area and less bright area through signal processing.

- (13) Because PDP Module emits heat from the Glass Panel part and the Drive circuitry, the environmental temperature must not be over 40°C. The temperature of the Glass Panel part is especially high owing to heat from internal Drive circuitry. And because the PDP Module is driven by high voltage, it must avoid conductive materials.
- (14) If inserting components or circuit board in order to repair, be sure to fix a lead line to the connector before soldering.
- (15) If inserting high-power resistor(metal-oxide film resistor or metal film resistor) in order to repair, insert it as 10mm away as from a board.
- (16) During repairs, high voltage or high temperature components must be put away from a lead line.
- (17) This is a Cold Chassis but you had better use a cold transformer for safety during repairs. If repairing electricity source part, you must use the cold transformer.
- (18) Do not place an object on the glass surface of the display. The glass may break or be scratched.
- (19) This product may be damaged if it is subject to excessive stresses (such as excessive voltage, current, or temperature). The absolute maximum ratings specify the limits of these stresses.
- (20) The recommended operating conditions are conditions in which the normal operation of this product is guaranteed. All the rated values of the electrical specifications are guaranteed within these conditions. Always use the product within the range of the recommended operating conditions. Otherwise, the reliability of the product may be degraded.

(21) This product has a glass display surface. Design your system so that excessive shock and load are not applied to the glass. Exercise care that the vent at the corner of the glass panel is not damaged. If the glass panel or vent is damaged, the product is

inoperable.

- (22) Do not cover or wrap the product with a cloth or other covering while power is supplied to the product.
- (23) Before turning on power to the product, check the wiring of the product and confirm that the supply voltage is within the rated voltage range. If the wiring is wrong or if a voltage outside the rated range is applied, the product may malfunction or be damaged.
- (24) Do not store this product in a location where temperature and humidity are high. This may cause the product to malfunction. Because this product uses a discharge phenomenon, it may take time to light (operation may be delayed) when the product is used after it has been stored for a long time. In this case, it is recommended to light all cells for about 2 hours (aging).
- (25) This product is made from various materials such as glass, metal, and plastic. When discarding it, be sure to contact a professional waste disposal operator.
- (26) If faults occur due to arbitrary modification or disassembly, LG Electronics is not responsible for function, quality or other items.
- (27) Use of the product with a combination of parameters, conditions, or logic not specified in the specifications of this product is not guaranteed. If intending to use the product in such a way, be sure to consult LGE in advance.
- (28) Within the warranty period, general faults that occur due to defects in components such as ICs will be rectified by LGE without charge. However, IMAGE STICKING due to misapplying the above (12) provision is not included in the warranty. Repairs due to the other faults may be charged for depending on responsibility for the faults.
- (29) In assembling Module into SET, in case Film Filter and as a protective film is bared, static electricity of exfoliated protective film which is bared from beginning X-Board down ward getting TCP to no getting TCP should not influence on TCP. Also Filter after protective film is bared or in the storage can be charged with electricity, so the EMI ground part of Film Filter should be used after Grounding.
# **3. Warning label for PDP Module**

# **1) PCB Warning label**

(1)Warning

WARNING

Warning against any dangers under certain circumstance.

(2)Hot surface

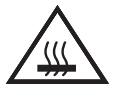

Warning against any possibilities of injury or burn due to high temperature under certain circumstance.

(3)Dangerous voltage

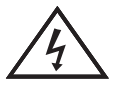

Warning against the possibility of electric shock under certain circumstance.

(4)Electrostatic sensitive devices

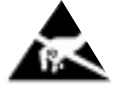

Warning against any possibilities of electric shock/high temperature by touching under certain circumstance

(5)Caution sentence

∕心

Caution: High Voltage

Warning against high voltage under certain position.

(6) Fuse Caution sentence

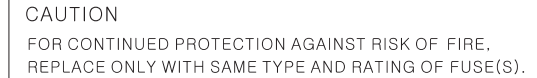

The fuse should be replaced with the same type and rating to prevent fire under certain circumstance

## **2) Safety precautions on Module**

(1)High Voltage

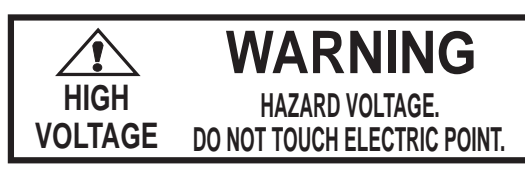

Warning against the danger of electric shock when touching due to dangerous high voltage.

(2)Hot Surface

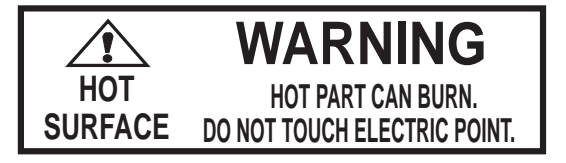

**English**

Warning against the danger of burn when touching due to high temperature parts.

(3)Wound

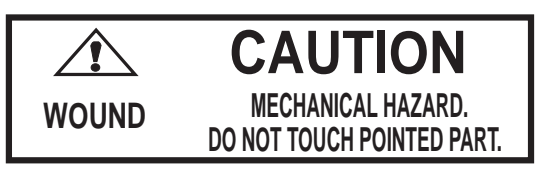

Caution against the danger of mechanical injuries.

# **Technical Feature**

PDP Module is a display device to be divided into a Panel part and a Drive part. The Panel part consists of Electrodes, Phosphor, various dielectrics and gas, and the Drive part includes electronic circuitry and PCB.

PDP42X3#### model produced in the LG electronics is 42inches color Plasma display module of Wide XGA(1024(H) x 768(V)), and it is a display device giving concrete to bright image by using AC Plasma technology of LG electronics.

# **1) General Specification**

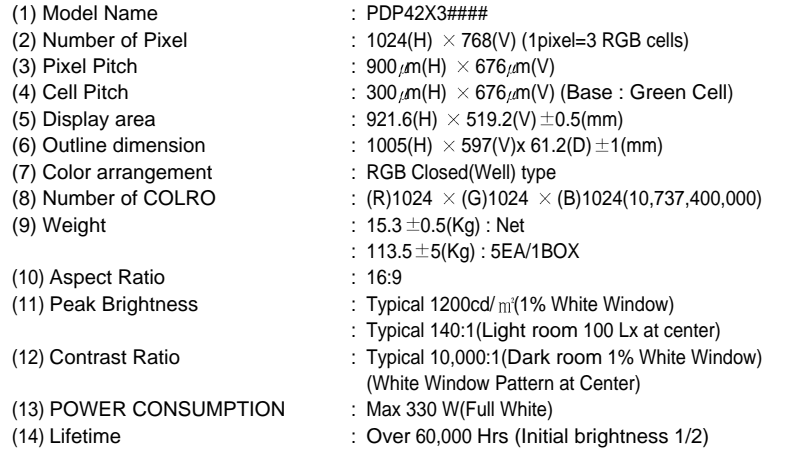

# **2) Block Diagram**

## (LVDS Input)

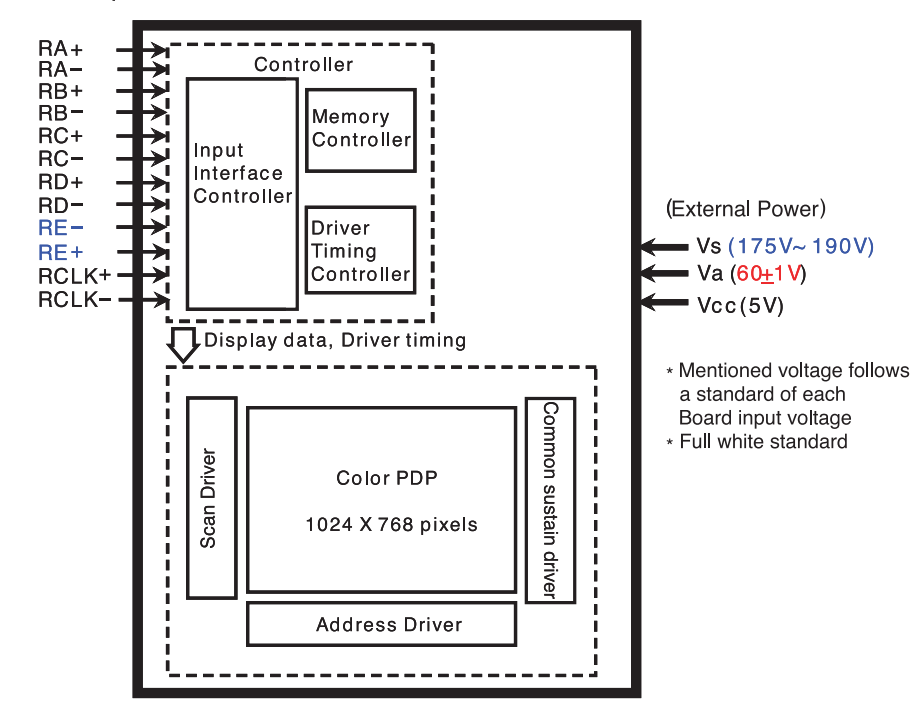

# **Formation and Specification of Module**

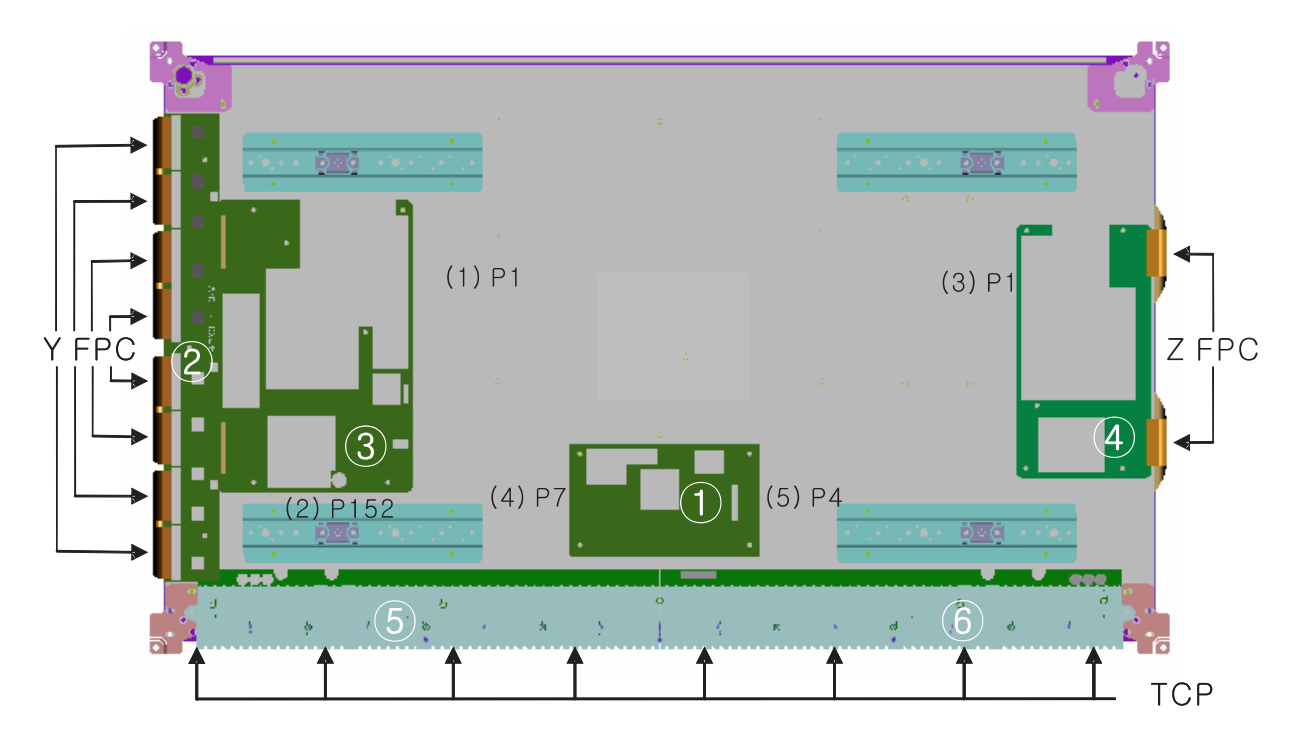

# **1. Formation of Module**

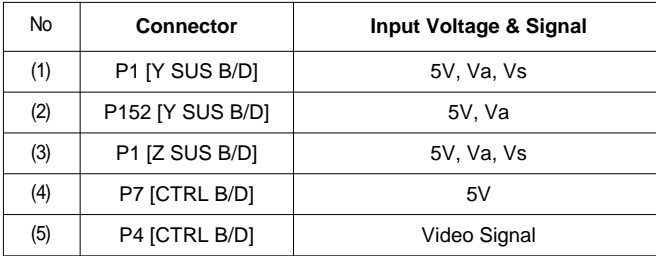

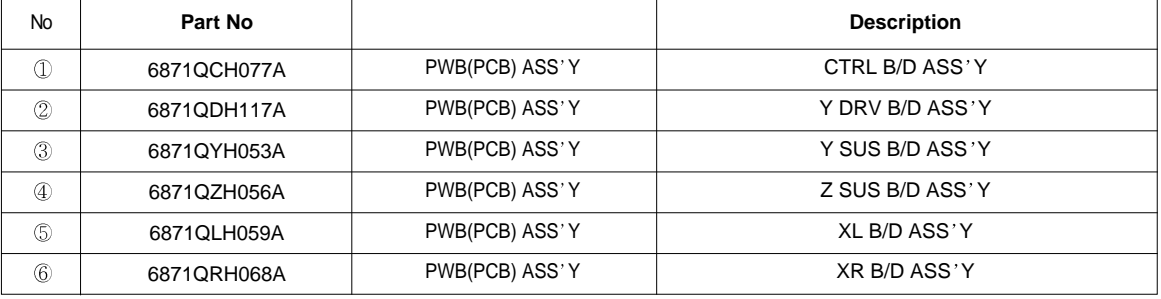

# **English**

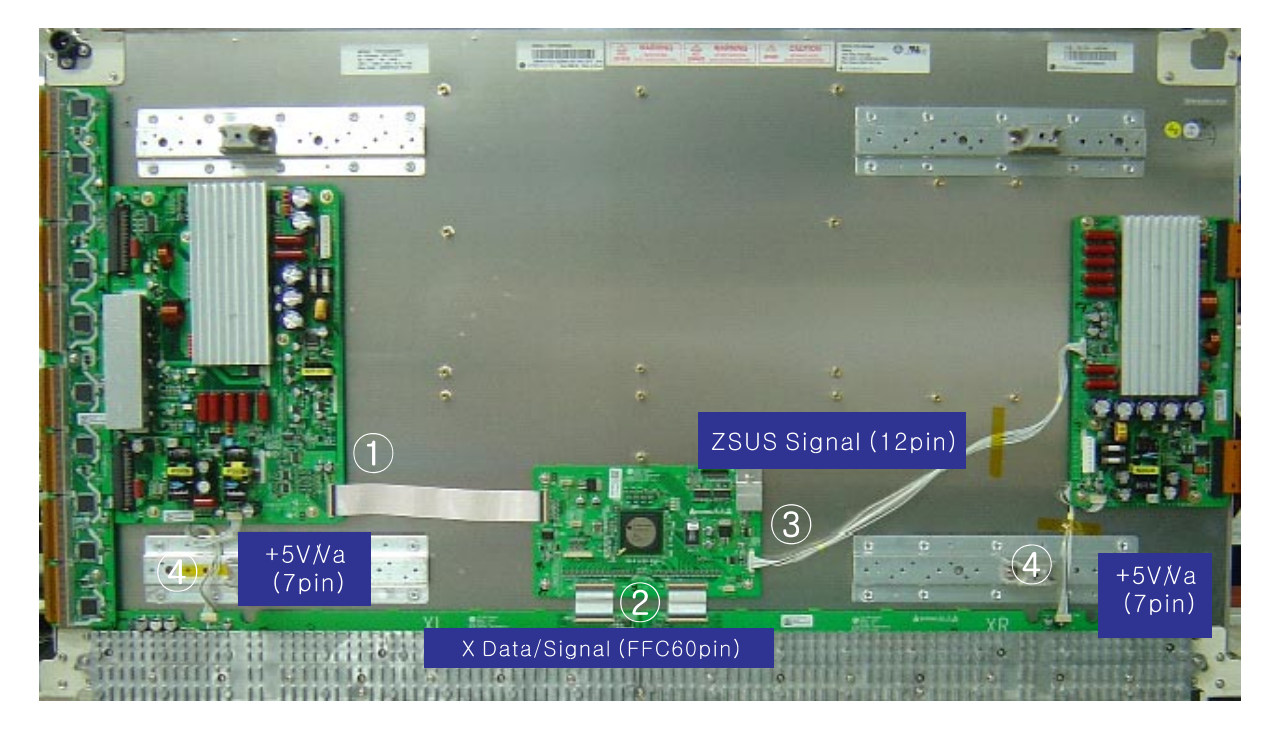

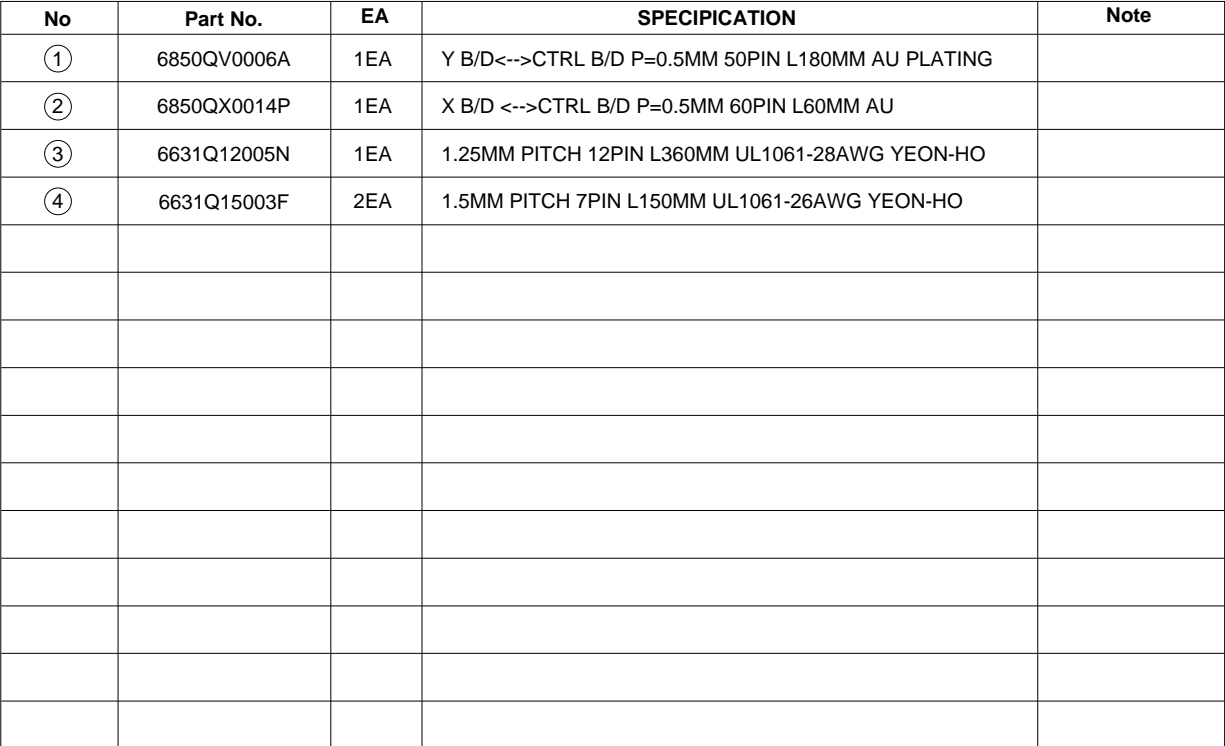

# **2. Information of Boards**

1) 42X3 PDP Module

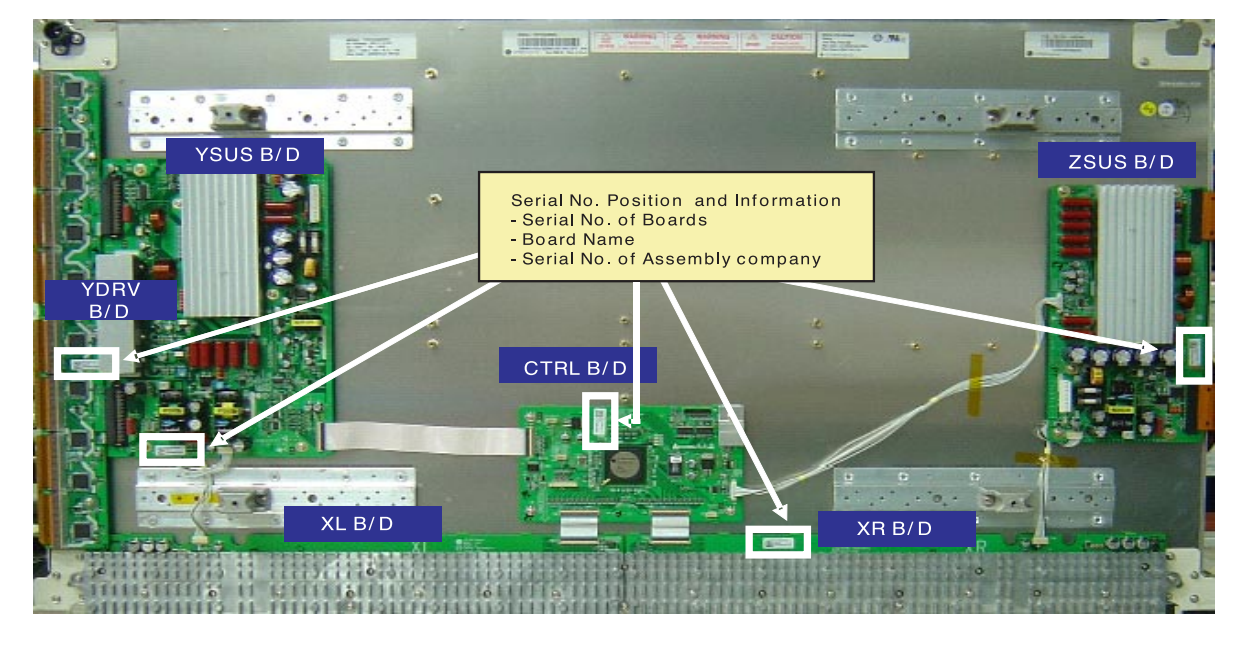

2) CTRL B/D

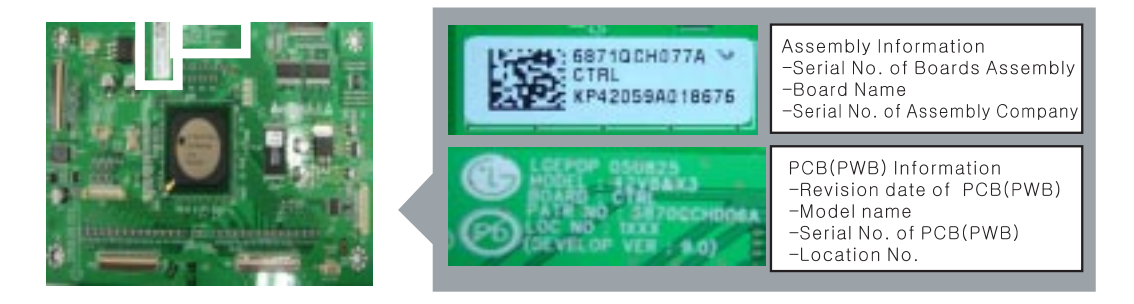

3) Y SUS B/D

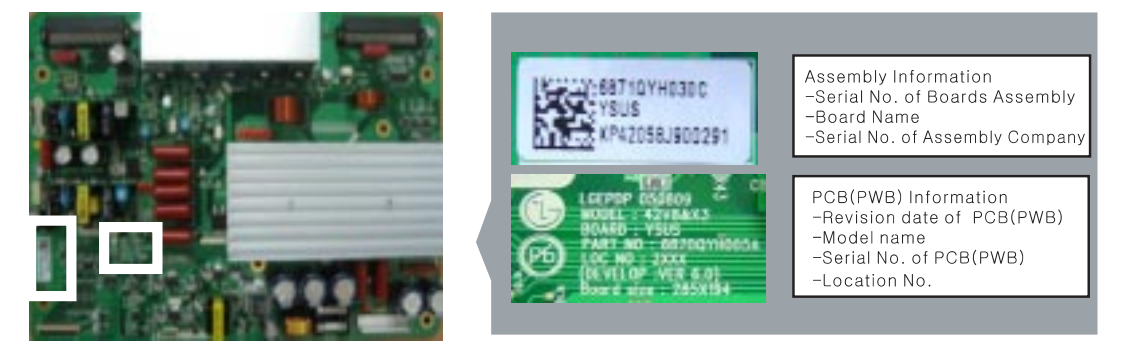

# 4) Z SUS B/D

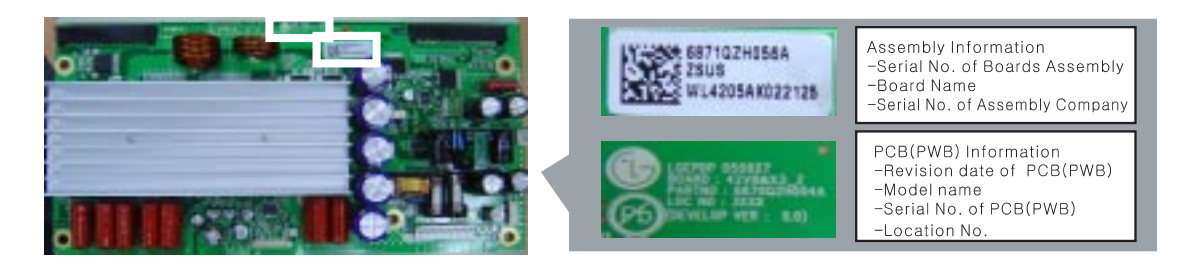

# 5) Y DRV B/D

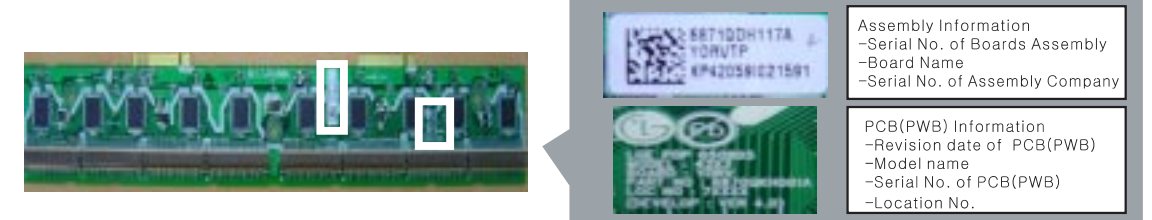

# 6) XL, XR B/D

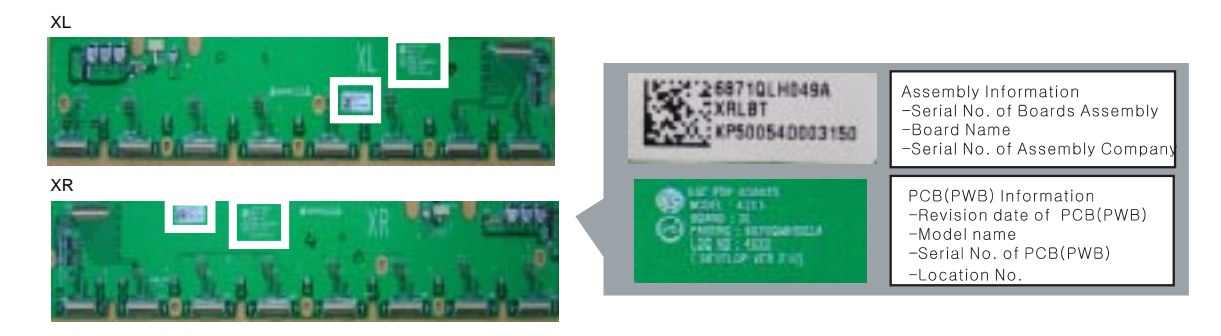

# **3. Label Information of Module**

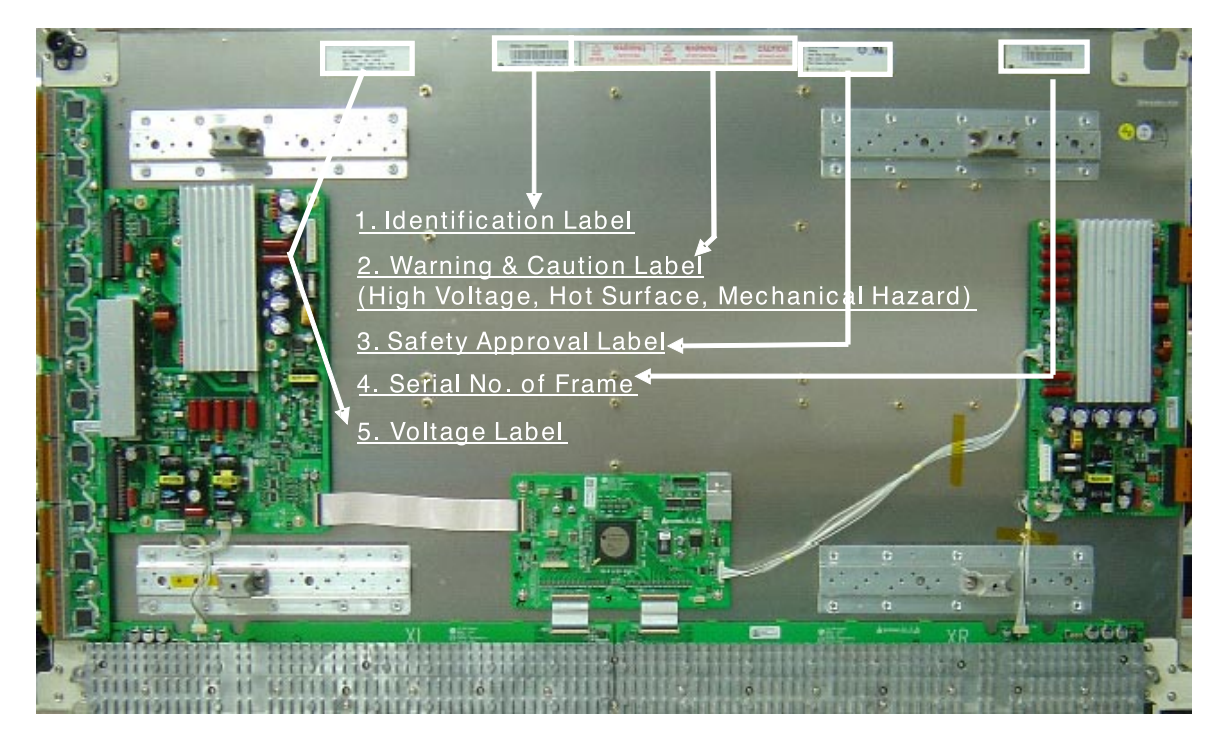

1) Identification Label

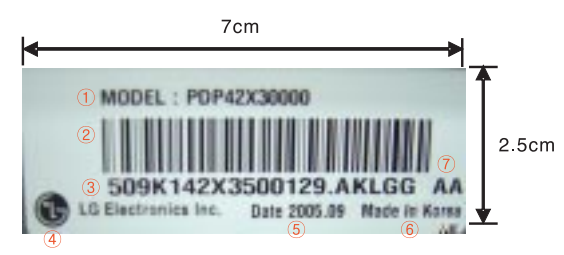

- **1** Model Name
- 2 Bar Code (Code 128, Contains the manufacture No.)
- 3 Manufacture No.
- 4 The trade name of LG Electronics<br>5 Manufactured date (Year & Month)
- 6 The place Origin
- 7 Model Suffix

2) Warning & Caution Label (High Voltage, Hot Surface, Mechanical Hazard)

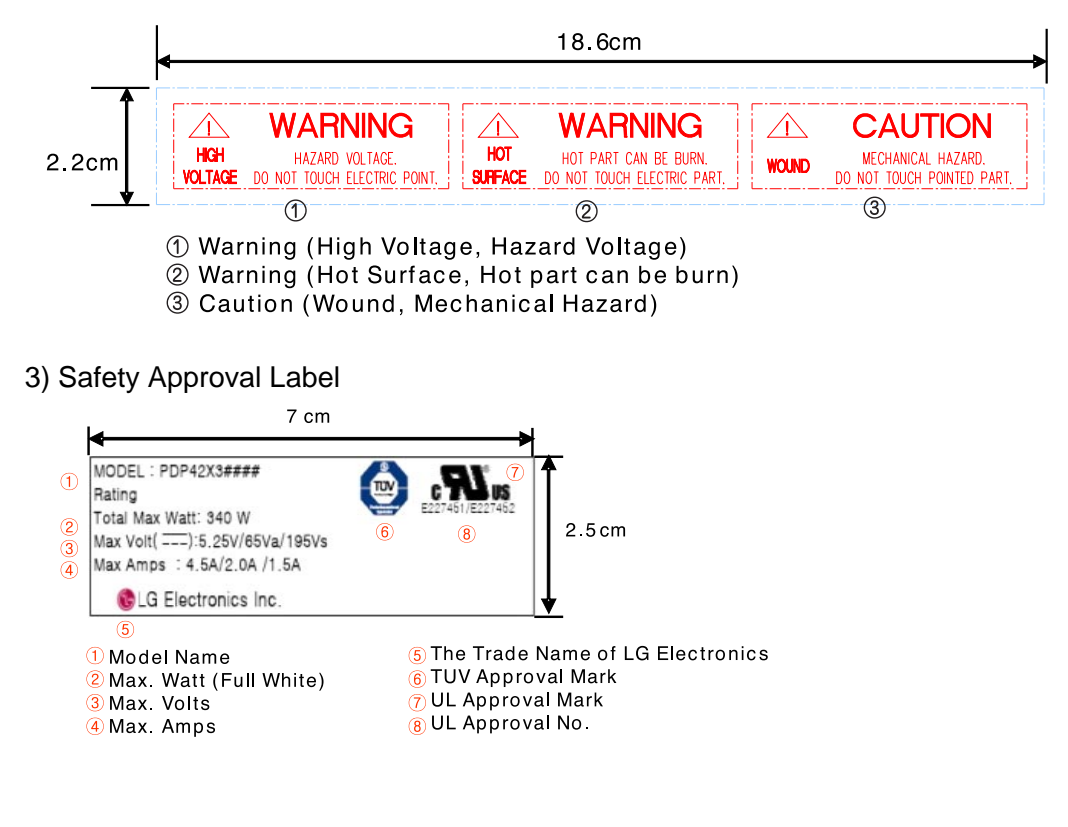

4) Serial No. of Frame

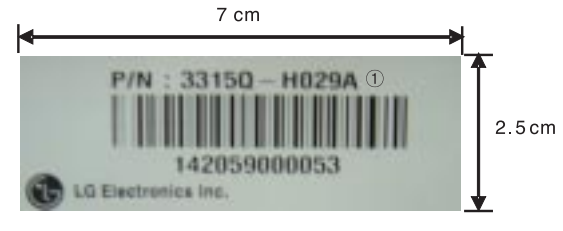

1 Serial No of Frame Ass'y

5) Voltage Label (Model Name & Operational Voltage)

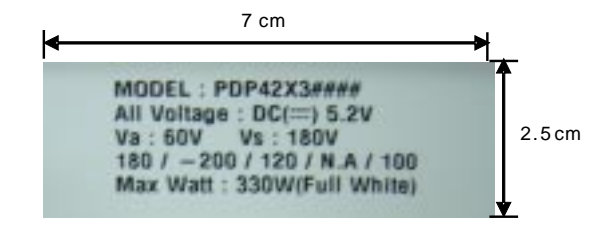

# . **Adjustment**

## **1. Application Object**

This standard is applied to the PDP42X3#### PDP Module which is manufactured of PDP promotion department or elsewhere.

## **2. Notes**

- (1) Without any special specification, the Module should be at the condition of preliminaries more than 10minutes before adjusting.
	- Service signal : 100% Full White signal
	- @ Service DC voltage : Vcc : 5V, Va : 60V, Vs : 180V
	- DC/DC Pack voltage : Vsc : 120V, Vzb : 100V, -Vy : -200V

 $\circledA$  Preliminaries environment : Temp (25 $\pm$ 5°C), Relative

- humidity (65 $\pm$ 10%)
- (2) Aging shall be performed of module in order for characteristics stabilization after completion of assembling adjustment. Conditions of aging are as follows.
	- Service signal : 100% Full White, Red, Green, Blue pattern signal(Service time of each pattern : within 5minutes/cycle)
	- 2 Service DC voltage : Match the voltage with the set up voltage in the first adjustment.
	- Aging time : More than 4Hrs
	- $\overline{a}$  Aging environment : Temp (25 $\pm$ 2°C), Relative humidity-Less than 75%
- (3) Module adjustment should be followed by below sequence. Initial voltage setting.(Vs : 180V, Va : 60V, Vcc : 5V)
	- Vscan Voltage adjustment (120V)
	- -Vy Voltage adjustment (200V)
	- Y set\_up Waveform adjustment.
	- Y set\_down Waveform adjustment.
	- Vzb Voltage adjustment (100V)
		- But the above item may be altered by consideration of mass productivity.
		- (There shall be consultation and agreement of Research Office / Development Office / QA / Production
		- Department in case when altering sequence order.)
- (4) Without any special specification, you should adjust the Module in the environment of Temp (25 $\pm$ 5°C) and Relative humidity  $(65 \pm 10\%)$
- **Caution)** If you let the still image more than 10 minutes(especially The Digital pattern or Cross Hatch Pattern which has clear gradation), after image can be presented in the black level part of screen.

# **3. Adjustment after Assembling**

#### **3-1. Using Tools**

- Conditions of aging are as follows.
- (1) Digital oscilloscope : More than 200MHz
- (2) DVM(Digital Multimeter) : Fluke 187 or similar one
- (3) Signal generator : VG-828 or similar one
- (4) DC power supply
	- DC power supply for Vs (1) : Should be changeable between 0V to 200V/ more than 10A
	- DC power supply for Va (1) : Should be changeable between 0V to 100V/ more than 5A
	- DC power supply for 5V (1) : Should be changeable between 0V to 10V/ more than 10A
	- DC-DC Convertor Jig(1) : Vs, Va, 5V Jig with corresponding output to each voltage Pin arrangement of PDP42X3#### Module after the input of voltage.
	- Voltage stability of power supply : Within  $\pm$ 1% for Vs/Va, within  $\pm 3\%$  for 5V

## **3-2. Connection diagram of measuring instrument and setting up the initial voltage**

- (1)The Connection diagram
- Refer to (Fig.1) Connection diagram of measuring instrument. (2) Setting up the initial voltage : Refer to Voltage Label
- Vcc : 5V, Va : 60V, Vs : 180V But, Initially setting up voltage can be changed by the set up range according to the Module's characteristic.

## **3-3. How to Adjust**

- **1. Connect the measuring instrument to be (Fig.1).**
- **2. How to adjust Y SUS( Adjustment should be done after setting Vs/Va to the set voltage)**

#### **(1) -Vy Voltage adjustment**

- Measure and adjust the voltage between -Vy TP on top of the DD\_pack on theY SUS B/D
- Turn the variable resistor of -Vy DD\_pack(PS101) on Y SUS B/D to set to (-200 ±0.5V).
- **(2) Vscan Voltage adjustment**
	- Measure and adjust the voltage between Vsc TP on right of the P4 on the Y SUS B/D .
	- Turn the variable resistor of Vscan DD\_pack(PS102) on Y SUS B/D to set to  $(120 \pm 0.5V)$ .
- **(3) Connect the oscilloscope probe Waveform point on Y DRV B/D and the GND.**
- **(4) Y set-up voltage waveform adjustment.** Turn the VR3 on Y SUS B/D so that Vsp voltage A of (Fig. 2) be  $150 \pm 1V$ .
- **(5) Y set-down voltage waveform adjustment.** Turn the VR2(Set \_dn\_Vy)on Y SUS B/D so that waveform A of (Fig. 2) be 10  $\pm$ 5  $\mu$ s.
- **3. How to adjust Z SUS (Adjustment should be done after setting Vs/Va to the set voltage) (1) Vzb(Z bias) voltage adjustment.**
	- For the Vzb voltage, measure and adjust the voltage between the frame GND and Vzbias point(Q18 Drain) in left side on Z SUS B/D.
	- Turn the variable resistor of Vzb DD\_Pack(PS101) on Z SUS B/D to set to 100 ±0.5V.

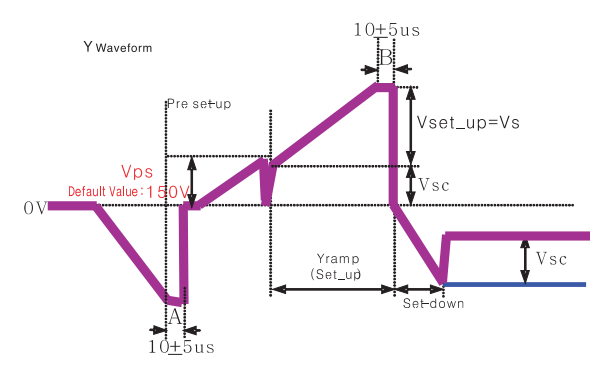

(Fig. 2) Y set-up Waveform

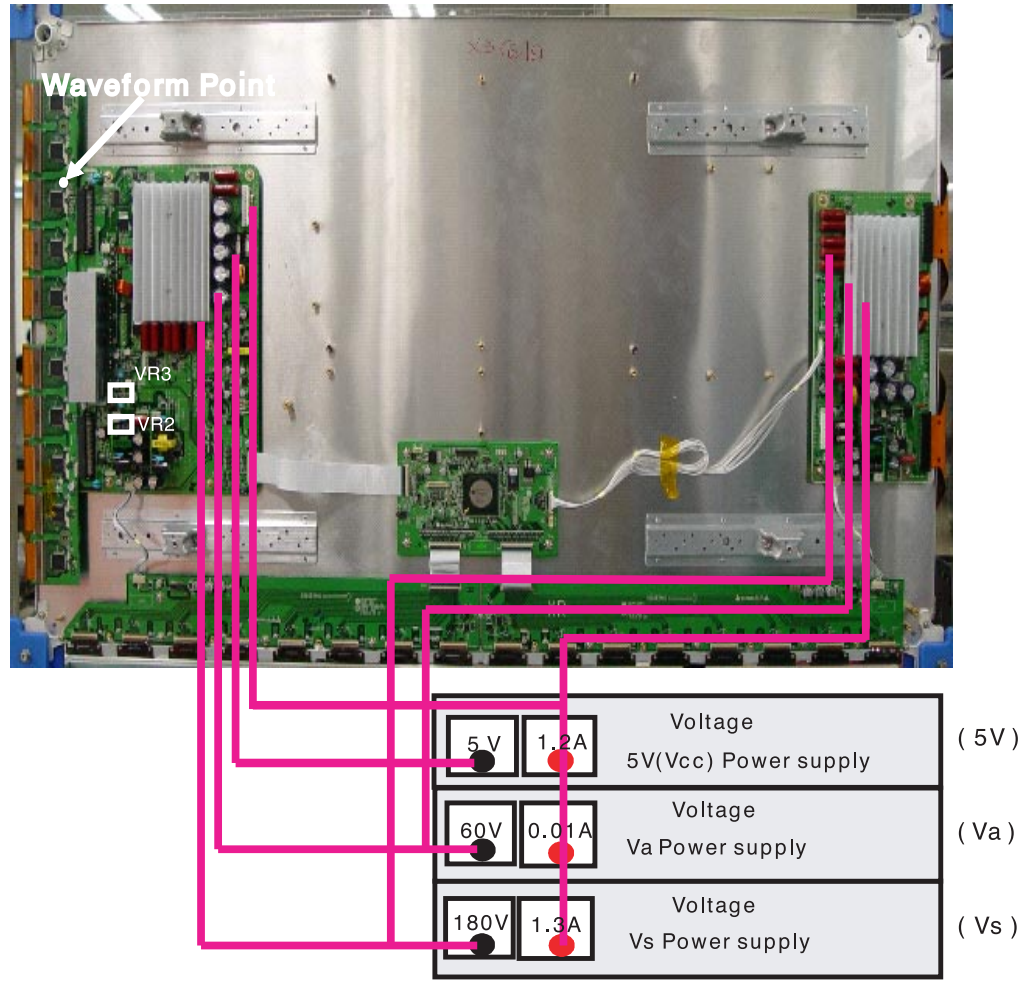

**External Power supply** 

## **<Caution>**

- (1) The power of the signal generator should be turned on before turning on the power of DC power supply.
- (2) The voltage of DC power supply, in standard of Module input voltage, should be preset as below. (Vs dc : 180V, Va dc : 60V, 5V dc :5V)
- (3) The power of power supply must turned ON/OFF by this sequence.
- \* Module on : 5V  $\rightarrow$  Va  $\rightarrow$  Vs,  $\;$  \* Module off : Vs  $\rightarrow$  Va  $\rightarrow$  5V
- (4) Signal generator should be selected with 1024 x 768 mode.

(Fig. 1) Connection diagram of measuring instrument

# . **Trouble Shooting**

# **1. Checking for No Picture**

A screen doesn't display at all and condition of black pattern or power off.

- (1) Check whether the CTRL B/D LED(D12, D13, D14) is turned on or not.
- (2) Check the power and signal cable of CTRL B/D.
- $(3)$  X B/D, Y B/D, Z B/D is well plugged in.
- (4) Check the connection of X B/D, Y B/D and Z B/D to CTRL B/D.
- (5) Measure the output wave of X, Y, Z B/D with oscilloscope(more than 200MHz) and find the trouble of B/D by comparing the output wave with below figure.
	- Measure Point fo Y B/D : TP(Waveform on Y DRV B/D)
	- Measure Point fo Z B/D : TP(Bead B28)
- (6) Check the SCAN(Y side) IC
- (7) Check the DATA(X side) TCP IC
- (8) Replace the CTRL B/D.

 $1 - 10$ 

 $\frac{1}{2}$  and  $\frac{1}{2}$  and  $\frac{1}{2}$ 

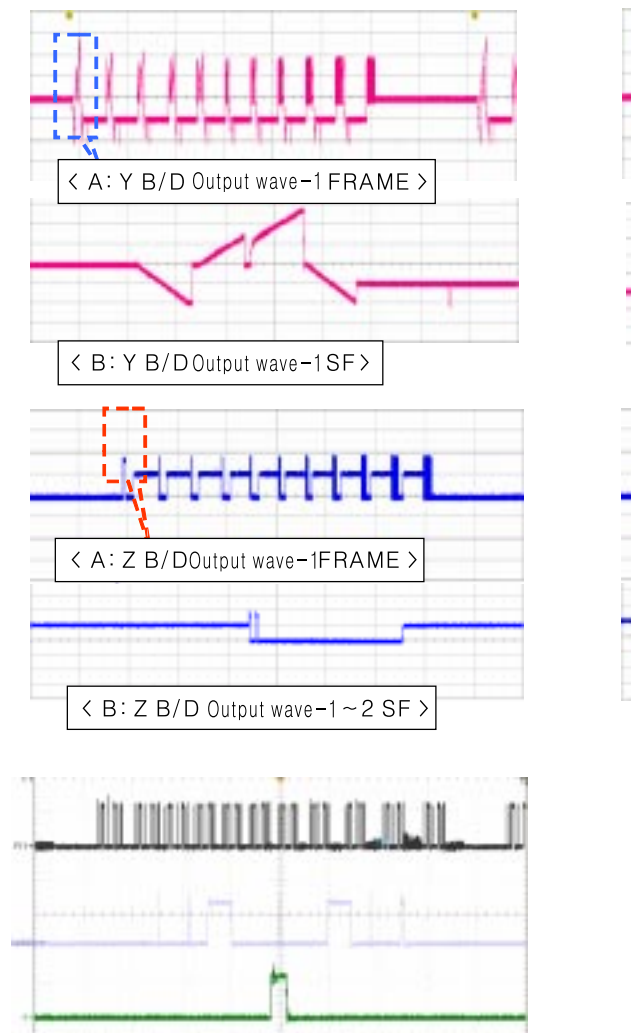

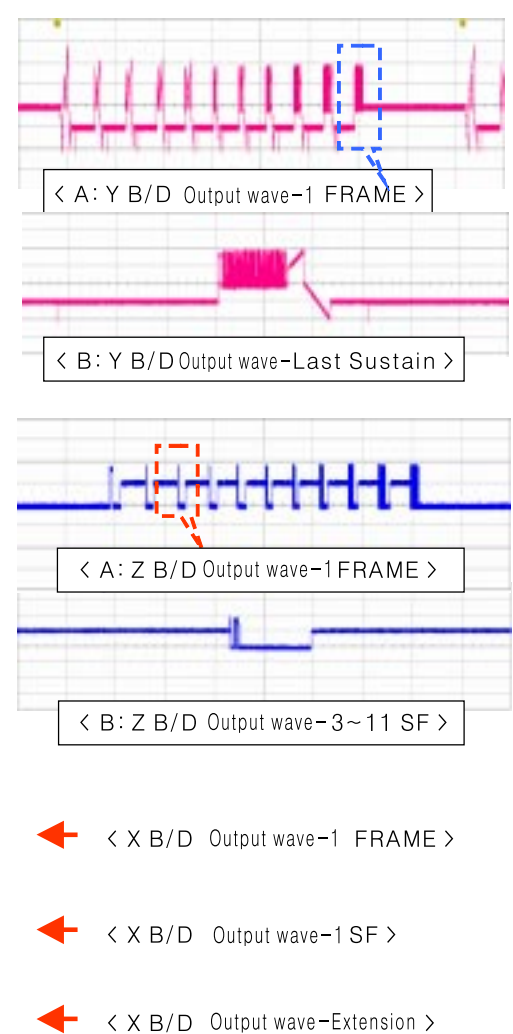

 $\frac{1}{A}\frac{1}{A}\frac{1$ 

# **2. Hitch Diagnosis Following Display Condition**

#### **2-1. 1/2 of the screen doesn't be shown**

- (1) Check the power connector of X B/D, corresponding to the screen failure part.
- (2) Check the connector between CTRL B/D and X B/D, corresponding to the screen failure part.
- (3) Replace the corresponding X B/D. For X B/D replacement, check the TCP is correctly connected .

#### **Relationship between screen and X B/D**

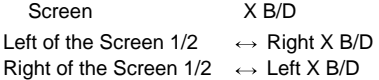

#### **Screen Display Form**

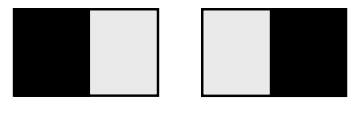

i) Left of the Screen(1/2) ii) Right of the Screen(1/2)

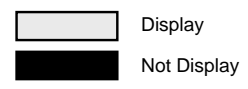

## **2-2. 1/4 of the screen doesn't be shown**

Identical to 2-1

### **2-3. Screen doesn't be shown as Data TCP**(Include not be shown part of Data TCP quantity or a part)

- (1) If there is no change after replacement of cable between CTRL B/D and X B/D, replace CTRL B/D.
- (2) Check Data TCP failures, corresponding part to screen failure, and if no defects, connect the corresponding TCP again.
- (3) If the corresponding Data TCP fails, Module should be replaced.

#### **Screen display form**

(Anything of the 16 Data TCP can be shown beside below pictures)

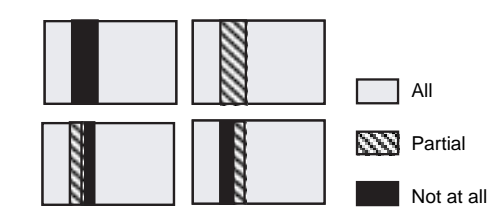

## **2-4. It is generated Unusual Pattern of Data TCP IC unit**

- (1) If it happens as line shape or dot shape, screw the X B/D again, and if no change, replace the X B/D.
- (2) In case of <case 1>
	- Check the connection of Data TCP connector
	- Replace the corresponding X B/D or CTRL B/D.
- (3) In case of <case 2>, <case 3>
	- Check connector connecting the CTRL B/D to relevant X B/D.
	- Replace the relevant X B/D or CTRL B/D.

#### **Screen Display Form**

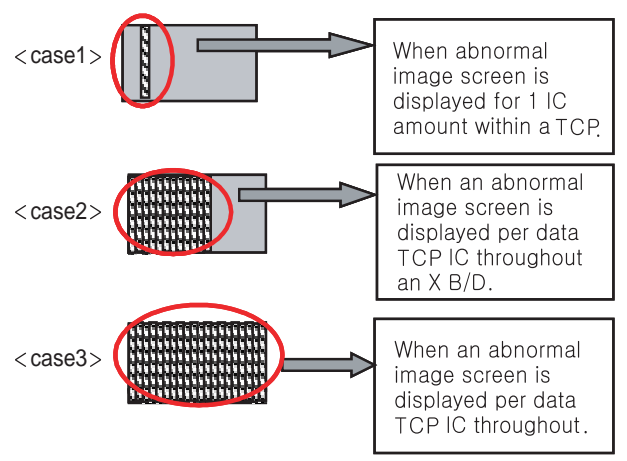

After separating TCP HEAT SINK, replace Silicon tape when the TCP IC marks in Silicon tape of H/S feel hard.(silicon tape, 7250SC0010A, TP-2460 DOW CORNING 8.0MM T0.75 NON GRAY (L 218.4) THERMAL PAD FOR 42X3 H/S)

## **2-5. Screen doesn't be shown at all as Scan FPC.**

- (1) It's may be a problem between Scan FPC and Y DRV B/D.
- (2) Check the connection of Y DRV B/D and Scan FPC.
- (3) If the Scan IC is failed, replace the Y DRV B/D.

#### **Screen Display Form**

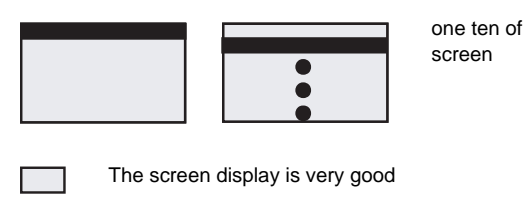

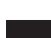

The screen display is poor

#### **Check a method of SCAN IC**

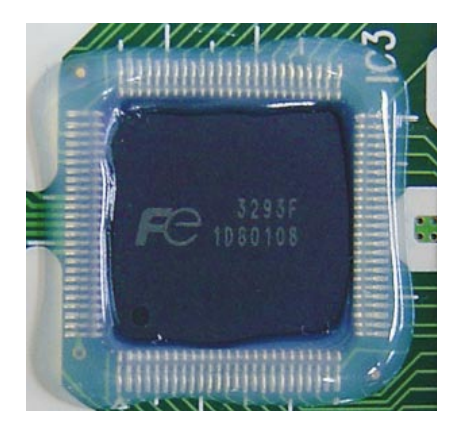

Change the Vpp Pin into ANODE and GND Pin into CATHOD and then test the Diode with forward or reverse direction.

## **2-6. Regular stripe is generated at regular internal on the whole screen. (A vertical stripe flash at especial color)**

(1) This is a problem about CTRL B/D. (2) Replace the CTRL B/D.

#### **Screen Display Form**

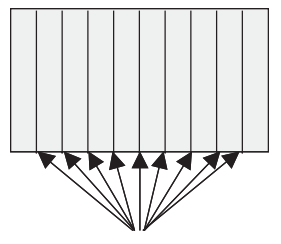

The screen has a vertical line with regular gap

#### **2-7. Data copy is generated to stripe direction.**

(1) In this case, it's due to incorrect marking of scan wave. (2) Replace the Y DRV B/D or Y B/D.

## **Screen Display Form**

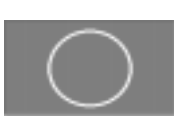

<Display Pattern> <Case 1 : Entire Copy>

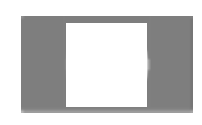

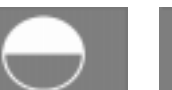

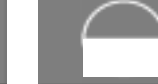

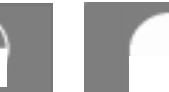

<Case 2 : Top Copy> <Case 3 : Bottom Copy> <Case 2 : Entire Copy>

## **2-8. The screen has one several vertical line.**

- (1) In this case, It isn't a problem about CTRL B/D or X B/D.
- (2) It may cause followings.
	- It's out of order a panel
	- Open or short of DATA TCP attached panel
	- It's out of order a DATA TCP IC attached panel
- (3) Replace Module.

#### **Screen Display Form**

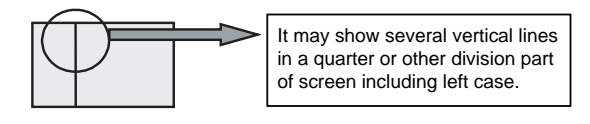

#### **2-9. The screen has one or several horizontal line.**

- (1) In this case, it isn't a problem about CTRL B/D or Y B/D.
- (2) It may cause followings.
	- It's out of order a panel
	- Open or short of SCAN FPC attached panel
	- It's out of order a SCAN IC attached panel
- (3) Replace Module.

#### **Screen Display Form**

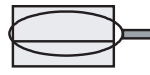

It may show several horizontal lines including left case.

#### **2-10. Lightness of screen is wholly darken though there is input-signal-pattern**

- (1) In this case, Z B/D operation isn't complete.
- (2) Check the power cord of Z B/D.
- (3) Check the connector of Z B/D and CTRL B/D.
- (4) Replace the CTRL B/D or Z B/D.

## **2-11. The screen displays other color partially on full white screen or happens Mis-discharge partially on full black screen.**

- (1)Check the declination of Y B/D set up, set down wave.
- (2)Measure each output wave with oscilloscope(more than 200MHz) and compare the data with below figure data. The slope of set up in B/D is VR3, The slope of set down is VR2, The voltage of -Vy and Vscan is respectively PS101 and PS 102. for these, Vzd of Z B/D adjust as indicated in Label by making Z B/D of Waveform variable.
	- Measuring Point of Y B/D : Waveform on Y DRV B/D
	- Measuring Point of Z B/D : B28

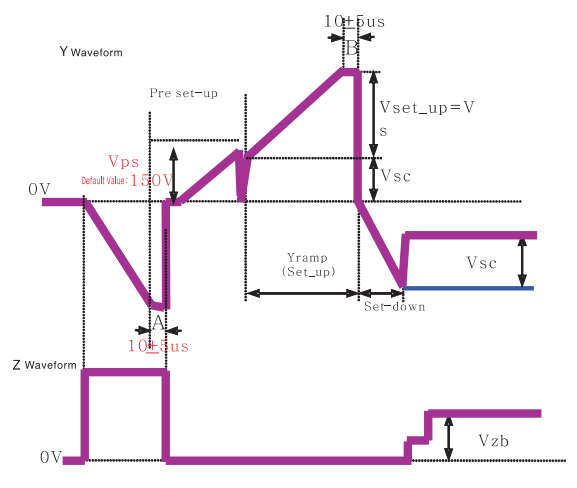

The set value of above A and B can be adjusted with in the variable range considering the mass production capability because it is a Typ. Value.

#### **2-12. It doesn't display a specified brightness at specified color**

- (1) Check the connector of CTRL B/D input signal.
- (2) Replace the CTRL B/D.

# **3. Checking for Component Damage**

## **3-1. Y IPM(IC18) or Z IPM(IC2) Damage**

- (1) When the internal Sustain FET or ER FET of Y B/D IPM(IC18) or Z B/D IPM(IC2) is damaged, screen doesn't be shown or Mis - discharge of partial screen is generated.
	- Test Point : Enlarge after measuring
		- GND ~ Waveform(Y DRV B/D),
			- GND ~ B28(Z B/D).
	- Wave format : Y DRV B/D in Waveform or B28(Z B/D) has no output wave.

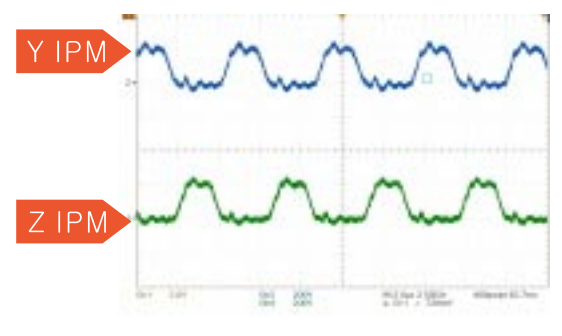

<Fig. 1 IPM Normal Output Wave>

- (2) When Set\_Down FET/Pass\_Top FET(1st, 3rd, 4th, 5th FFT of HS2 ) is damaged, Mis - discharge of entire screen is generated.
	- $\bullet$  Test Point : Enlarge after measuring GND ~ Waveform(Y DRV B/D)
	- $\bullet$  Wave format : As shown fig. 3

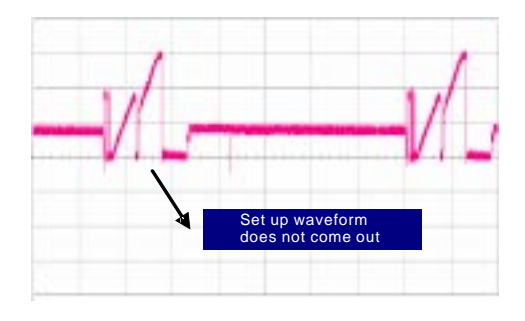

<Fig. 3 When the Set\_Down FET is damaged>

# **3-2. FET Ass'y(Y B/D : HS2) Damage**

- (1) When Set\_Up FET(2nd FFT of HS2 ) is damaged, screen doesn't be shown.
	- **Test Point : Enlarge after measuring**
	- GND ~ Waveform(Y DRV B/D)
	- $\bullet$  Wave format : As shown fig. 2

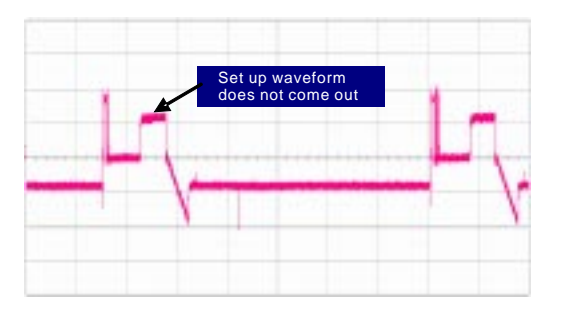

<Fig. 2 When the Set\_Up FET is damaged>

## **3-3. SCAN IC(Y DRV B/D : IC1~10) Damage**

- (1) In case of SCAN IC poor, one horizontal line may open at screen.
	- **Test Point: Enlarge after measuring** 
		- GND ~ Output ICT on Y DRV B/D
	- $\bullet$  Wave format : As shown fig. 4

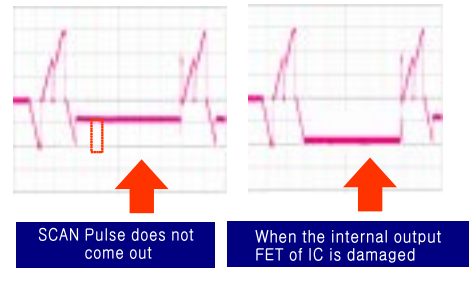

<Fig. 4 When SCAN IC is poor>

- (2) Screen may not shown when SCAN IC is damaged by SCAN IC poor, external electricity or spark.
	- **Test Point : Enlarge after measuring**
	- GND ~ Output ICT on Y DRV B/D ● Wave format : Output wave format isn't output
	- (You can see the damage for Y DRV B/D's SCAN IC)
- (3) In case of shorting the SCAN IC output by a dust, foreign substance, it may overlap two horizontal lines on screen.
	- **Test Point : Enlarge after measuring**
	- GND ~ Output ICT on Y DRV B/D  $\bullet$  Wave format : As shown fig. 5

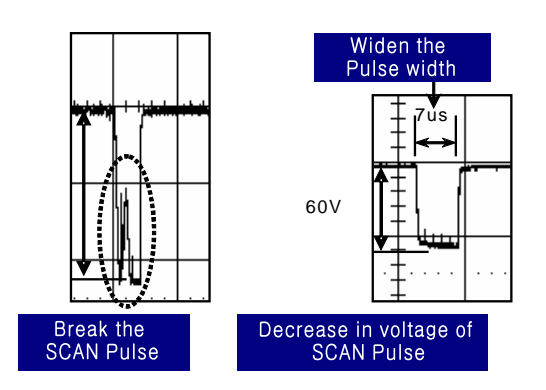

<Fig. 5 When SCAN IC output is short>

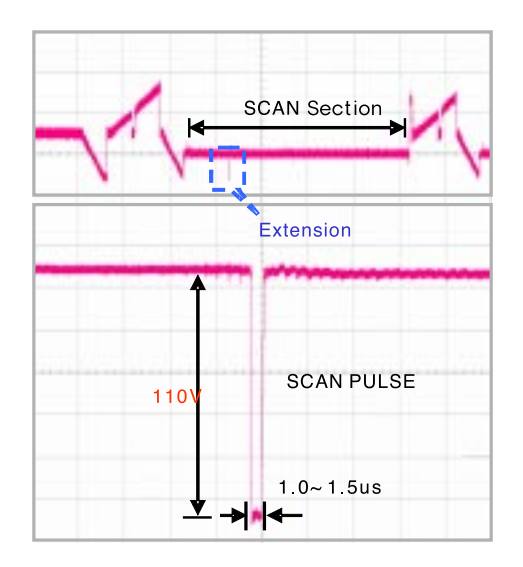

<Fig. 6 SCAN IC Normal Output Wave >

#### **3-4. TCP Damage**

- (1) In case of shorting or opening the IC output of TCP, it may show one or several vertical lines.
	- **.** Test Point : Enlarge after measuring
	- Output TP of GND ~ TCP  $\bullet$  Wave format : As shown output fig. 7
	- In case of normal wave output, when STB signal is generated, maintain High output. And when STB signal is generated again must be fall Low.

But when IC of TCP is poor, STB signal is not generated Output falls with Low.

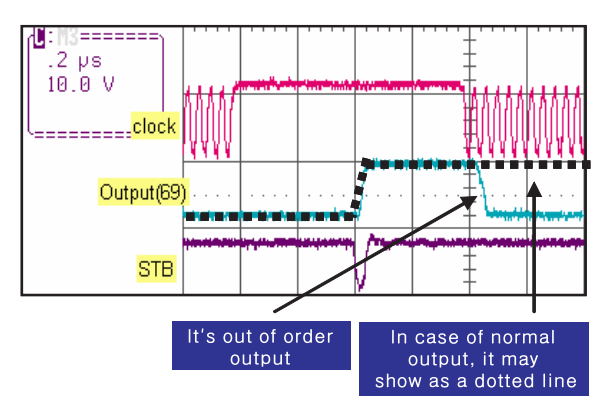

<Fig. 7 When IC output of COF is poor>

Remove SR before measuring because the output TP of TCP is covered with SR. Insulate again with insulating tape after measuring.

- (2) In case of IC damage, corresponding IC inside of TCP, pictures by IC unit inside of TCP will not appear or Mis discharge. In most cases, the burnt mark can be seen when IC failure occurs.
	- $\bullet$  Test Point : Enlarge after measuring output of GND ~ TCP
	- <sup>O</sup> Wave format : Output wave doesn't come out

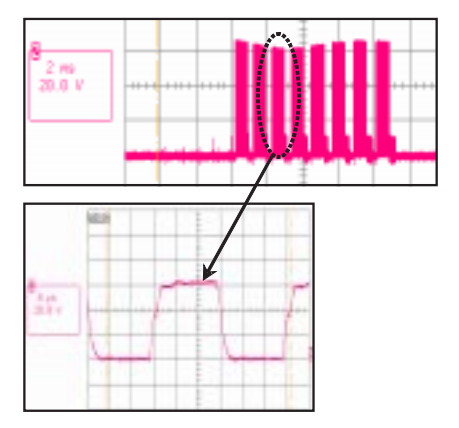

<Fig. 8 TCP Normal Output Wave >

- (2) In case of unusual launch of the Crystal, it may blink the screen.
	- **Test Point : Enlarge after Measuring** 3pin of GND ~ Crystal(CTRL B/D: X1)
	- $\bullet$  Wave format : As shown fig. 10

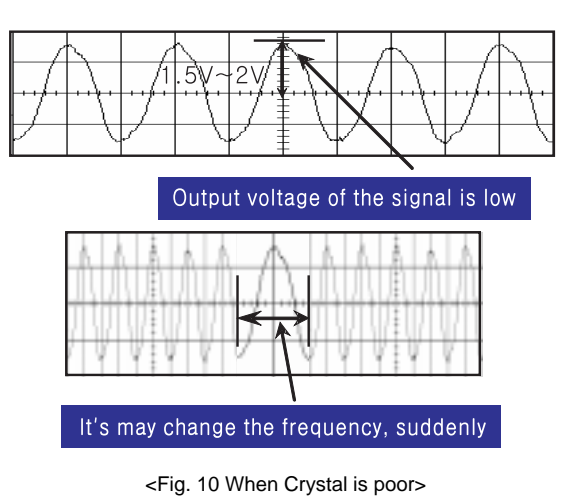

# **3-5. Crystal(CTRL B/D : X1) Damage**

- (1) When Crystal is damage, the screen doesn't be shown. **• Test Point : Enlarge after Measuring** 
	- 3pin of GND ~ Crystal(CTRL B/D: X1)
	- $\bullet$  Wave format : Output wave doesn't come out

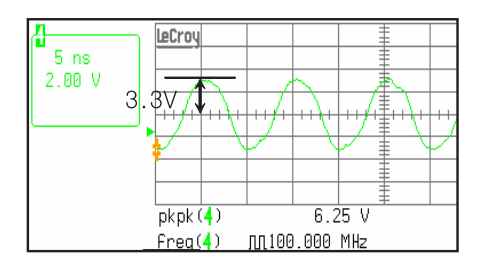

<Fig. 9 Crystal Normal Output Wave >

# **Critical Components List**

- (1) The critical components list of PDP42X3#### Model is as below.
- (2) A component of  $\Diamond$  mark is important to keep product's security. Therefore in exchanging a component, appointed component is necessary used.
- (3)  $\otimes$  is an abbreviated word which is instead of <Safety>mark.

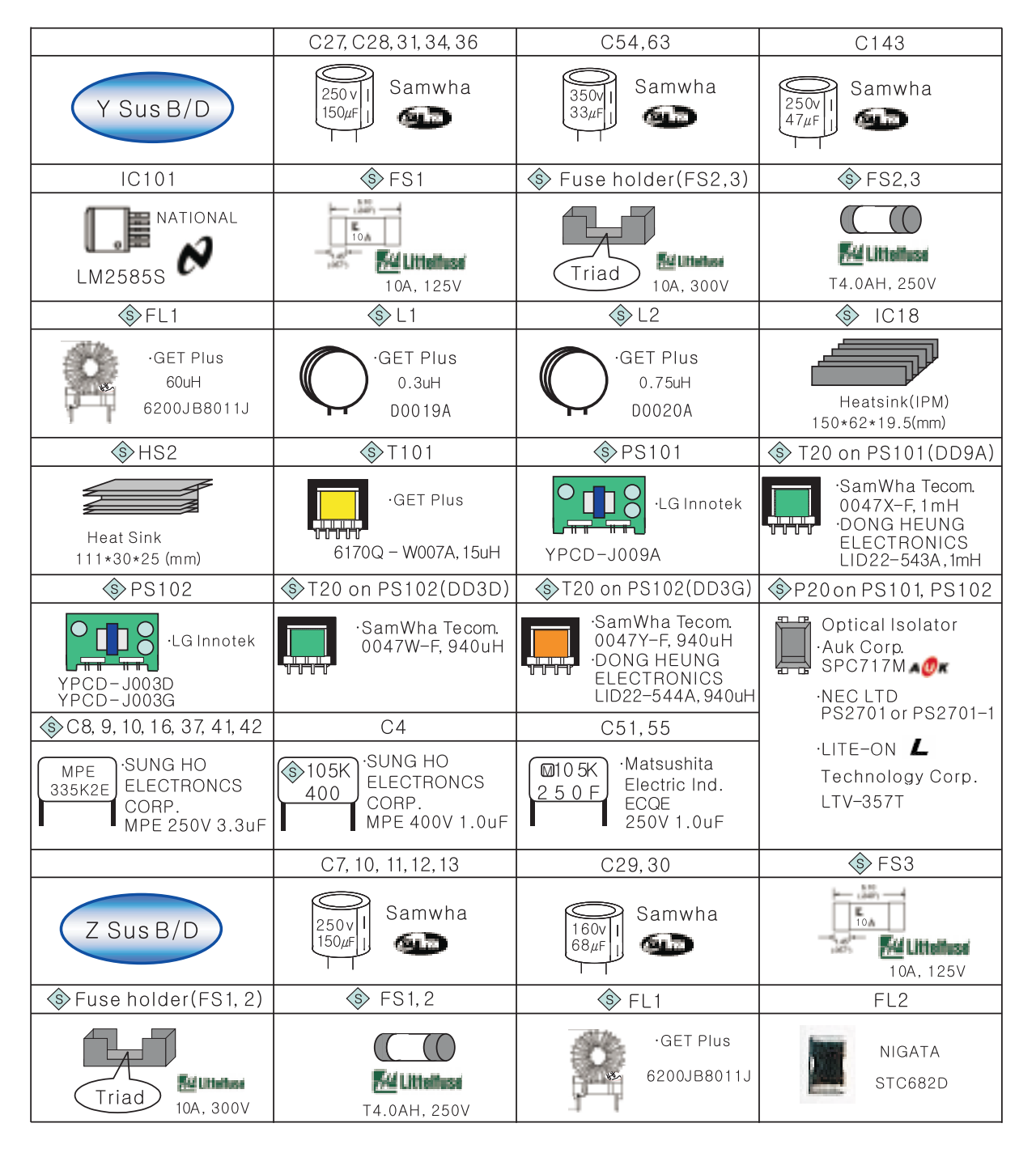

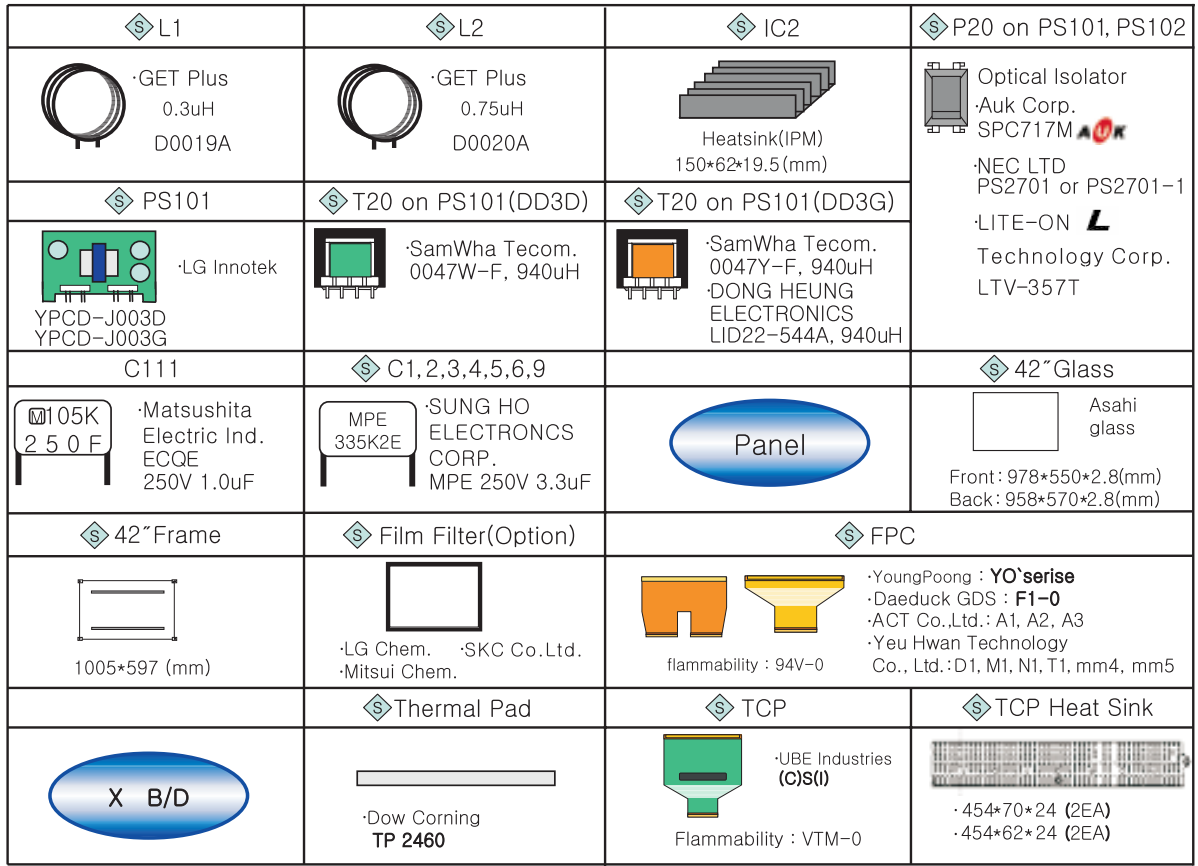

# **WII. Records of Revision for Boards, components and ROM DATA**

# **1. Boards**

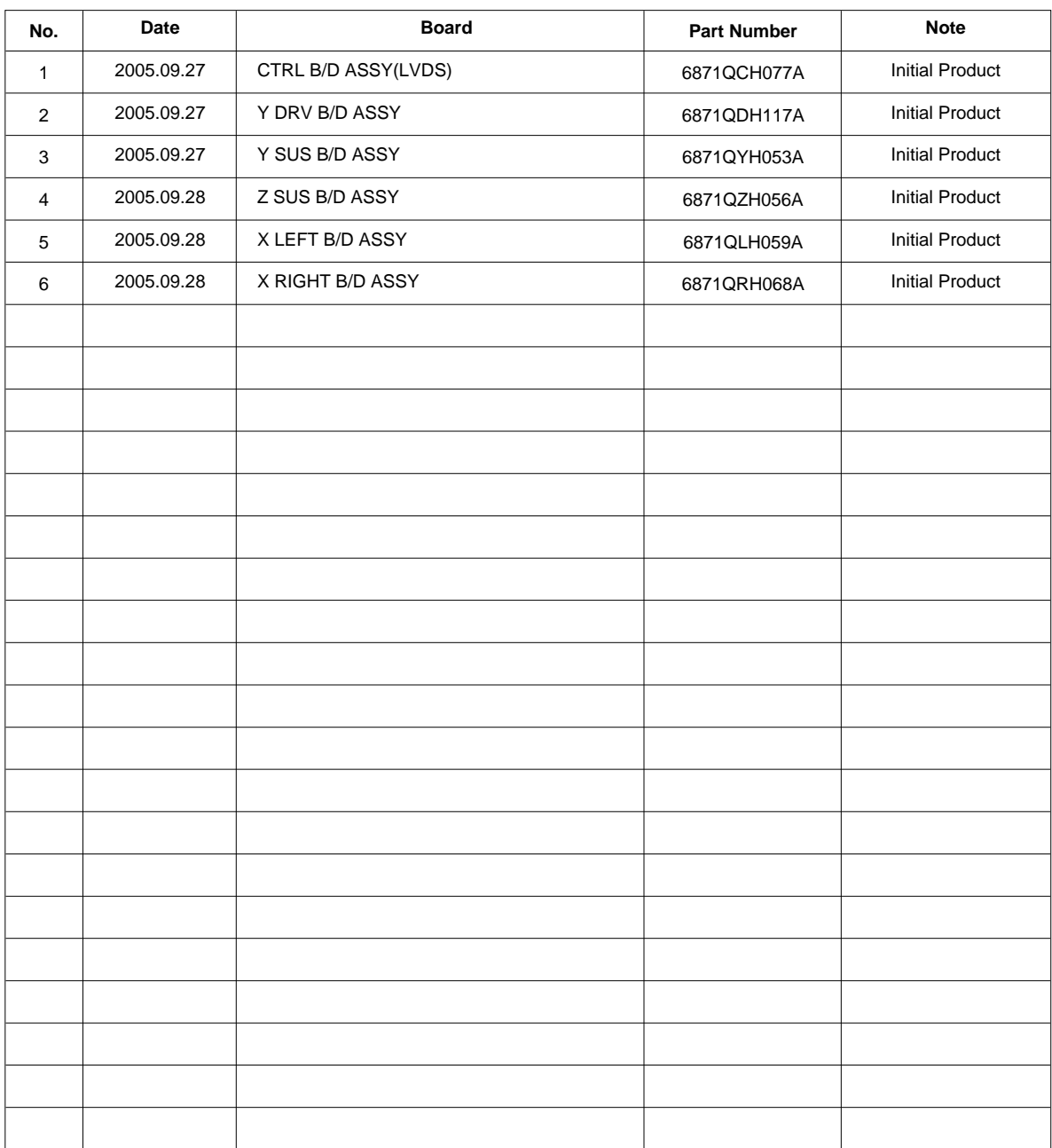

# **2. COMPONENTS**

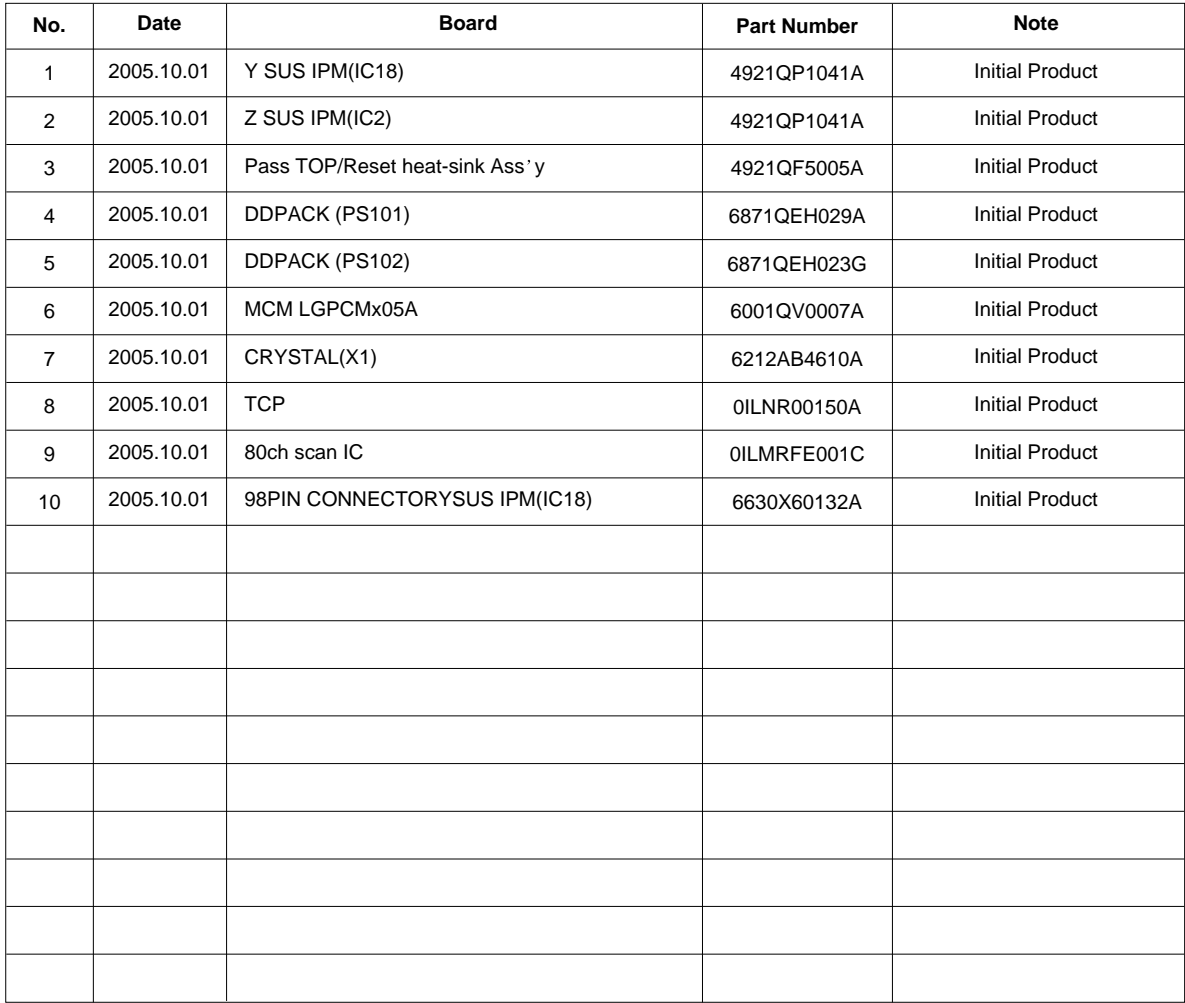

# **3. ROM DATA**

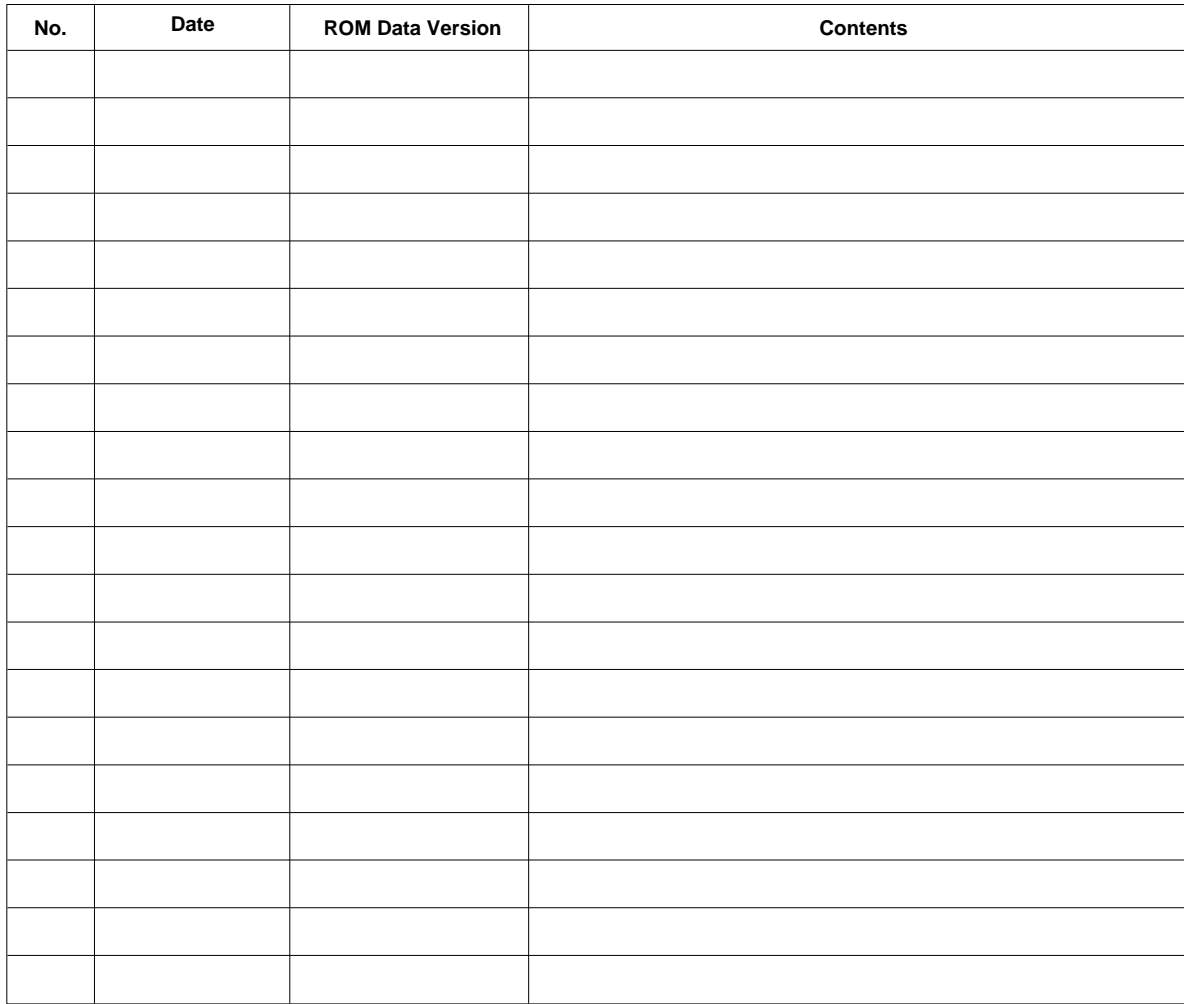

GPN05SM002D

November, 2005 Printed in Korea